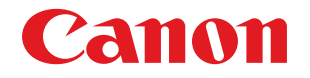

# imageFORMULA **DR-S150 DR-S130**

# **Podręcznik użytkownika**

- Przed rozpoczęciem pracy ze skanerem należy przeczytać niniejszy podręcznik.
- Po przeczytaniu podręcznika należy go przechowywać w bezpiecznym miejscu do użycia w przyszłości.

### **Program ENERGY STAR® dotyczący urządzeń biurowych**

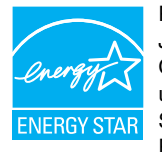

Program dotyczy USA i Kanady. Jako partner programu ENERGY STAR® firma CANON ELECTRONICS INC. ustaliła, że niniejsze urządzenie spełnia wymogi programu ENERGY STAR® w zakresie wydajności energetycznej. Program ENERGY STAR dotyczący urządzeń

biurowych to program propagujący oszczędność energii przy stosowaniu komputerów i innych urządzeń biurowych. Program wspiera rozwój i rozpowszechnianie produktów wyposażonych w funkcje efektywnie redukujące zużycie energii elektrycznej. Program ma charakter otwarty i mogą w nim dobrowolnie uczestniczyć właściciele firm. Programem objęte są produkty biurowe, takie jak komputery, monitory, drukarki, faksy, kopiarki i skanery. Standardy i logo są ujednolicone dla wszystkich krajów uczestniczących w programie.

Ten model nie udostępnia ustawień zarządzania energią.

### **Tylko dla krajów Unii Europejskiej oraz EOG (Norwegia, Islandia i Liechtenstein)**

Ten symbol oznacza, że zgodnie z dyrektywą WEEE dotyczącą zużytego sprzętu elektrycznego i elektronicznego (2012/19/UE) oraz przepisami lokalnymi nie należy wyrzucać tego produktu razem z odpadami gospodarstwa domowego. Produkt należy przekazać do

wyznaczonego punktu gromadzenia odpadów, np. firmie, od której kupowany jest nowy, podobny produkt lub do autoryzowanego punktu gromadzenia zużytego sprzętu elektrycznego i elektronicznego w celu poddania go recyklingowi. Usuwanie tego typu odpadów w nieodpowiedni sposób może mieć negatywny wpływ na otoczenie i zdrowie innych osób ze względu na niebezpieczne substancje stosowane w takim sprzęcie. Jednocześnie pozbycie się zużytego sprzętu w zalecany sposób przyczynia się do właściwego wykorzystania zasobów naturalnych. Aby uzyskać więcej informacji na temat punktów, do których można dostarczyć sprzęt do recyklingu, prosimy skontaktować się z lokalnym urzędem miasta, zakładem utylizacji odpadów, skorzystać z instrukcji zatwierdzonej dyrektywą WEEE lub skontaktować się z przedsiębiorstwem zajmującym się wywozem odpadów domowych. Więcej informacji o zwracaniu i recyklingu zużytego sprzętu elektrycznego i elektronicznego znajduje się w witrynie www.canon-europe.com/sustainability/approach/.

#### **Nazwy modeli**

Następująca nazwa może być podawana w aspekcie przepisów bezpieczeństwa w każdym regionie sprzedaży skanera dokumentów. DR-S150: Model 6130150 DR-S130: Model 6130220

#### **Ostrzeżenie dotyczące powielania**

To urządzenie jest przeznaczone do użytku w sposób legalny, zgodnie ze wszystkimi obowiązującymi przepisami, w tym m.in. przepisami dotyczącymi praw autorskich i zwalczania podrabiania, a także bezpieczeństwa narodowego.

Wszelkie osoby dopuszczające się reprodukcji poniżej wymienionych materiałów (niezależnie od tego, czy reprodukcja ta była zamierzona) w celu wykorzystywania kopii jako materiałów oryginalnych mogą być ścigane i pociągnięte do odpowiedzialności zgodnie z obowiązującymi przepisami.

- Pieniądze papierowe, w tym banknoty (krajowe i zagraniczne)
- Znaczki pocztowe, znaki skarbowe i inne podobne znaki
- Certyfikaty akcji i obligacji, weksle, czeki i inne papiery wartościowe
- Paszporty, licencje oraz inne certyfikaty i dokumenty urzędowe

#### Nie jest to lista wyczerpująca.

Firma Canon nie ponosi odpowiedzialności za sposób wykorzystania skanera przez użytkownika.

Należy pamiętać, że niektóre prawa własności intelektualnej są chronione prawem autorskim, a materiałów chronionych prawem autorskim nie wolno powielać bez wyraźnej zgody właściciela praw autorskich, z wyjątkiem użytku osobistego lub domowego w ograniczonych okolicznościach.

#### Para consultas, visite: www.anatel.gov.br

Este equipamento não tem direito à proteção contra interferência prejudicial e não pode causar interferência em sistemas devidamente autorizados

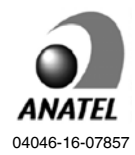

Urządzenie telekomunikacyjne jest zgodne z wymogami NBTC

### **Znaki towarowe**

- Canon i logo Canon są zarejestrowanymi znakami towarowymi Canon Inc. na terenie Stanów Zjednoczonych i mogą być również znakami towarowymi lub zarejestrowanymi znakami towarowymi w innych krajach.
- imageFORMULA jest znakiem towarowym CANON ELECTRONICS INC.
- Microsoft, Windows, PowerPoint i SharePoint są zarejestrowanymi znakami towarowymi lub znakami towarowymi firmy Microsoft Corporation na terenie Stanów Zjednoczonych i w innych krajach.
- Zrzuty ekranowe produktów firmy Microsoft zostały przedrukowane za zgodą Microsoft Corporation.
- ENERGY STAR® jest zarejestrowanym znakiem towarowym Agencji Ochrony Środowiska USA (United States Environmental Protection Agency).
- macOS jest znakiem towarowym Apple Inc., zarejestrowanym w USA i innych krajach.
- ISIS jest znakiem towarowym Open Text na terenie Stanów Zjednoczonych.
- Wi-Fi, Wi-Fi Alliance, logo Wi-Fi CERTIFIED oraz logo Wi-Fi Protected Setup są zarejestrowanymi znakami towarowymi Wi-Fi Alliance.
- Wi-Fi CERTIFIED, WPA, WPA2 i Wi-Fi Protected Setup są znakami towarowymi Wi-Fi Alliance.
- "WPS" w ustawieniach, komunikatach wyświetlanych na ekranie oraz w niniejszej instrukcji oznacza technologię Wi-Fi Protected Setup.
- iDRSTM SDK 15 technologia 32 64 bitowa Windows Image Recognition Integrated Systems S.A. Prawa autorskie 1987 - 2019, I.R.I.S. S.A. Wszelkie prawa zastrzeżone.
- Inne produkty oraz inne nazwy firmowe wymienione w tym dokumencie mogą być znakami towarowymi ich właścicieli. Symbole TM i ® nie są jednak używane w tym dokumencie.

### **Prawa autorskie**

Copyright 2020 by CANON ELECTRONICS INC. Wszelkie prawa zastrzeżone.

Zabrania się powielania, reprodukowania lub transmitowania niniejszej publikacji w jakiejkolwiek formie i w jakikolwiek sposób, elektronicznie lub mechanicznie, w tym wykonywania kserokopii, nagrywania lub przechowywania w systemach przechowywania lub wyszukiwania informacji bez wcześniejszego pisemnego zezwolenia firmy CANON ELECTRONICS INC.

### **Zrzeczenie się odpowiedzialności**

Informacje zawarte w niniejszym dokumencie mogą ulec zmianie bez uprzedzenia.

CANON ELECTRONICS INC. NIE UDZIELA W ODNIESIENIU DO TEGO MATERIAŁU JAKICHKOLWIEK INNYCH NIŻ OKREŚLONE TUTAJ GWARANCJI I RĘKOJMI, CZY TO WYRAŹNYCH, CZY DOROZUMIANYCH, W TYM MIĘDZY INNYMI DOROZUMIANYCH GWARANCJI PRZYDATNOŚCI HANDLOWEJ I DO OKREŚLONYCH CELÓW ORAZ NIENARUSZANIA PRAW. CANON ELECTRONICS INC. NIE PONOSI ODPOWIEDZIALNOŚCI ZA JAKIEGOKOLWIEK RODZAJU SZKODY BEZPOŚREDNIE, PRZYPADKOWE LUB NASTĘPCZE ORAZ ZA STRATY LUB WYDATKI WYNIKŁE Z KORZYSTANIA Z NINIEJSZYCH MATERIAŁÓW.

CANON ELECTRONICS INC. NIE PONOSI ODPOWIEDZIALNOŚCI ZA PRZECHOWYWANIE I TRAKTOWANIE DOKUMENTÓW ZESKANOWANYCH PRZY UŻYCIU TEGO PRODUKTU, A TAKŻE PRZECHOWYWANIE I TRAKTOWANIE WYNIKOWYCH ZESKANOWANYCH DANYCH. JEŻELI KLIENT ZAMIERZA USUNĄĆ ORYGINAŁY ZESKANOWANYCH DOKUMENTÓW, PONOSI ODPOWIEDZIALNOŚĆ ZA SPRAWDZENIE ZESKANOWANYCH OBRAZÓW ORAZ STANU DANYCH. MAKSYMALNA ODPOWIEDZIALNOŚĆ CANON ELECTRONICS

INC. NA MOCY NINIEJSZEJ GWARANCJI JEST OGRANICZONA DO CENY ZAKUPU PRODUKTU OBJĘTEGO GWARANCJĄ.

# <span id="page-3-0"></span>**Wstęp**

Dziękujemy za zakupienie skanera dokumentów Canon imageFORMULA.

Prosimy o przeczytanie instrukcji obsługi i zapoznanie się z funkcjami skanera przed pierwszym użyciem, aby móc w pełni i właściwie wykorzystać możliwości urządzenia. Po przeczytaniu instrukcji należy je przechowywać w bezpiecznym miejscu, ponieważ mogą się okazać potrzebne w przyszłości.

### **Instrukcje obsługi skanera**

W skład dokumentacji niniejszego skanera wchodzą następujące podręczniki i instrukcje.

● **Informacje o bezpieczeństwie**

Instrukcje należy przeczytać przed rozpoczęciem korzystania ze skanera i należy ich przestrzegać.

● **Instrukcja instalacji**

W tym dokumencie opisano procedury konfiguracyjne skanera. Instrukcję tę należy przeczytać przy pierwszym użyciu skanera.

● **Podręcznik użytkownika (niniejsza instrukcja)** Podręcznik ten opisuje procedury operacyjne skanera. (Tylko w formacie elektronicznym PDF).

### **Wskazówka**

• Podręcznik użytkownika skanera przechowywany jest na dysku instalacyjnym w formacie elektronicznym PDF.

# **Windows**

Podczas instalacji oprogramowania w systemie Windows podręcznik użytkownika (w wersji elektronicznej) zostaje zapisany w następującej lokalizacji.

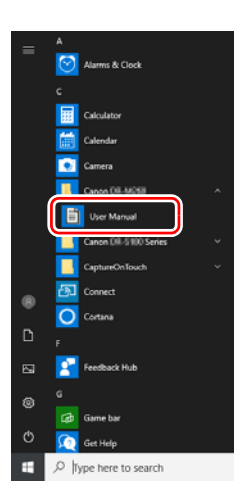

### **Wskazówka**

W systemie Windows 8.1 znajduje się w następującej lokalizacji.

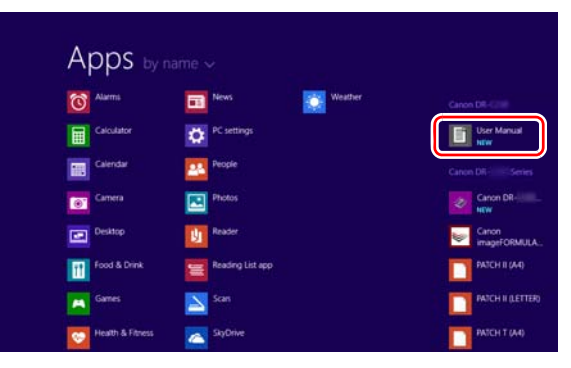

### **Mac**

Podręcznik użytkownika (w wersji elektronicznej) zostaje zapisany w następującej lokalizacji.

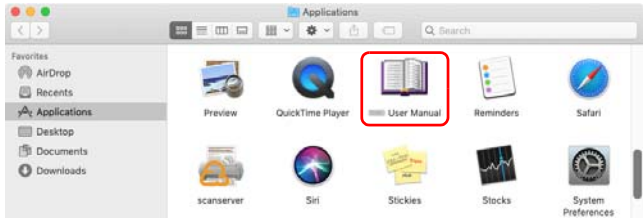

### <span id="page-4-0"></span>Symbole użyte w niniejszym podręczniku

W niniejszym podręczniku użyto poniższych symboli w celu wyjaśnienia procedur, ograniczeń, środków ostrożności oraz operacji, które należy wykonać w celu zapewnienia bezpieczeństwa.

# **OSTRZEŻENIE**

Oznacza, że niestosowanie się do ostrzeżenia może grozić śmiercią lub poważnymi obrażeniami ciała. W celu bezpiecznego korzystania ze skanera należy zawsze zwracać uwagę na te ostrzeżenia.

# **PRZESTROGA**

Oznacza przestrogę dotyczącą czynności, których nieprawidłowe wykonanie może doprowadzić do obrażeń ciała lub szkód materialnych. W celu bezpiecznego korzystania ze skanera należy zawsze zwracać uwagę na te przestrogi.

# **WAŻNE**

Oznacza wymagania i ograniczenia dotyczące obsługi. Należy dokładnie zapoznać się z tymi fragmentami podręcznika, aby zapewnić prawidłową obsługę urządzenia i uniknąć jego uszkodzenia.

### **Wskazówka**

Oznacza opis czynności lub zawiera dodatkowe objaśnienia dotyczące procedury. Zapoznanie się z uwagami jest bardzo zalecane.

# Spis treści

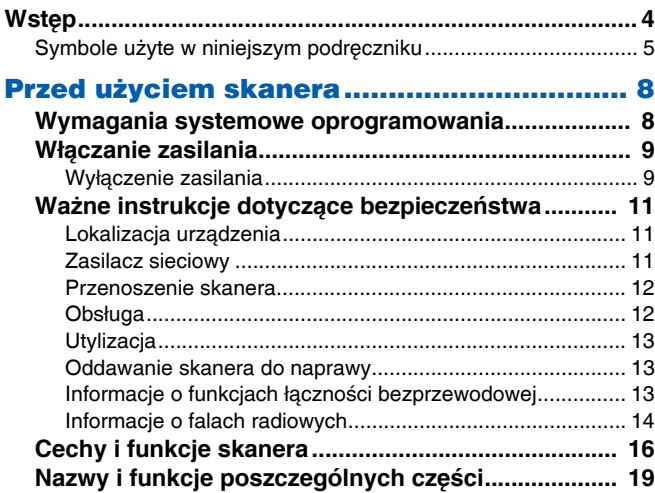

### Podstawowe informacje na temat

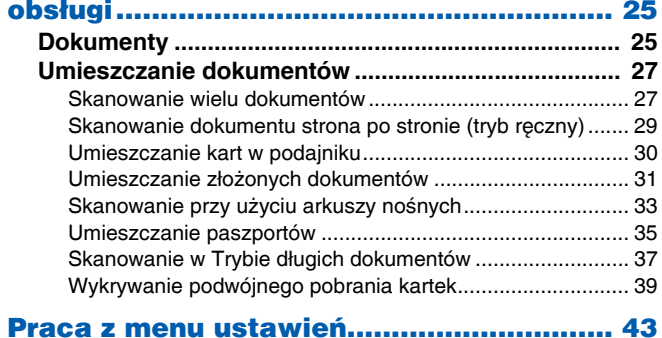

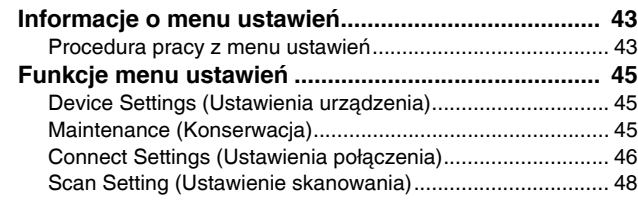

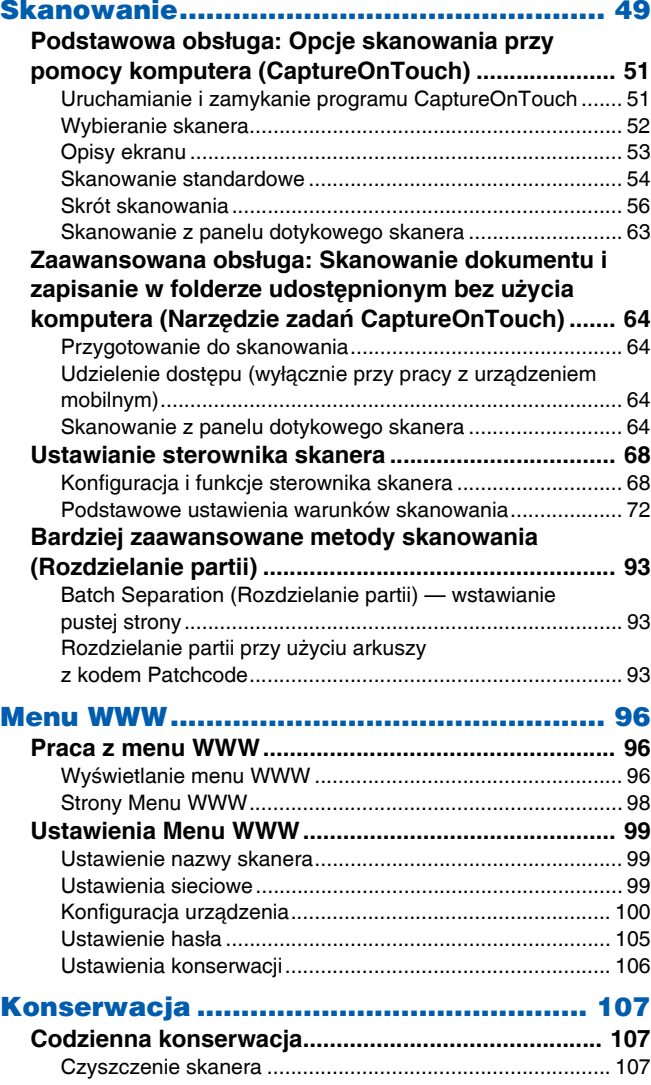

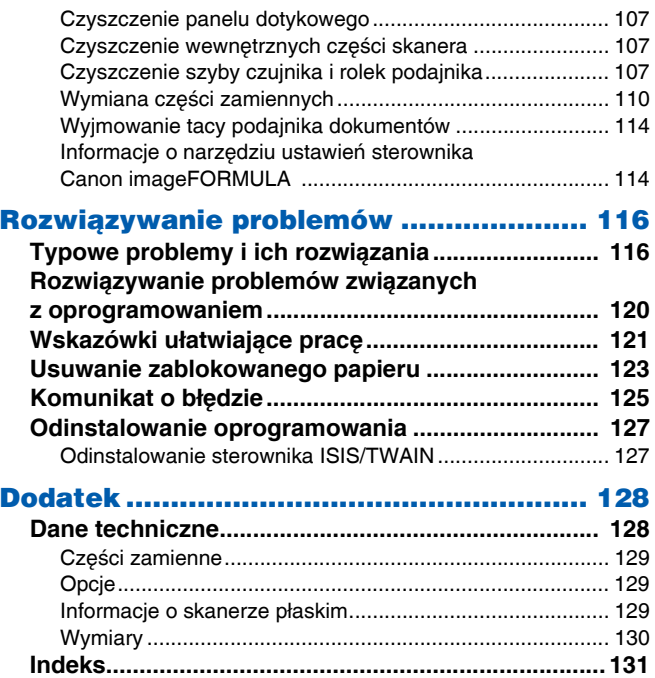

# <span id="page-7-1"></span><span id="page-7-0"></span>Wymagania systemowe oprogramowania

Aby skaner mógł działać, komputer musi spełniać następujące wymagania systemowe.

#### **Komputer**

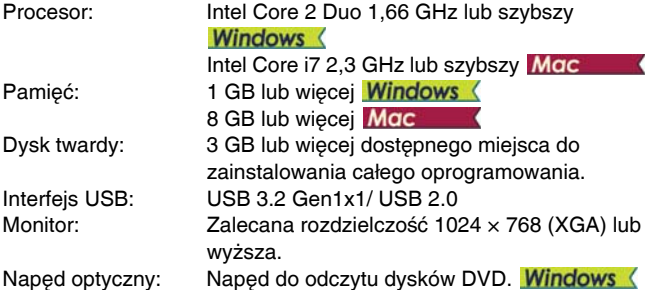

### **System operacyjny**

- Microsoft Windows 8,1 (wersje 32- i 64-bitowe)
- Microsoft Windows 10 (wersje 32- i 64-bitowe)
- Microsoft Windows Server 2012 R2
- Microsoft Windows Server 2016
- Microsoft Windows Server 2019
- macOS 10.13
- macOS 10.14
- macOS 10.15

Informacje dotyczące środowiska ze stanu na czerwiec 2020 r. Najnowsze informacje dotyczące wymaganego środowiska znajdują się w sekcji Produkty na stronie internetowej firmy Canon.

### **Inne wymagania**

- Oprogramowanie zgodne ze standardem ISIS lub TWAIN i z powyższymi systemami operacyjnymi.
- .NET Framework 4.5 lub nowsza wersja.
- CaptureOnTouch w wersji V.4.2.3019 lub wyższej.

#### a **WAŻNE**

- Należy korzystać ze standardowego interfejsu USB dostarczonego z komputerem. Nie gwarantuje się jednak normalnego działania urządzenia ze wszystkimi interfejsami USB, nawet jeżeli są one standardowym wyposażeniem komputera. W celu uzyskania szczegółowych informacji należy skonsultować się z lokalnym autoryzowanym sprzedawcą produktów firmy Canon.
- Jeżeli standardowym interfejsem USB komputera jest USB Full-Speed (równoważny USB 1.1.), to szybkość skanowania jest mniejsza.
- Należy używać kabla USB dostarczonego ze skanerem.
- Jeżeli dane techniczne procesora, pamięci, karty interfejsu lub inne dane techniczne nie będą zgodne z wymaganiami instalacyjnymi, szybkość skanowania i transmisji danych może zostać znacznie obniżona.
- Nawet gdy komputer spełnia wymagania systemowe, szybkość skanowania może się różnić w zależności od parametrów komputera i warunków środowiska.
- Sterowniki dostarczone ze skanerem nie muszą funkcjonować ze wszystkimi programami zgodnymi ze standardem ISIS lub TWAIN. W celu uzyskania szczegółowych informacji należy skontaktować się ze sprzedawcą oprogramowania.
- W trybie tabletu w systemie Windows 10 oprogramowanie może zakłócać wyświetlanie obrazu na ekranie.
- W systemach Windows Server 2012 R2 należy włączyć funkcję Desktop Experience.

### **Uwagi dotyczące 64-bitowych systemów operacyjnych (wyłącznie Windows)**

- Sterownik skanera ISIS dostarczany z produktem obsługuje skanowanie tylko w aplikacjach 32-bitowych.
- Szybkość skanowania może się różnić w zależności od parametrów komputera.

# <span id="page-8-0"></span>Włączanie zasilania

Skaner można włączać i wyłączać przyciskiem zasilania znajdującym się z przodu skanera.

- 1 **Sprawdź, czy skaner i komputer zostały prawidłowo połączone.**
- 2 **Naciśnij przycisk zasilania.**

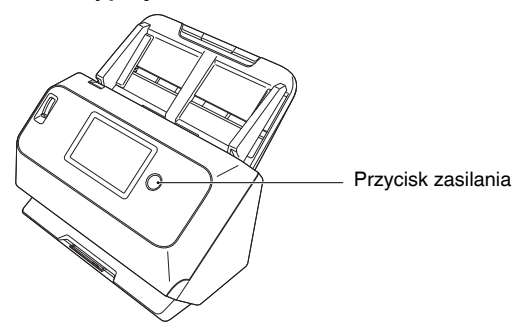

Po WŁĄCZENIU zasilania przycisk zasilania świeci na niebiesko.

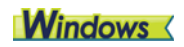

### **Wskazówka**

Podczas połączenia przez USB, na pasku zadań pojawi się komunikat podobny do pokazanego poniżej. Po chwili zakończy się automatyczne rozpoznawanie skanera i skaner będzie gotowy do użytku.

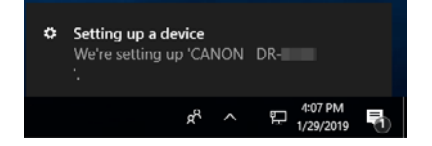

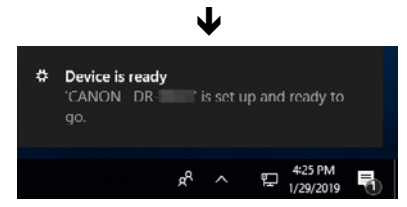

Kiedy skaner jest poprawnie podłączony do komputera, na pasku zadań pojawia się ikona (CaptureOnTouch).

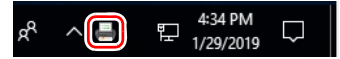

Jeżeli ikona paska zadań wygląda tak: ", skaner nie jest poprawnie podłączony do komputera. Sprawdź stan przełącznika zasilania i kabla USB.

### $M$ ac

Kiedy skaner jest poprawnie podłączony do komputera, na pasku zadań pojawia się ikona <a>
(CaptureOnTouch).

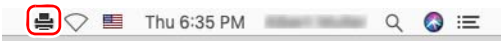

Jeżeli ikona paska zadań wygląda tak: , skaner nie jest poprawnie podłączony do komputera. Sprawdź stan przełącznika zasilania i kabla USB.

### <span id="page-8-1"></span>Wyłączenie zasilania

Po krótkim naciśnięciu przycisku zasilania, panel dotykowy oraz przycisk zasilania wyłączają się.

Włączają się one ponownie po krótkim naciśnięciu przycisku zasilania, panelu dotykowego lub umieszczeniu dokumentu na tacy podajnika dokumentów.

Aby wyłączyć skaner, należy przycisnąć i przytrzymać przycisk zasilania na dwie sekundy lub dłużej.

### **WAŻNE**

- Po wyłączeniu skanera należy odczekać co najmniej 10 sekund przed jego ponownym włączeniem.
- Jeżeli skaner nie będzie używany przed dłuższy czas, należy wyłączyć zasilanie i odłączyć kabel z gniazda zasilania ze względów bezpieczeństwa.

### **Wskazówka**

Ustawienie automatycznego wyłączania skanera jest włączone domyślnie, w związku z czym skaner wyłącza się automatycznie po 4 godzinach bezczynności.

Aby uzyskać informacje na temat wyłączania tego ustawienia, [patrz](#page-42-3)  ["Praca z menu ustawie](#page-42-3)ń" na str. 43.

# <span id="page-10-0"></span>Ważne instrukcje dotyczące bezpieczeństwa

W celu zapewnienia bezpiecznej pracy skanera należy przeczytać ostrzeżenia i zasady bezpieczeństwa podane poniżej.

### <span id="page-10-1"></span>Lokalizacja urządzenia

Na wydajność skanera ma wpływ otoczenie, w jakim został on zainstalowany. Należy się upewnić, że miejsce instalacji skanera odpowiada następującym wymogom.

● Wokół skanera należy pozostawić wolna przestrzeń umożliwiająca pracę, konserwację i wentylację.

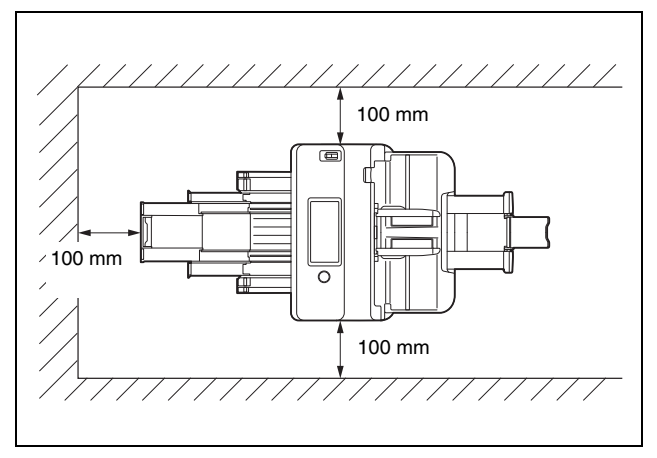

- Należy zapewnić odpowiednią wolną przestrzeń z przodu skanera na dokumenty wyrzucane po skanowaniu.
- Nie należy ustawiać urządzenia w miejscu narażonym na bezpośrednie działanie światła słonecznego. Jeżeli nie można tego uniknąć, należy zaciągnąć zasłony, tak aby skaner znajdował się w cieniu.
- Należy unikać miejsc, w których gromadzą się znaczne ilości kurzu, ponieważ może on wpływać negatywnie na wnętrze skanera.
- Należy unikać miejsc ciepłych i wilgotnych, np. w pobliżu kranu, grzejnika wody lub nawilżacza. Należy również unikać miejsc, w których znajdować się mogą opary amoniaku. Należy unikać miejsc w pobliżu substancji lotnych lub łatwopalnych takich, jak alkohol lub rozcieńczalnik.
- Nie należy ustawiać urządzenia w miejscach narażonych na wibracie.
- Nie należy narażać skanera na nagłe zmiany temperatury. Jeżeli chłodne pomieszczenie, w którym znajduje się skaner, zostanie szybko ogrzane, wewnątrz urządzenia mogą powstać krople wody (kondensacja pary wodnej). Może to doprowadzić do znacznego pogorszenia jakości skanowania. W celu zapewnienia najlepszej jakości skanowania zalecane są następujące warunki: Temperatura pokojowa: 10 °C do 32,5 °C Wilgotność: Od 20% do 80% wilgotności względnej
- Nie należy ustawiać skanera w pobliżu urządzeń wytwarzających pole magnetyczne (np. głośniki, odbiorniki telewizyjne lub radiowe).
- Nie wolno zasłaniać otworów wentylacyjnych. Może to spowodować przegrzanie skanera i stworzyć zagrożenie pożarem.

### <span id="page-10-2"></span>Zasilacz sieciowy

- Urządzenie należy podłączać jedynie do gniazdka zasilania o zgodnym z wymogami napięciu znamionowym oraz częstotliwości sieciowej (120 V, 60 Hz lub 220–240 V, 50/60 Hz w zależności od regionu).
- Nie wolno włączać innych urządzeń do tego samego gniazda, do którego podłączony jest skaner. Jeżeli używany jest przedłużacz, jego wartość znamionowa musi być zgodna z wymogami skanera.
- Nie wolno demontować lub modyfikować zasilacza sieciowego w żaden sposób, gdyż jest to niebezpieczne.
- Kabel zasilający może ulec uszkodzeniu, jeżeli jest często nadeptywany lub jeżeli umieszczone są na nim ciężkie przedmioty.
- Nie należy używać zwiniętego kabla.
- Nie wolno pociągać bezpośrednio za przewód zasilający. Rozłączając kabel zasilania, należy chwycić za wtyczkę i wyjąć ją z gniazda.
- W otoczeniu wtyczki nie powinny znajdować się przedmioty, które mogłyby przeszkodzić w rozłączeniu kabla zasilania w nagłym wypadku.
- Należy używać wyłącznie zasilacza sieciowego dostarczonego ze skanerem. Nie należy używać zasilacza sieciowego dostarczonego ze skanerem do podłączenia innych produktów.
- Z pytaniami dotyczącymi zasilania urządzenia należy zwrócić się do autoryzowanego sprzedawcy produktów firmy Canon lub pracownika obsługi.

### <span id="page-11-0"></span>Przenoszenie skanera

- W celu przeniesienia skanera należy go chwycić obiema rękami, tak aby go nie upuścić.
- Przed przenoszeniem skanera należy się upewnić, że kabel interfejsu i zasilacz sieciowy zostały odłączone. Przenoszenie skanera z podłączonymi przewodami może doprowadzić do uszkodzenia gniazdek i złączy.

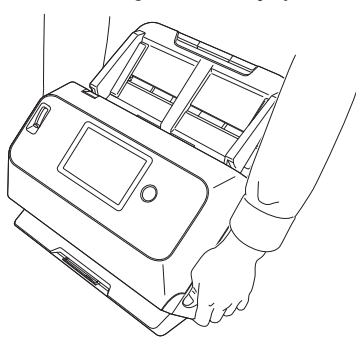

### <span id="page-11-1"></span>Obsługa

# **OSTRZEŻENIE**

Podczas obsługi skanera należy zawsze pamiętać o następujących środkach ostrożności. Ich nieprzestrzeganie może doprowadzić do pożaru lub porażenia prądem.

● W pobliżu skanera nie wolno używać alkoholi, benzenu, rozcieńczalnika ani żadnych innych substancji łatwopalnych.

- Nie wolno przecinać, uszkadzać ani modyfikować przewodu zasilającego. Nie należy umieszczać na przewodzie zasilania ciężkich przedmiotów ani go pociągać i nadmiernie zaginać.
- Kabla zasilania nie należy podłączać mokrymi dłońmi.
- Nie należy podłączać skanera do wielogniazdowej listwy zasilającej.
- Nie należy zwijać lub skręcać kabla zasilania, gdyż może to doprowadzić do pożaru lub porażenia prądem. Podłączając kabel, należy się upewnić, że wtyczka jest całkowicie i pewnie umieszczona w gnieździe zasilania.
- Dodany w komplecie kabel zasilania jest przeznaczony do użytku tylko z tym skanerem. Nie należy go używać z innymi urządzeniami elektronicznymi. Ze skanerem nie należy też używać przewodów zasilania innych niż dodane w komplecie. Może to doprowadzić do pożaru lub porażenia prądem.
- Nie wolno demontować ani modvfikować skanera.
- Nie wolno demontować lub modyfikować zasilacza sieciowego w żaden sposób, gdyż jest to niebezpieczne.
- Nie należy rozpylać palnych produktów w pobliżu skanera.
- Przed czyszczeniem skanera, należy wyłączyć zasilanie i odłączyć kabel z gniazda zasilania.
- Skaner należy czyścić lekko wilgotną i mocno wykręconą szmatką. Nie wolno używać alkoholi, benzenu, rozcieńczalników lub żadnych innych substancji łatwopalnych.
- Jeżeli skaner wydaje podczas pracy nietypowe dźwięki, pojawia się dym, wysoka temperatura lub nietypowy zapach, a także gdy skaner nie działa prawidłowo lub pojawiają się inne zakłócenia w jego pracy, należy natychmiast wyłączyć zasilanie oraz odłączyć kabel z gniazda zasilania. Następnie należy skontaktować się z autoryzowanym sprzedawcą produktów firmy Canon lub serwisem w celu dokonania przeglądu technicznego skanera.
- Skanera nie wolno upuszczać ani poddawać silnym wstrząsom i uderzeniom. W razie uszkodzenia skanera należy natychmiast wyłączyć zasilanie i odłączyć kabel z gniazda zasilania. Następnie należy skontaktować się z autoryzowanym sprzedawcą produktów firmy Canon lub serwisem w celu dokonania przeglądu technicznego skanera.
- Przed przenoszeniem skanera należy wyłączyć zasilanie i odłączyć kabel z gniazda zasilania.

### **PRZESTROGA**

- Nie należy ustawiać skanera na powierzchni niestabilnej lub pochyłej ani też w miejscu narażonym na silne wibracje, ponieważ może to spowodować upadek urządzenia i doprowadzić do obrażeń ciała lub uszkodzenia skanera.
- Nie należy umieszczać na skanerze niewielkich metalowych przedmiotów takich jak zszywki, spinacze lub biżuteria. Przedmioty te mogą wpaść do wnętrza skanera oraz spowodować pożar lub porażenie prądem. W razie wpadnięcia przedmiotów tego typu do skanera należy natychmiast wyłączyć zasilanie oraz odłączyć kabel z gniazda zasilania. Następnie należy skontaktować się z autoryzowanym sprzedawcą produktów firmy Canon lub serwisem w celu dokonania przeglądu technicznego skanera.
- Nie należy instalować skanera w pomieszczeniach wilgotnych lub zakurzonych. Może to doprowadzić do pożaru lub porażenia prądem.
- Nie należy umieszczać żadnych przedmiotów na skanerze. Przedmioty te mogą spaść, powodując uszkodzenia ciała.
- Urządzenie należy podłączać jedynie do gniazdka zasilania o zgodnym z wymogami napięciu znamionowym oraz częstotliwości sieciowej (120 V, 60 Hz lub 220–240 V, 50/60 Hz w zależności od regionu). Może to doprowadzić do pożaru lub porażenia prądem.
- Odłączając kabel zasilania od gniazda, należy pewnie trzymać za wtyczkę. Nie wolno ciągnąć bezpośrednio za kabel zasilania, gdyż może to doprowadzić do uszkodzenia lub odsłonięcia głównego przewodu kabla, powodując pożar lub porażenie prądem.
- Należy pozostawić wolna przestrzeń wokół kabla zasilającego, aby możliwe było jego szybkie odłączenie. W pobliżu przewodu zasilającego nie należy ustawiać przedmiotów uniemożliwiających dostęp i jego odłączenie w nagłym wypadku.
- Nie wolno dopuszczać do wylania wody lub łatwopalnych substancji (alkoholi, rozcieńczalników, benzenu itp.) do wnętrza skanera, gdyż może to doprowadzić do pożaru lub porażenia prądem. Może to doprowadzić do pożaru lub porażenia prądem.
- Jeśli skaner nie jest używany przez dłuższy czas, np. w nocy, należy go wyłączyć ze względów bezpieczeństwa. Jeżeli skaner nie będzie używany przez dłuższy czas, np. podczas dni wolnych od pracy, należy wyłączyć zasilanie oraz odłączyć kabel z gniazda zasilania.
- Nie należy nosić luźnych ubrań lub biżuterii podczas obsługi skanera, ponieważ mogą one zaczepić się w urządzeniu, prowadząc do obrażeń ciała. Szczególną ostrożność powinny zachować osoby noszące krawaty lub mające długie włosy. W razie uwięźnięcia jakiegokolwiek przedmiotu w skanerze należy natychmiast wyłączyć kabel zasilania, aby wstrzymać pracę urządzenia.
- Należy zachować ostrożność podczas ładowania papieru do skanera oraz usuwania zablokowanego papieru, ponieważ istnieje ryzyko skaleczenia dłoni o krawędź arkusza papieru.

### <span id="page-12-0"></span>**Utylizacja**

Podczas utylizacji skanera należy zastosować się do lokalnych przepisów prawa lub skonsultować się ze sprzedawcą skanera.

### <span id="page-12-1"></span>Oddawanie skanera do naprawy

Po zgłoszeniu wniosku o naprawę należy przesłać skaner na wskazany adres. Do wysłania skanera należy użyć pudełka, w którym został zakupiony. Po umieszczeniu skanera w pudełku należy go solidnie zabezpieczyć materiałem opakowaniowym.

### <span id="page-12-2"></span>Informacje o funkcjach łączności bezprzewodowej

Niniejsze urządzenie zawiera funkcje łączności bezprzewodowej. Fale radiowe używane do łączności bezprzewodowej mogą oddziaływać na urządzenia medyczne i inne, co grozi poważnymi wypadkami. Funkcji łączności bezprzewodowej nie należy używać w następujących okolicznościach.

- Nie używaj funkcji łączności bezprzewodowej, jeżeli nosisz rozrusznik serca. Fale radiowe mogą wpływać na działanie rozrusznika serca.
- Nie używaj funkcji łączności bezprzewodowej w pobliżu osób, które korzystają z urządzeń medycznych, takich jak rozruszniki serca. Fale radiowe mogą wpływać na działanie rozruszników serca oraz podobnych urządzeń. Przed użyciem skontaktuj się z odpowiednią placówką medyczną.
- Nie używaj funkcji łączności bezprzewodowej w placówkach medycznych, takich jak szpitale, oraz w pobliżu sprzętu medycznego. Fale radiowe mogą wpływać na działanie elektronicznych urządzeń medycznych. Przed użyciem skonsultuj się z placówką medyczną.
- Nie używaj funkcji łączności bezprzewodowej na pokładzie samolotu. Fale radiowe mogą wpływać na działanie precyzyjnego wyposażenia samolotu, powodując awarie i poważne wypadki.
- Nie używaj funkcji łączności bezprzewodowej w pobliżu urządzeń sterowanych automatycznie, takich jak alarmy przeciwpożarowe. Fale radiowe mogą wpływać na działanie takich urządzeń, powodując awarie i wypadki.
- Podczas korzystania z funkcji łączności bezprzewodowej trzymaj to urządzenie w odległości co najmniej 20 cm od ciała.

### <span id="page-13-0"></span>Informacje o falach radiowych

To urządzenie działa w paśmie częstotliwości 2,4 GHz (od 2,4000 do 2,4835 GHz). Na tych częstotliwościach działają również takie produkty, jak kuchenki mikrofalowe, urządzenia naukowe i medyczne, podobne stacje Wi-Fi, bezprzewodowy sprzęt łączności radiowej do identyfikacji urządzeń mobilnych na przemysłowych liniach produkcyjnych (wymagający licencji), określone radiostacje o niskiej mocy, które nie wymagają licencji, radiostacje amatorskie i inne (określane dalej zbiorczo jako "inne stacje"). Podczas korzystania z tego urządzenia należy zwrócić uwagę na następujące aspekty.

- 1. Przed użyciem urządzenia należy sprawdzić, czy w pobliżu działają inne stacie.
- 2. W razie wystąpienia zakłóceń częstotliwości pomiędzy tym urządzeniem a innymi stacjami należy natychmiast przenieść urządzenie lub zaprzestać jego używania (wyłączyć nadawanie). Po wyłączeniu skonsultuj się ze sprzedawcą lub naszym personelem handlowym w celu ustalenia sposobów unikania zakłóceń (takich jak instalacja odizolowana).
- 3. W przypadku problemów wynikających z zakłóceń częstotliwości radiowej pomiędzy tym urządzeniem a innymi stacjami należy skonsultować się ze sprzedawcą lub naszym personelem handlowym.

### Dostępność i ograniczenia w różnych regionach

W celu spełnienia wymagań prawnych dotyczących łączności bezprzewodowej w różnych krajach dostępne są różne wersje tego produktu. Dostępność każdej z wersji w poszczególnych regionach została przedstawiona poniżej. Każdej z wersji należy używać wyłącznie w krajach i regionach, do których dana wersja jest przeznaczona. W przypadku regionów nieujętych na poniższej liście należy skontaktować się z Działem Obsługi Klienta.

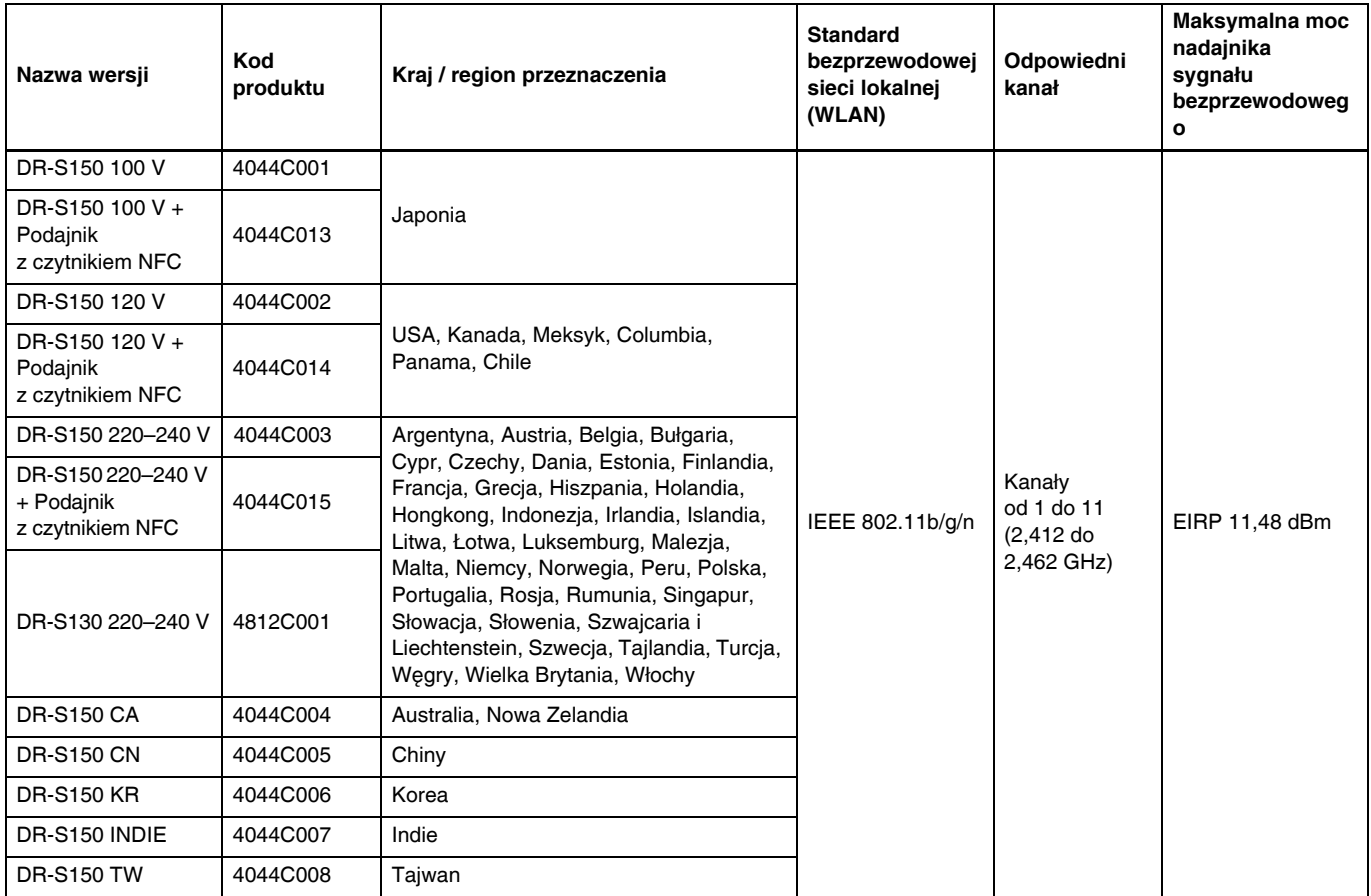

# <span id="page-15-0"></span>Cechy i funkcje skanera

Poniżej opisane zostały główne cechy i funkcje skanera.

### Funkcje skanera

#### ● **Panel dotykowy**

Skaner jest wyposażony w panel dotykowy umożliwiający intuicyjną obsługę.

#### ● **Liczne tryby połączenia**

Dostępne połączenia przez USB, przewodową sieć LAN (tylko w modelu DR-S150) lub bezprzewodową sieć LAN obsługującą środowisko operacyjne. Obsługiwane formaty USB obejmują USB 3.2 Gen 1x1 / USB 2.0.

#### ● **Niewielkie wymiary**

Skaner o wymiarach 291 mm (szer.)  $\times$  600 mm (gł.)  $\times$ 378 mm (wys.).

#### ● **Pełny tryb automatyczny**

Pełny tryb automatyczny jest udostępniany w programie CaptureOnTouch i sterowniku skanera. Umożliwia on skanowanie przy użyciu automatycznie określonych warunków. Warunki skanowania, takie jak tryb koloru i rozmiar strony są ustawiane automatycznie na podstawie skanowanego dokumentu.

#### ● **Automatyczne wykrywanie rozdzielczości**

Po włączeniu tej funkcji w ustawieniach programu CaptureOnTouch lub sterownika skanera wykrywa ona zawartość dokumentu i automatycznie określa rozdzielczość skanowania.

#### ● **Skanowanie wizytówek**

Umożliwia skanowanie wizytówek i dowodów osobistych.

● **Rejestrowanie ustawień skanowania w urządzeniu głównym** Umożliwia zarejestrowanie w skanerze często używanych ustawień skanowania i transmisji danych.

#### ● **Liczne tryby skanowania**

Skaner umożliwia następujące tryby skanowania. Czarno-biały, Korekcja błędów, Zaawansowane poprawianie czytelności tekstu, Zaawansowane poprawianie czytelności tekstu II, Aktywny próg, Skala szarości i Kolor.

\* Zaawansowane poprawianie czytelności tekstu i Aktywny próg zwiększają czytelność skanowanego tekstu, dostosowując barwy tła lub tekstu.

#### ● **Szybki podajnik dokumentów**

Dokumenty można skanować z szybkością do 45 stron (DR-S150) / 30 stron (DR-S130) na minutę (format A4, rozdzielczość 200 dpi).

#### ● **Tryb długich dokumentów**

Zależnie od ustawień Trybu użytkownika możliwe jest skanowanie dokumentów o długości do 3000 mm.

### Funkcje rozpoznawania

#### ● **Automatyczne rozpoznanie koloru**

Skaner automatycznie wykrywa, czy skanowany dokument jest kolorowy, w skali szarości, czy czarno-biały.

#### ● **Wykrywanie formatu papieru**

Wykrywa rozmiar strony podczas skanowania dokumentów.

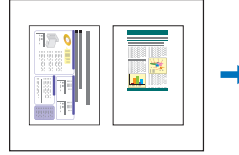

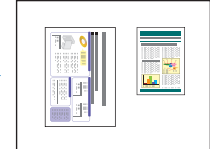

Skanowanie arkuszy w określonym formacie

Automatyczne wykrywanie rozmiaru

#### ● **Tryby poprawiania czytelności tekstu**

Skaner jest wyposażony w tryb Zaawansowanego poprawianie czytelności tekstu ułatwiający odczyt dokumentów na ciemnym lub niejednolitym tle, w tryb Zaawansowanego poprawianie czytelności tekstu II ułatwiający odczyt dokumentów na jednolitym tle oraz dokumentów, w których tekst i tło są w jasnych kolorach, oraz tryb Aktywnego progu umożliwiający przetwarzanie partii różnych dokumentów, np. z jasnym tekstem lub zabrudzonych rękopisów. Dostępność tych trybów zależy od typu dokumentu.

- **Ultradźwiękowe wykrywanie podwójnego pobrania kartek** Skaner wstrzymuje podawanie po wykryciu przez ultradźwiękowy czujnik, że podawane są jednocześnie dwa arkusze lub więcej. ["Wykrywanie podwójnego pobrania kartek" \(Patrz str. 39\)](#page-38-1)
- **Wykrywanie podwójnie pobranych kartek na podstawie długości dokumentu**

Skaner wstrzymuje podawanie po wykryciu, że podawane są jednocześnie dwa arkusze na podstawie porównania długości strony. ["Wykrywanie podwójnego pobrania kartek" \(Patrz str. 39\)](#page-38-1)

\* Na podstawie długości pierwszego dokumentu skaner wykrywa podwójnie pobrane kartki, gdy długość strony różni się.

#### ● **Skanowanie wstępne**

Funkcja polega na wstępnym skanowaniu pierwszej strony dokumentu, po czym wstrzymaniu skanowania, co umożliwia użytkownikowi dostosowanie jasności i kontrastu przed dalszym skanowaniem.

### ● **Wykrywanie orientacji tekstu**

Urządzenie wykrywa orientację tekstu na każdej stronie, po czym zeskanowany obraz jest odwracany w 90-stopniowych przyrostach do osiągnięcia prawidłowej orientacji.

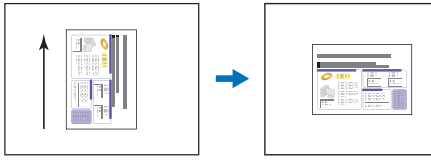

**Orientacia** dokumentu

Obraz obrócony po skanowaniu w trybie wykrywania orientacji tekstu

### Przetwarzanie obrazu

#### ● **Zapobieganie prześwitywaniu / usuwanie tła**

Zapobiega prześwitywaniu tła lub obrazu na odwrocie przy skanowaniu dokumentów na cienkich arkuszach.

#### ● **Orientacja dokumentu**

Urządzenie wykrywa orientację tekstu na każdej podawanej stronie, po czym zeskanowany obraz jest odwracany w 90-stopniowych przyrostach do osiągnięcia prawidłowej orientacji.

#### ● **Korekcja przekosu**

Po wykryciu przekrzywienia obrazu zostaje on wyrównany.

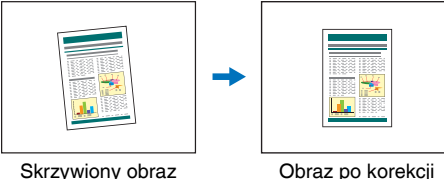

przekosu

#### ● **Odrzucanie kolorów**

Skaner posiada funkcję odrzucania kolorów umożliwiającą wybór koloru, który zostanie pominięty na zeskanowanym obrazie podczas skanowania w trybie monochromatycznym lub w skali szarości.

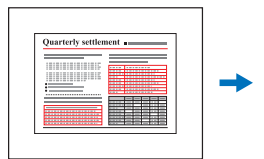

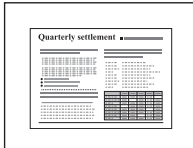

Oryginał w kolorze Obraz po odrzuceniu czerwonego koloru

#### ● **Pomijanie pustych stron**

Skaner skanuje obydwie strony dokumentu, po czym pomija zapisywanie obrazu stron, które zostały rozpoznane jako puste.

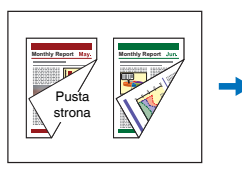

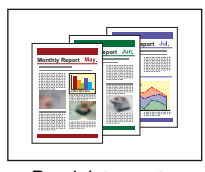

Dwustronne dokumenty z pustą stroną

Pominięta pusta strona

#### ● **Skanowanie formatu folio**

Dokumenty, które są zbyt duże i nie mieszczą się w szczelinie podajnika, można złożyć na pół i skanować dwustronnie, po czym obrazy zostają połączone.

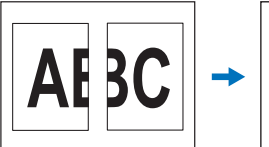

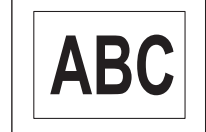

Obraz przedniej i tylnej strony

skanowaniem

Obraz połączony

#### ● MultiStream Windows **〈**

W aplikacjach z funkcją MultiStream możliwe jest tworzenie trzech obrazów z różnymi ustawieniami podczas jednorazowego skanowania. Funkcja ta dostępna jest jedynie przy użyciu oprogramowania obsługującego MultiStream.

wyjściowego

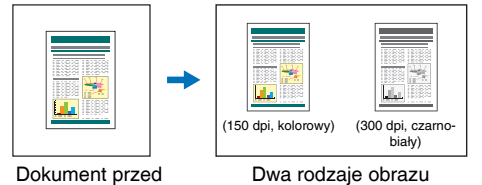

#### Funkcja ta umożliwia korektę grubości linii i tekstu, jeżeli są one zbyt cienkie na skanowanym obrazie.

● **Pogrubienie tekstu i linii**

#### ● **Wygładzanie tła**

Funkcja ta przetwarza obrazy, wygładzając tło. Można jej użyć po wybraniu opcji [Detect automatically] [Wykryj automatycznie], [Grayscale] [Skala szarości] w ustawieniach [Color Mode] [Tryb koloru] na karcie [Basic] [Podstawowe].

#### ● **Wykrywanie kodu paskowego**

Możliwe jest wykrywanie i odkodowywanie kodu paskowego na dokumentach.

#### ● **Wykrywanie kodu Patchcode**

Do stosu dokumentów można włożyć arkusze z kodem Patchcode, aby rozdzielić partie. ["Bardziej zaawansowane metody skanowania](#page-92-3)  [\(Rozdzielanie partii\)" \(Patrz str. 93\)](#page-92-3)

### Inne wymagania

#### ● **Automatyczne włączanie**

Skaner ma funkcję automatycznego włączania umożliwiającą automatyczne rozpoczęcie skanowania po wykryciu włożenia dokumentu do podajnika.

#### ● **Tryb uśpienia**

Skaner oszczędza energię, przechodząc automatycznie do trybu uśpienia po 10 minutach bez skanowania i wykonywania innych operacji.

#### ● **Arkusz nośny A4**

Przy użyciu dostępnego osobno arkusza nośnego (A4) można skanować dokumenty bez ryzyka uszkodzenia oryginałów.

#### ● **Skanowanie paszportów**

Umożliwia skanowanie paszportów przy użyciu dostępnego osobno arkusza nośnego (do paszportów).

#### ● COT Admin (tylko w modelu DR-S150) **Windows**

Jest to aplikacja stosowana w serwerze służąca do centralnego zarządzania zadaniami, skanerami lub użytkownikami. Umożliwia ona użycie panelu dotykowego skanera do uwierzytelniania użytkowników i logowania się przy pomocy NFC.

18

# <span id="page-18-0"></span>Nazwy i funkcje poszczególnych części

### Widok przedni (z zamkniętą tacą wyrzucania dokumentów)

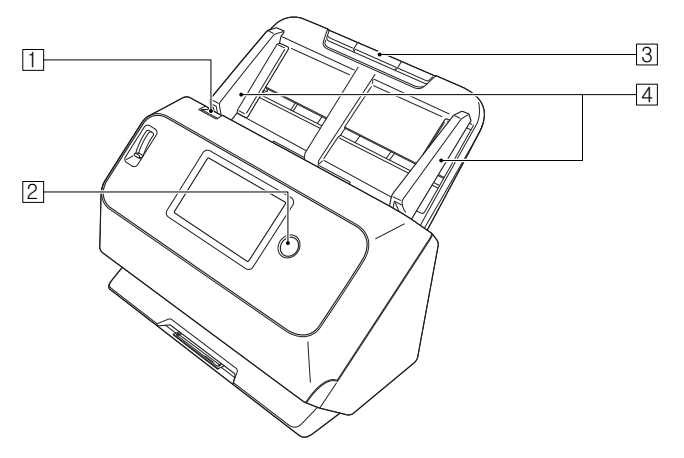

### A **Dźwignia otwierania**

Pociągnij ją ku sobie, aby otworzyć część przednią.

### B **Przycisk zasilania**

Naciśnij, aby włączyć skaner. Po naciśnięciu zapala się wskaźnik zasilania.

Aby wyłączyć zasilanie, naciśnij ten przycisk ponownie. Przycisk zasilania świeci się lub miga w zależności od statusu skanera.

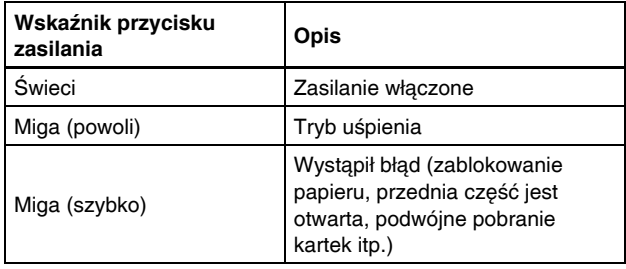

### C **Taca podajnika dokumentów**

Umieść dokument.

### *A* Prowadnice dokumentów

Prowadnice dokumentów należy wyrównać z krawędziami dokumentu, aby dokument był podawany prosto.

### Widok przedni (z otwartą tacą wyrzucania dokumentów)

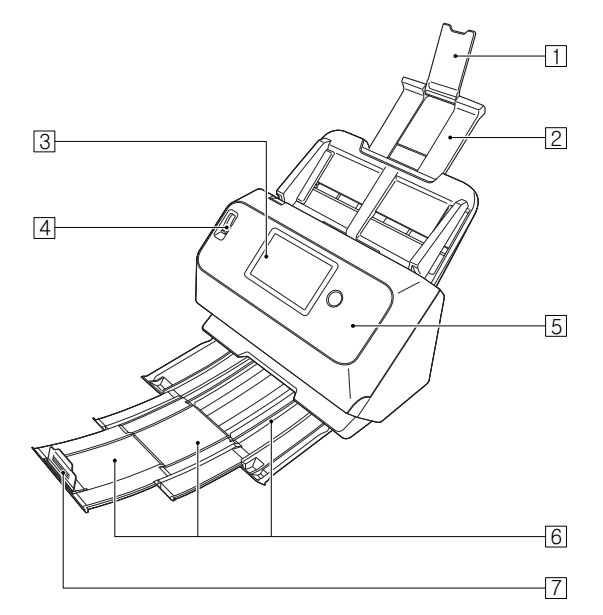

### A **Wspornik przedłużający podawania dokumentów**

Należy go otworzyć podczas umieszczania w skanerze długiego papieru.

#### B **Wspornik podawania dokumentów**

Należy go wyciągnąć w celu podparcia załadowanych dokumentów.

### **B** Panel dotykowy

Ekran służący do dotykowego sterowania różnymi funkcjami skanera.

#### D **Dźwignia wyboru trybu podawania**

Dźwignia ta służy do zmiany sposobu podawania dokumentów. Należy ją przesunąć w dół, aby podawać dokumenty pojedynczo (w trybie normalnym). [\(Patrz str. 27\)](#page-26-2)

Należy ją przesunąć w górę, aby podawać dokumenty połączone, np. faktury, bez konieczności ich rozdzielania (w trybie ręcznym). [\(Patrz str. 29\)](#page-28-1)

### E **Część przednia**

Należy ją otworzyć, aby oczyścić wnętrze skanera lub wymienić rolki.

### F **Taca wyrzucania dokumentów**

Należy ją wyciągnąć, aby skanować dokumenty. Tutaj wyrzucane są skanowane dokumenty.

Podczas jednoczesnego skanowania wielu dokumentów o różnych rozmiarach, wyciągnięcie i uniesienie tacy spowoduje jej zablokowanie pod odpowiednim kątem, aby brzegi wyrzucanych dokumentów były wyrównane.

### G **Ogranicznik wyrzucania dokumentów**

Zapobiega wypadaniu dokumentów z tacy wyrzucania i wyrównuje przednie krawędzie wyrzucanych dokumentów. Można go przesunąć w dowolne miejsce tacy wyrzucania dokumentów, odpowiednio do długości dokumentu.

### Widok od tyłu

#### **DR-S150**

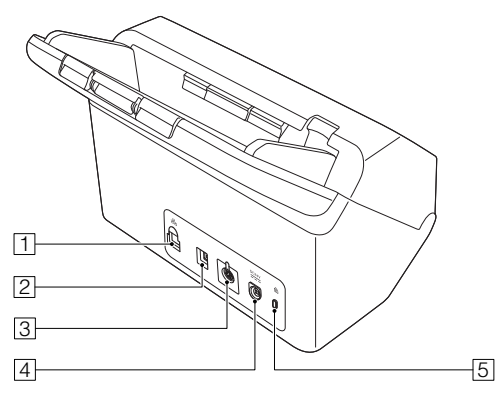

### A **Złącze LAN**

Do gniazda należy podłączyć kabel sieciowy obsługujący RJ-45 (10Base-T/100Base-TX/1000Base-T).

### B **Złącze USB**

Do gniazda należy podłączyć kabel USB dostarczony z urządzeniem.

### C **Gniazdo urządzeń opcjonalnych**

Służy do połączenia nabytych osobno urządzeń opcjonalnych (np. czytnika NFC).

### D **Złącze zasilania**

Do gniazda należy podłączyć zasilacz sieciowy dostarczony z urządzeniem.

### E **Gniazdo zabezpieczenia przed kradzieżą**

Umożliwia przymocowanie linki lub podobnych zabezpieczeń antykradzieżowych.

#### **DR-S130**

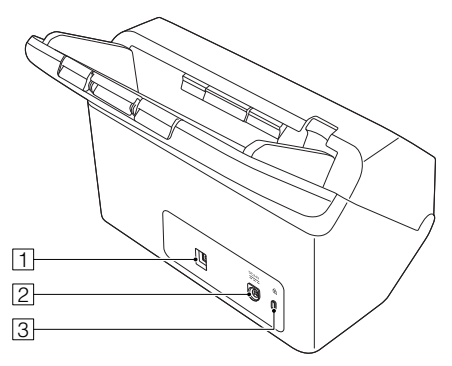

### A **Złącze USB**

Do gniazda należy podłączyć kabel USB dostarczony z urządzeniem.

### B **Złącze zasilania**

Do gniazda należy podłączyć zasilacz sieciowy dostarczony z urządzeniem.

### C **Gniazdo zabezpieczenia przed kradzieżą**

Umożliwia przymocowanie linki lub podobnych zabezpieczeń antykradzieżowych.

### Panel dotykowy

Treści pojawiające się na panelu dotykowym różnią się w zależności od stanu skanera.

Szczegółowe informacje na temat obsługi poszczególnych ekranów: ["Praca z menu ustawie](#page-42-3)ń" (Patrz str. 43).

Poniżej przedstawiono przykład typowego ekranu.

### **Ekran główny**

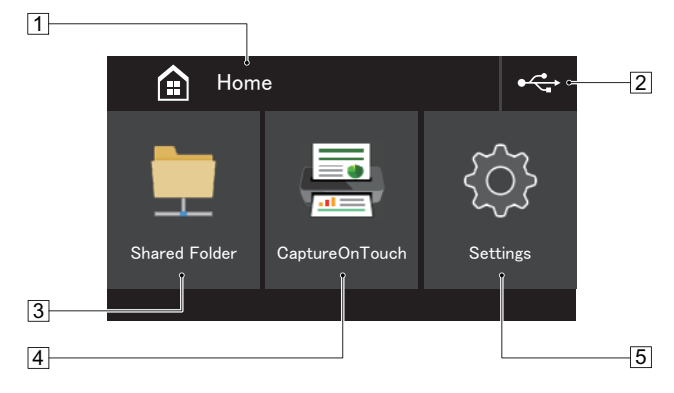

### A **Obszar tytułowy**

Wyświetla tytuł obsługiwanego ekranu.

### B **Przycisk przełączania połączenia**

Wyświetla ekran przełączania połączenia.

Wyświetlona ikona zmienia się zależnie od sposobu połączenia skanera z komputerem.

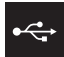

Podczas połączenia przez USB

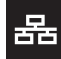

Podczas połączenia przez przewodową sieć LAN (tylko w modelu DR-S150)

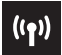

Podczas połączenia przez Wi-Fi

### C **Przycisk Folder udostępniony**

Do skanowania dokumentów można użyć zadania w skanerze. [\(Patrz str. 64\)](#page-63-4)

### **4** Przycisk CaptureOnTouch

Do skanowania dokumentów można użyć zadania w CaptureOnTouch. [\(Patrz str. 63\)](#page-62-1)

### E **Przycisk Ustawień**

Wyświetla ekran menu ustawień. [\(Patrz str. 43\)](#page-42-3)

### **Ekran Listy zadań**

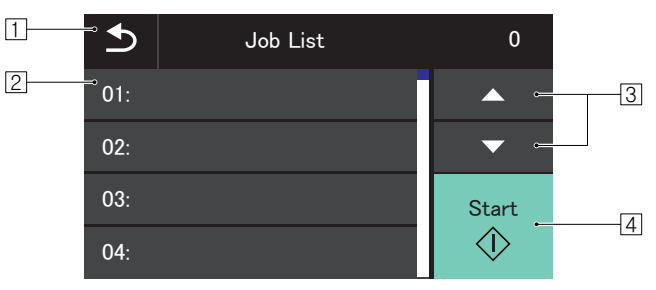

### A **Przycisk Powrót**

Powrót do poprzedniego ekranu.

### B **Obszar listy**

Wyświetla pozycje menu oraz zadania, które można wybrać.

### C **Przycisk** ▲▼

Przewija listę w górę lub w dół.

### **4** Przycisk Start

Rozpoczyna skanowanie dokumentów.

Poniższe ikony pojawiają się zależnie od stanu ekranu.

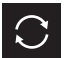

Aktualizacja listy.

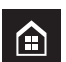

Wyświetla ekran główny.

### Ekran wprowadzania kodu PIN

Po włączeniu funkcji PIN, po włączeniu skanera konieczne jest wprowadzenie kody PIN. Funkcję PIN można wyłączyć i wyłączyć w menu WWW. ["Ustawienie PIN" \(Patrz str. 104\)](#page-103-0)

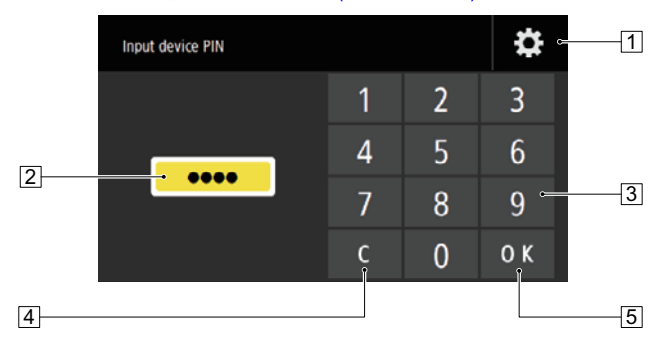

# A **Przycisk ekranu logowania administratora**

Wyświetla ekran logowania administratora.

### $\boxed{2}$  **PIN**

Wyświetla wprowadzony kod PIN.

### **3 Przyciski numeryczne**

Służą do wprowadzania cyfr.

### D **Przycisk usuwania**

Usuwa jedną cyfrę z wprowadzonego kodu PIN.

### E **Przycisk OK**

Dokonuje uwierzytelnienia kodu PIN.

### Ekran uwierzytelniania (tylko w modelu DR-S150)

Może zostać wyświetlony po włączeniu trybu COT Admin. Do korzystania z tej funkcji konieczna jest opcjonalna taca podajnika dokumentów z czytnikiem NFC.

### **Ekran certyfikacji NFC**

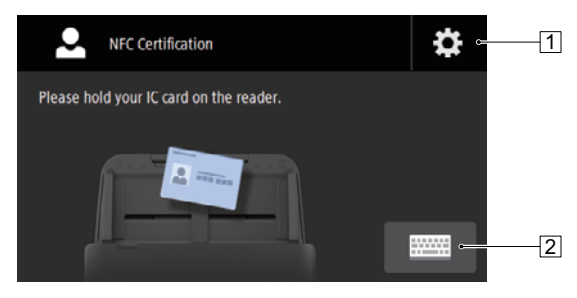

- A **Przycisk ekranu logowania administratora** Wyświetla ekran logowania administratora.
- B **Przycisk ekranu logowania użytkownika** Wyświetla ekran logowania użytkownika.

### **Ekran logowania użytkownika**

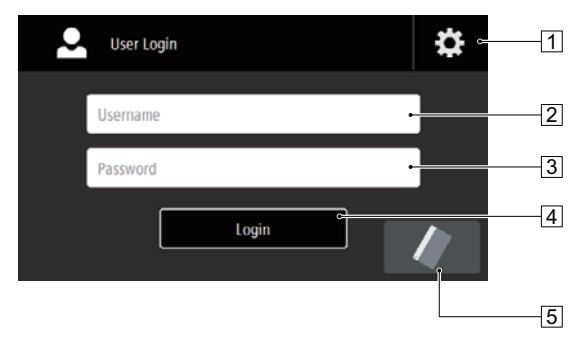

#### A **Przycisk ekranu logowania administratora** Wyświetla ekran logowania administratora.

### B **Nazwa użytkownika**

Wprowadź nazwę użytkownika.

### C **Hasło**

Wprowadzić hasło.

### **4** Przycisk logowania

Zaloguj się w skanerze.

### E **Przycisk ekranu certyfikacji NFC**

Wyświetla ekran certyfikacji NFC.

### **Ekran logowania administratora**

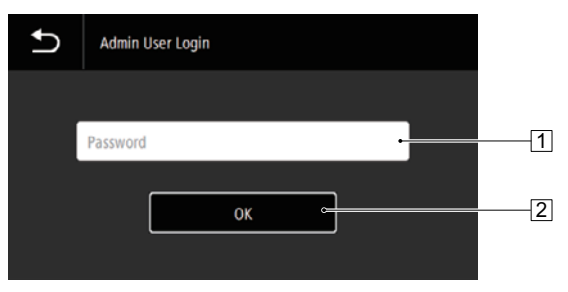

#### A **Hasło**

Wprowadzić hasło.

### B **Przycisk OK**

Zaloguj się w skanerze jako administrator. Hasło administratora jest takie samo jak hasło menu WWW. [\(Patrz str. 96\)](#page-95-3)

# <span id="page-24-1"></span><span id="page-24-0"></span>**Dokumenty**

Skaner służy do skanowania dokumentów w różnych formatach od wizytówek po LTR/A4. Poniżej przedstawiono rozmiary dokumentów, które można skanować przy pomocy skanera.

#### **Papier zwykły**

#### Rozmiar

Szerokość: Od 50,8 mm do 216 mm

Długość: Od 54 mm do 356 mm. (Można skanować dokumenty o długości do 3000 mm, ustawiając skaner w Trybie długich dokumentów.)

#### Grubość papieru

Podawanie normalne: Od 27 do 209 g/m2 od 0,04 do 0,25 mm Podawanie w trybie automatycznym:

27 to 255  $q/m^2$  od 0,04 mm to 0,3 mm

Pojemność ładowania

Format A4 lub mniejszy: 60 arkuszy (80g/m<sup>2</sup>)<br>Format wiekszy niż A4: 40 arkuszy (80 g/m<sup>2</sup>) Format większy niż A4: W żadnym z powyższych przypadków stosy papieru nie powinny przekraczać 6 mm wysokości.

### **WAŻNE**

Skanowane dokumenty muszą spełniać pewne kryteria. Przeczytaj uważnie poniższe informacje.

• Podczas skanowania licznych dokumentów o różnych wymiarach należy je umieścić tak, aby przykrywały całą szerokość rolek podajnika, wyrównując środki i przednie krawędzie dokumentów.

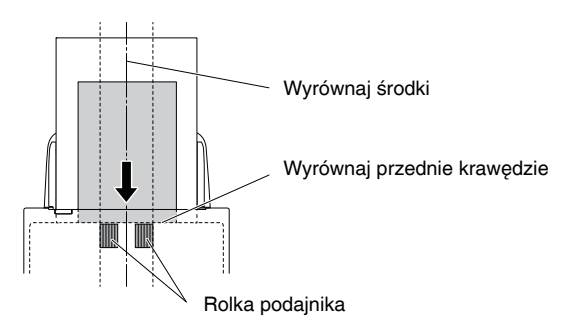

- Zalecane jest pojedyncze podawanie arkuszy dokumentów dłuższych niż 356 mm.
- Skanowanie dokumentów, na których tusz nie wysechł, może spowodować problemy w pracy skanera. Przed skanowaniem należy się upewnić, że tusz na dokumentach jest suchy.
- Skanowanie dokumentów zapisanych ołówkiem lub podobnymi materiałami może spowodować zabrudzenie rolek i szyby skanera, a także pojawianie się smug na zeskanowanym obrazie i przenoszenie zabrudzeń na kolejne dokumenty. Po skanowaniu dokumentów tego typu należy oczyścić wewnętrzne części skanera.
- Podczas skanowania dwustronnego dokumentu wydrukowanego na cienkim papierze widoczny może być obraz na odwrocie strony. Przed skanowaniem dokumentów tego typu należy dostosować intensywność skanowania w oprogramowaniu.
- Niektóre dokumenty laminowane mogą być skanowane niepoprawnie.

1 karta (wytłaczana)

### **PRZESTROGA**

- Karty do skanowania należy umieszczać tak, by były podawane poziomo. Pionowe umieszczenie kart może spowodować nieprawidłowe ich wyrzucanie, blokadę lub uszkodzenie przy wyjmowaniu.
- Karty z drukiem wypukłym (wytłaczane) mogą nie zostać zeskanowane prawidłowo, w zależności od typu druku.
- Podczas skanowania kart należy usunąć zaznaczenie pola wyboru [Detect by Ultrasonic] [Wykrywanie ultradźwiękowe] na karcie [Error Detection] [Wykrywanie błędów] na ekranie ustawień sterownika skanera. [\(Patrz str. 39\)](#page-38-0)

#### **Paszport**

Format: 88 mm x 125 mm (norma ISO)

Włożyć otwarty paszport do dostępnego osobno arkusza nośnego (do paszportów).

Papier jest pomarszczony<br>Lub positaty arkuszem nośnym) Kalka. Pod przez pomarca Grubość: 4 mm lub mniej (łącznie z arkuszem nośnym)

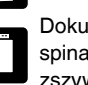

Dokumenty ze

spinaczami lub

zszywkami.

lub zagięty.

**Wizytówka**

Format: 50 mm x 85 mm lub większa Grubość papieru: 380 g/m2 0,45 mm lub mniejsza

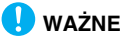

# **WAŻNE**

Jeżeli stos wizytówek nie jest podawany poprawnie, należy zmniejszyć liczbę wizytówek w stosie.

### **Karta (plastikowa)**

Format: 54 mm x 86 mm (norma ISO) Grubość karty: 1,4 mm lub mniejsza Orientacja: Podawanie wyłącznie poziome Możliwe jest skanowanie kart wytłaczanych. Pojemność ładowania: 3 karty (bez wytłaczania),

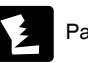

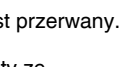

• Skanowanie następujących typów dokumentów może spowodować blokadę papieru lub awarię skanera. W przypadku dokumentów tego typu należy wykonać kopię dokumentu, po czym ją zeskanować.

Papier zwija się. **Papier is Papier is powlekany.** 

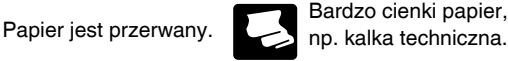

np. kalka techniczna.

Dokumenty z nadmierną ilością cząsteczek kurzu.

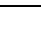

26

# <span id="page-26-0"></span>Umieszczanie dokumentów

### <span id="page-26-2"></span><span id="page-26-1"></span>Skanowanie wielu dokumentów

Podczas skanowania wielu dokumentów o rozmiarze standardowym naraz należy stosować podawanie standardowe. Podawanie standardowe umożliwia podawanie wielu dokumentów z oddzieleniem poszczególnych stron.

### 1 **Wyciągnij tacę wyrzucania dokumentów.**

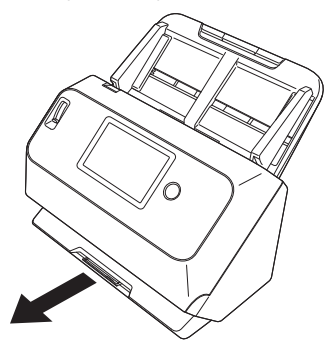

Taca wyrzucania dokumentów może być regulowana do 3 długości. Tacę wyrzucania dokumentów można wyciągnąć odpowiednio do długości dokumentu. W razie potrzeby można również podnieś przedni ogranicznik wyrzucania dokumentów.

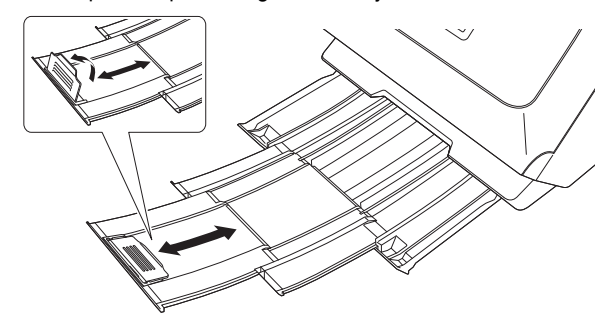

### **WAŻNE**

Tacę wyrzucania dokumentów można wyciągnąć do przodu zależnie od długości dokumentu.

### 2 **Wyciągnij wspornik podawania.**

Podczas umieszczania długich dokumentów otwórz wspornik przedłużający wyrzucania dokumentów.

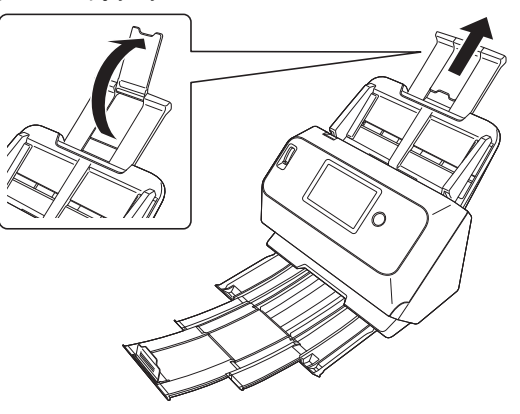

 **Dźwignię wyboru trybu podawania ustaw w pozycji trybu normalnego.**

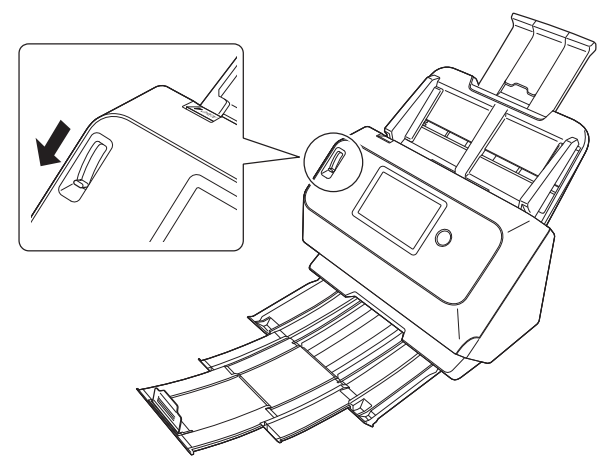

 **Wyrównaj prowadnice odpowiednio do szerokości skanowanego dokumentu.**

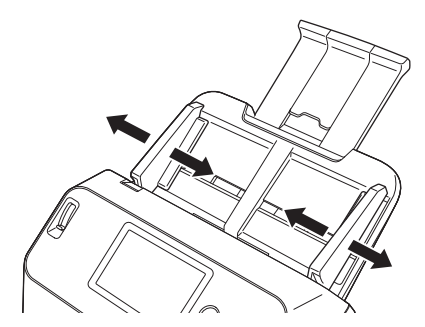

**Umieść dokument.**

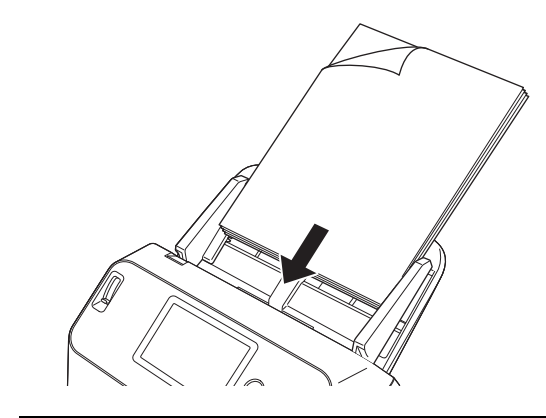

 **Prowadnice dokumentu ustaw równo z brzegami dokumentu po obydwu stronach.**

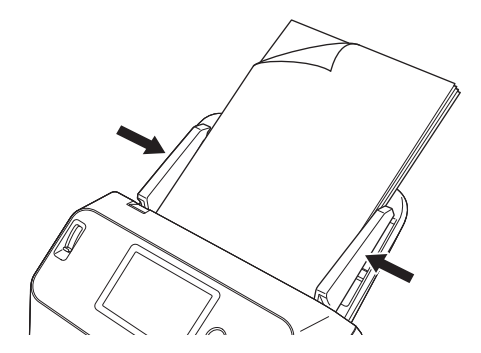

### **WAŻNE**

- Podczas umieszczania dokumentów w podajniku należy uważać, aby nie skaleczyć się krawędzią papieru.
- Przed umieszczeniem dokumentów w skanerze należy się upewnić, że nie zawierają one zszywek, spinaczy i innych małych metalowych przedmiotów. Przedmioty tego typu mogą spowodować pożar lub porażenie prądem, uszkodzenie dokumentu, blokadę papieru lub awarię skanera.
- Nie należy nosić luźnych ubrań lub biżuterii podczas obsługi skanera, ponieważ mogą one zaczepić się w urządzeniu, prowadząc do obrażeń ciała. Szczególną ostrożność powinny zachować osoby noszące krawaty lub mające długie włosy. W razie uwięźnięcia jakiegokolwiek przedmiotu w skanerze należy natychmiast wyłączyć zasilanie i odłączyć kabel od gniazda zasilania, aby wstrzymać skanowanie.
- Przed umieszczeniem dokumentów w podajniku należy wyprostować zawinięte lub zagięte arkusze. Jeżeli brzeg dokumentu skanowanego jako pierwszy jest zawinięty, może dojść do blokady papieru.
- Jeżeli skanowanie automatyczne zostanie przerwane z powodu błędu systemu lub blokady papieru, należy rozwiązać problem, upewnić się, że obraz ostatniej strony został prawidłowo zapisany, po czym kontynuować skanowanie pozostałych stron.
- Po zakończeniu skanowania należy zamknąć tacę wyrzucania, aby zapobiec uszkodzeniu skanera, gdy nie jest on używany.

### <span id="page-28-1"></span><span id="page-28-0"></span>Skanowanie dokumentu strona po stronie (tryb ręczny)

W celu skanowania grubego dokumentu strona po stronie lub skanowania dokumentu zawierającego wiele zszytych stron należy ustawić dźwignię wyboru trybu w pozycji trybu ręcznego. Umożliwia on skanowanie umieszczonego dokumentu bez separacji stron, niezależnie od ich liczby.

### 1 **Dźwignię wyboru trybu podawania ustaw w pozycji trybu ręcznego.**

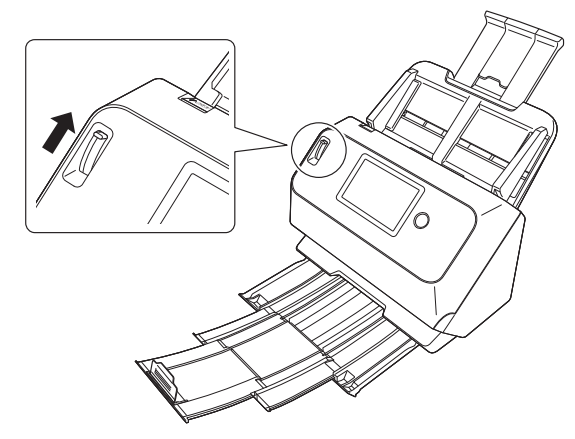

**2** Umieść dokument tak, jak opisano to w "Skanowanie **[wielu dokumentów"](#page-26-1) procedurze [na str. 27](#page-26-1).**

#### **WAŻNE** T

• Podczas skanowania wielostronicowych dokumentów, których arkusze są ze sobą połączone, np. faktury, należy ułożyć je tak, aby złączony brzeg był skierowany do dołu.

• Jeżeli dojdzie do pobrania podwójnych kartek, należy włączyć opcję [Disable double-feed detection] [Wyłącz wykrywanie podwójnie pobranych kartek] w panelu dotykowym skanera. [\(Patrz str. 48\)](#page-47-1)

Można również usunąć zaznaczenie pola wyboru [Detect by Ultrasonic] [Wykrywanie ultradźwiękowe] na karcie [Error Detection] [Wykrywanie błędów] na ekranie ustawień sterownika skanera. [\(Patrz str. 70\)](#page-69-0) Można również zaznaczyć pole wyboru [Rapid Recovery System] [System szybkiego odzyskiwania] na karcie [Others] [Inne] na ekranie ustawień sterownika skanera. [\(Patrz str. 39\)](#page-38-0)

### <span id="page-29-0"></span>Umieszczanie kart w podajniku

Podczas skanowania kart dźwignię wyboru trybu ustaw w pozycji trybu Bypass (tryb ręczny), a następnie umieszczaj karty pojedynczo w orientacji poziomej.

1 **Dźwignię wyboru trybu podawania ustaw w pozycji trybu ręcznego.**

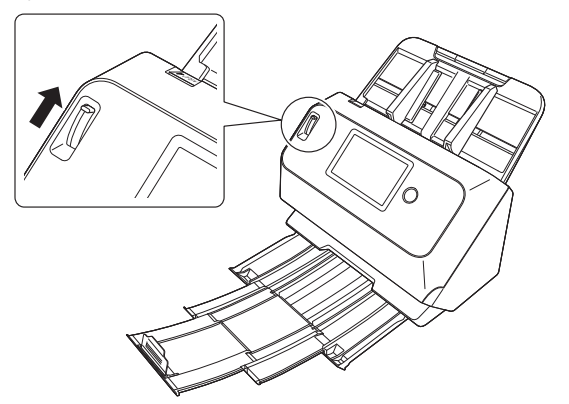

2 **Wyrównaj prowadnice odpowiednio do szerokości skanowanej karty.**

3 **Umieść kartę poziomo, stroną odwrotną skierowaną ku sobie, a górną krawędzią skierowaną w dół.**

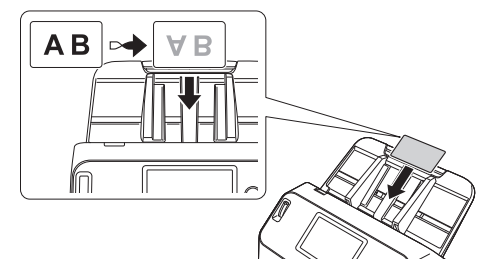

### **PRZESTROGA**

- Karty należy umieszczać w podajniku pojedynczo.
- Karty do skanowania należy umieszczać tak, by były podawane poziomo. Pionowe umieszczenie kart może spowodować nieprawidłowe ich wyrzucanie, blokadę lub uszkodzenie przy wyjmowaniu.

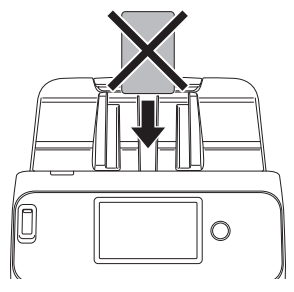

• Podczas skanowania kart należy usunąć zaznaczenie pola wyboru [Detect by Ultrasonic] [Wykrywanie ultradźwiękowe] na karcie [Error Detection] [Wykrywanie błędów] na ekranie ustawień sterownika skanera. [\(Patrz str. 39\)](#page-38-0)

### **Wskazówka**

W podajniku można umieścić maksymalnie 3 karty, jeżeli nie mają one wytłoczonych nadruków. W takim przypadku przed skanowaniem należy ustawić dźwignię wyboru sposobu podawania w pozycji trybu normalnego.

### <span id="page-30-0"></span>Umieszczanie złożonych dokumentów

Funkcja Skanowanie w formacie folio umożliwia skanowanie dokumentów o formacie przekraczającym LTR/A4, które nie mieszczą się w podajniku. Aby skorzystać z tej funkcji, złóż dokument wzdłuż na pół i umieść go w podajniku. Skaner skanuje obydwie strony, po czym łączy zeskanowane obrazy w jeden.

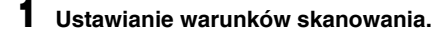

- **Windows**
- Mac
- 2 **Dźwignię wyboru trybu podawania ustaw w pozycji trybu ręcznego.**

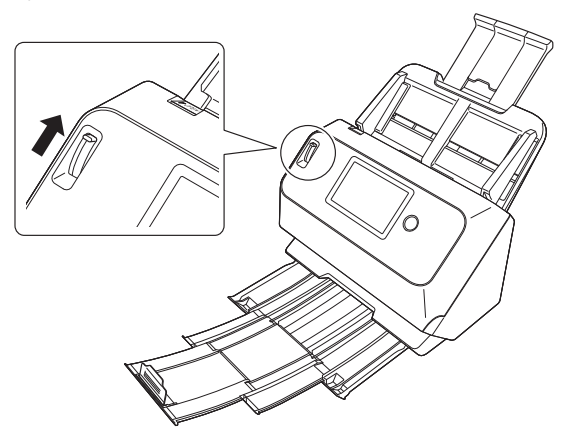

### 3 **Złóż dokument na pół.**

Zegnij mocno dokument pośrodku, aby złożyć go na pół. Dokument złóż tak, aby krawędzie były dokładnie wyrównane. Jeżeli dokument nie zostanie odpowiednio złożony, może wystąpić zablokowanie papieru lub zniekształcenia połączonego zeskanowanego obrazu.

### **WAŻNE**

Na linii zgięcia będzie brakować części zeskanowanego obrazu.

### 4 **Umieść dokument zgiętą krawędzią skierowaną w prawo, a krawędzią górną skierowaną w dół.**

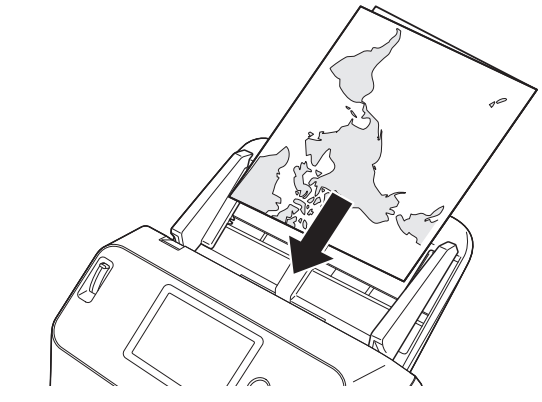

### **WAŻNE**

Wyrównaj prowadnice odpowiednio do szerokości dokumentu. W przeciwnym razie obraz może być skrzywiony lub poruszony.

### **Wskazówka**

- Strona złożonego dokumentu skierowana ku górze będzie prawą stroną dokumentu po połączeniu obrazu.
- Maksymalny format scalonego obrazu to A2. Użyj tej metody do skanowania dokumentów o formacie A2. Podczas skanowania złożonego dokumentu o formacie innym niż standardowe opcję [Page Size] [Rozmiar strony] sterownika skanera należy ustawić na [Match original size] [Dopasuj do oryginału]. [\(Patrz str. 72\)](#page-71-1)

# **Windows**

1 **Otwórz ekran ustawień sterownika skanera. [\(Patrz str. 68\)](#page-67-2)**

2 **Ustaw parametr [Page Size] [Rozmiar strony] na karcie [Basic] [Podstawowe] na połowę rozmiaru skanowanego arkusza, a następnie ustaw parametr [Scanning Side] [Strona skanowania] na wartość [Folio]. Na przykład: podczas skanowania złożonego dokumentu o formacie A3 ustaw [Page Size] [Rozmiar strony] na [A4].**

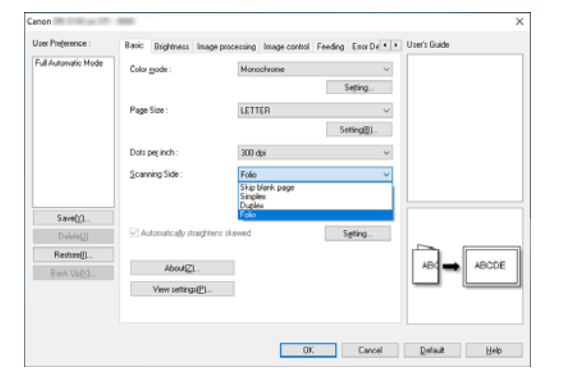

3 **Kliknij przycisk [OK], aby zamknąć ekran ustawień.**

# $M$ ac

- 1 **Otwórz ekran ustawień sterownika skanera. [\(Patrz str. 71\)](#page-70-0)**
- 2 **Ustaw [Page Size] [Rozmiar strony] na połowę rozmiaru dokumentu (jeżeli skanowany jest dokument niestandardowy, można wybrać ustawienie [Detect automatically] [Wykryj automatycznie]).**
- 3 **Ustaw [Scanning Side] [Strona skanowania] na [Folio].**

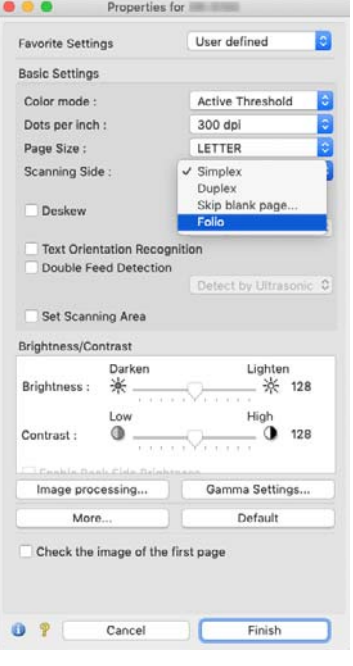

**4** Kliknij ●, aby zamknąć okno dialogowe.

### <span id="page-32-0"></span>Skanowanie przy użyciu arkuszy nośnych

Aby zapobiec ewentualnemu uszkodzeniu dokumentu podczas jego skanowania, włóż go do arkusza nośnego przed załadowaniem do skanera.

- 1 **Ustawianie warunków skanowania.**
- Windows <
- Mac
- 2 **Dźwignię wyboru trybu podawania ustaw w pozycji trybu ręcznego.**

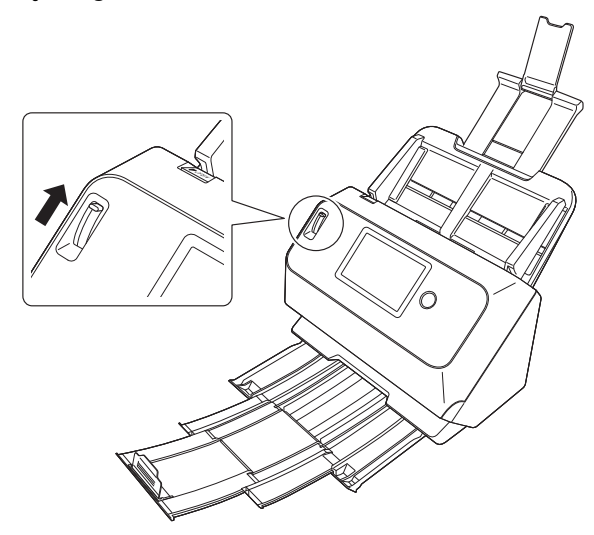

### **PRZESTROGA**

Do skanowania paszportu przy pomocy arkusza nośnego dźwignię wyboru trybu podawania należy ustawić w pozycji trybu ręcznego.

3 **Włóż dokument do arkusza nośnego.**

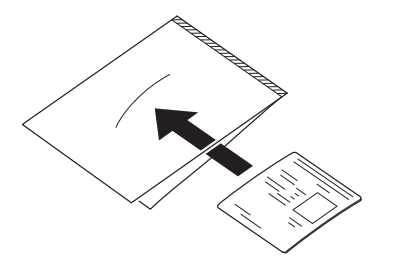

4 **Włóż dokument zamkniętą krawędzią arkusza nośnego skierowaną do przodu.**

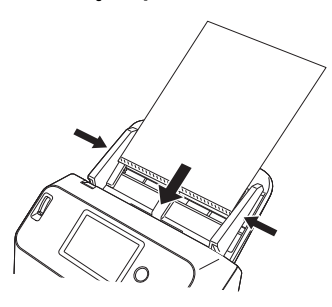

Po umieszczeniu dokumentu wyrównaj prowadnice dokumentów z oboma brzegami dokumentu.

# **A** PRZESTROGA

W przypadku nieprawidłowego umieszczenia dokumentu w arkuszu nośnym może dojść do zacięcia dokumentu lub nieprawidłowego zeskanowania obrazu.

#### U) **WAŻNE**

• Włóż dokument prosto do środka arkusza nośnego. Jeżeli dokument będzie znajdować się zbyt blisko któregokolwiek boku, będzie przekrzywiony lub będzie wystawać z arkusza nośnego, prawidłowe skanowanie nie będzie możliwe.

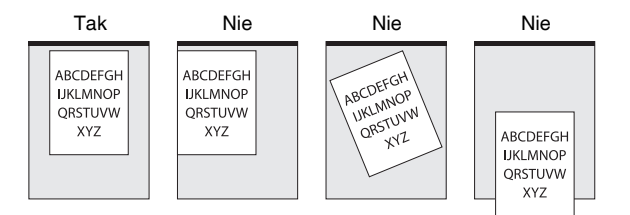

- Maksymalna grubość skanowanego dokumentu wynosi 127 g/m<sup>2</sup>. Jeżeli grubość przekroczy 127 g/m<sup>2</sup> mm, skaner może ulec uszkodzeniu, np. z powodu zacięcia papieru.
- Arkusz nośny należy z reguły wymieniać po 1000 operacji skanowania z włożonym do niego pojedynczym arkuszem o grubości 80 g/m2. Arkusz nośny jest materiałem eksploatacyjnym. W przypadku widocznych uszkodzeń lub smug na arkuszu należy wymienić go na nowy.

# **Windows**

- 1 **Otwórz ekran ustawień sterownika skanera. [\(Patrz str. 68\)](#page-67-2)**
- 2 **Otwórz kartę [Feeding] [Podawanie] i ustaw [Document type] [Typ dokumentu] jako [Carrier sheet] [Arkusz nośny].**

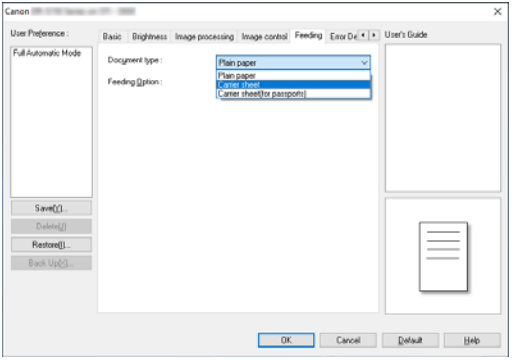

3 **Kliknij przycisk [OK], aby zamknąć ekran ustawień.**

### **Mac**

- 1 **Otwórz ekran ustawień sterownika skanera. [\(Patrz str. 71\)](#page-70-0)**
- 2 **Kliknij przycisk [More] [Więcej].** Otworzy się ekran ustawień szczegółowych sterownika skanera.
- 3 **Ustaw [Feeding] [Podawanie] na [Carrier sheet] [Arkusz nośny].**

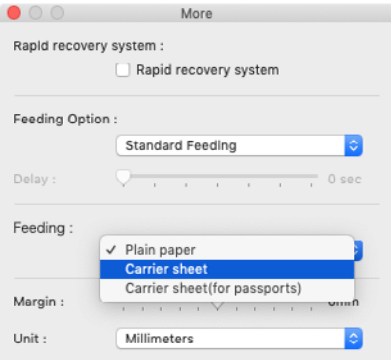

**4** Kliknij ●, aby zamknąć okno dialogowe.

### <span id="page-34-0"></span>Umieszczanie paszportów

Aby zeskanować paszport, należy włożyć go do dostępnego osobno arkusza nośnego (do paszportów), a następnie umieścić go w skanerze.

- 1 **Ustaw warunki skanowania.**
- **Windows <**
- **Mac**
- 2 **Dźwignię wyboru trybu podawania ustaw w pozycji trybu ręcznego.**

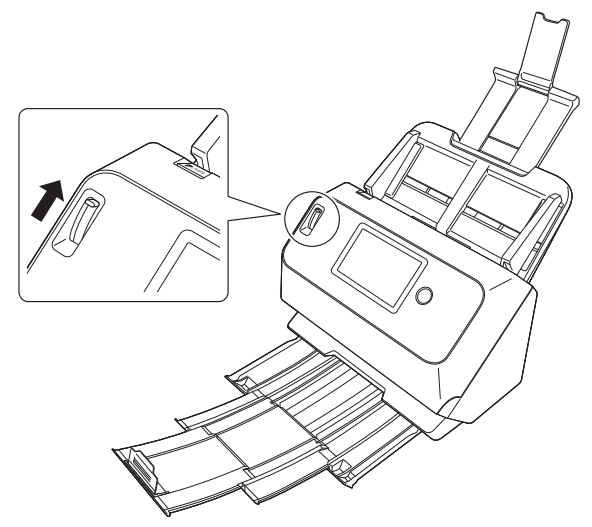

### **PRZESTROGA**

Do skanowania paszportu dźwignię wyboru trybu należy ustawić w pozycji Bypass (tryb ręczny).

3 **Otwórz paszport na stronie, którą chcesz zeskanować. Umieść paszport w arkuszu nośnym tak, aby grubsza strona znajdowała się jak najbliżej zamkniętej krawędzi.**

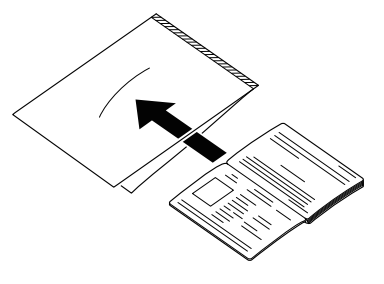

4 **Włóż dokument zamkniętą krawędzią arkusza nośnego skierowaną do przodu, a skanowaną stroną do dołu.**

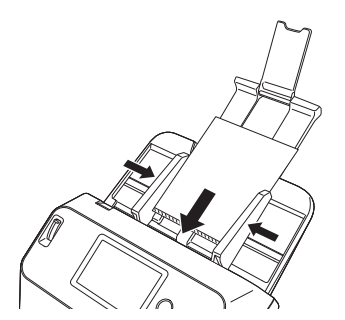

Po umieszczeniu dokumentu wyrównaj prowadnice dokumentów z oboma brzegami dokumentu.

### **PRZESTROGA**

- W przypadku nieprawidłowego umieszczenia arkusza nośnego lub paszportu może dojść do zacięcia dokumentu lub nieprawidłowego zeskanowania obrazu.
- Podczas skanowania paszportów, należy usunąć zaznaczenie pola wyboru [Detect by Ultrasonic] [Wykrywanie ultradźwiękowe] na karcie [Error Detection] [Wykrywanie błędów] na ekranie ustawieàsterownika skanera. [\(Patrz str. 39\)](#page-38-0)

# **WAŻNE**

- W zależności od stanu arkusza nośnego lub paszportu obraz może nie zostać zeskanowany w całości lub korekta obrazu może nie działać prawidłowo. W takim przypadku ustaw [Page Size] [Rozmiar strony] na większy rozmiar papieru (np. A4) na ekranie ustawień sterownika skanera, a następnie ponownie rozpocznij skanowanie. [\(Patrz str. 72\)](#page-71-1)
- Jeśli rozmiar paszportu znacznie różni się od rozmiaru arkusza nośnego, może dojść do zacięcia dokumentu lub korekta obrazu może nie działać prawidłowo.
- Podczas skanowania paszportów ustaw [Dots per inch] [Punkty na cal] na 300 dpi lub mniej na ekranie ustawień sterownika skanera. [\(Patrz str. 72\)](#page-71-2)
- Maksymalna grubość skanowanego dokumentu wynosi 4 mm z paszportem umieszczonym na arkuszu nośnym. Jeżeli grubość przekracza 4 mm, skaner może się zepsuć z powodu problemów takich jak zacięcie papieru.
- Nie należy umieszczać na arkuszu nośnym i skanować dokumentów innych niż paszport. Może to spowodować awarię skanera.
- Arkusz nośny jest materiałem eksploatacyjnym. W przypadku widocznych uszkodzeń lub smug na arkuszu należy wymienić go na nowy.

# **Windows**

- 1 **Otwórz ekran ustawień sterownika skanera. [\(Patrz str. 68\)](#page-67-2)**
- 2 **Otwórz kartę [Feeding] [Podawanie] i ustaw [Document type] [Typ dokumentu] jako [Carrier sheet (for Passports)] [Arkusz nośny (do paszportów)].**

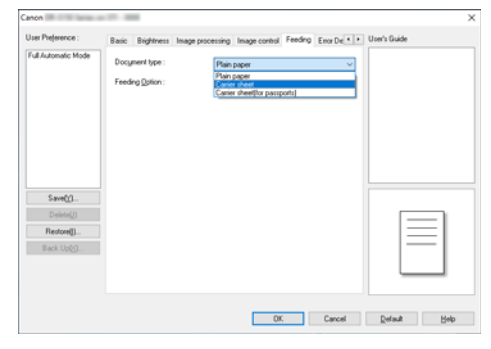

3 **Kliknij przycisk [OK], aby zamknąć ekran ustawień.**
# **Mac**

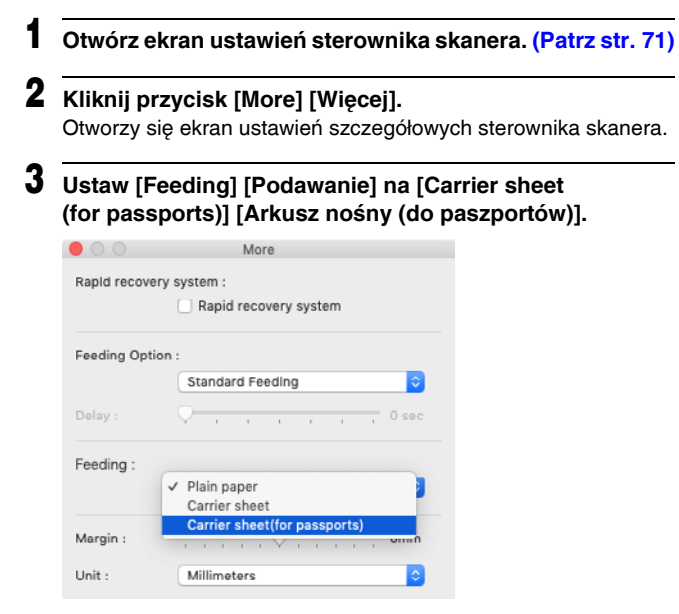

4 **Kliknij , aby zamknąć okno dialogowe.**

# Skanowanie w Trybie długich dokumentów

Typowa długość dokumentów skanowanych przy pomocy tego skanera to 356 mm, ale po ustawieniu w skanerze trybu długich dokumentów można skanować dokumenty o długości do 3000 mm.

# **WAŻNE**

Po wybraniu trybu długich dokumentów i ustawieniu opcji [Page Size] [Rozmiar strony] w ustawieniach sterownika drukarki na wykrywanie automatyczne można skanować dokumenty o długości do 3000 mm. Korzystając z trybu skanowania długich dokumentów, należy pamiętać o następujących kwestiach.

- Podczas skanowania w trybie długich dokumentów, dokument może naciskać na brzegi podajnika i ulec uszkodzeniu, jeżeli będzie ułożony nierówno. Należy zachować ostrożność i umieścić dokument prosto.
- Podczas skanowania w trybie długich dokumentów, wykrywanie blokady papieru może działać z opóźnieniem, co może doprowadzić do uszkodzenia dokumentu. Należy zachować ostrożność, aby nie doprowadzić do blokady papieru.
- Skanując długie dokumenty, należy ustawić dźwignię wyboru trybu w położeniu trybu ręcznego, po czym skanować dokumenty pojedynczo.
- Skanowanie w trybie długich dokumentów może przebiegać wolniej. Jeżeli pamięć okaże się niewystarczająca, mogą wystąpić także błędy lub skanowanie nie będzie możliwe.

# **Windows**

- 1 **Otwórz ekran ustawień sterownika skanera. [\(Patrz str. 68\)](#page-67-0)**
- 2 **Na karcie [Basic] [Podstawowe] kliknij przycisk [Setting] [Ustawienia] pod listą [Page Size] [Rozmiar strony].** Zostanie otwarte okno dialogowe [Page Size Settings]

[Ustawienia rozmiaru strony].

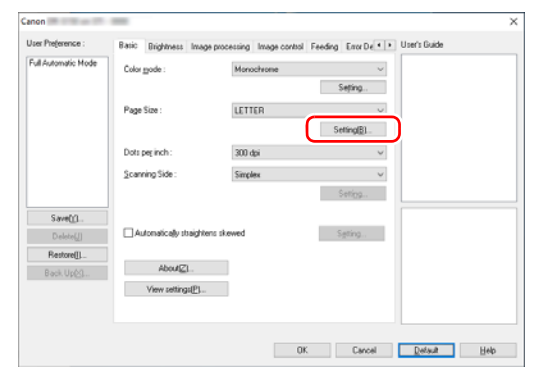

### 3 **Kliknij kartę [Long Document Mode] [Tryb długich dokumentów] i określ tryb długich dokumentów.**

W zależności od długości dokumentu wybierz [Long Document Mode (1000 mm)] [Tryb długich dokumentów (1000 mm)] lub [Long Document Mode (3000 mm)] [Tryb długich dokumentów (3000 mm)].

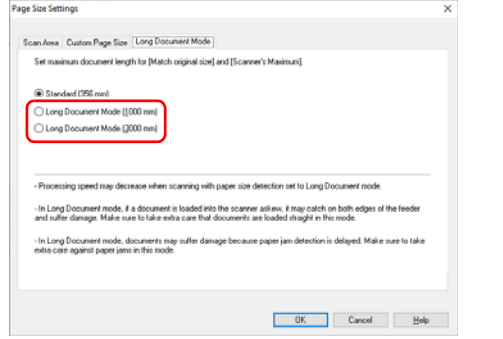

### 4 **Kliknij przycisk [OK], aby zamknąć ekran ustawień.**

### **Wskazówka**

Po ustawieniu trybu długich dokumentów jako [Page Size] [Rozmiar strony] na karcie [Basic] [Podstawowe] będzie wyświetlana pozycja [(Long Document)] [(Długi dokument)].

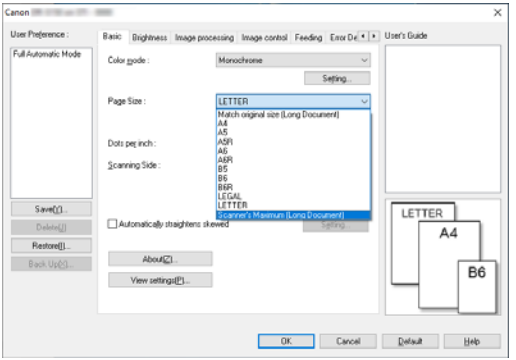

#### Ţ **WAŻNE**

Podczas skanowania dokumentów w trybie [Long Document Mode (3000 mm)] [Tryb długich dokumentów (3000 mm)] wybranym na karcie [Long Document Mode] [Tryb długich dokumentów], obraz może nie zostać skanowany w całości, jeżeli wybrane zostanie ustawienie 400 dpi lub 600 dpi lub jeżeli w [Color Mode] [Tryb koloru] wybrany zostanie [Color] [Kolor], a w [Scanning Side] [Strona skanowania] wybrany zostanie [Duplex] [Dwustronne]. W takim przypadku należy obniżyć dpi lub wybrać [Monochrome] [Monochromatyczny] w [Color Mode] [Tryb koloru] lub [Simplex] [Jednostronne] w [Scanning Side] [Strona skanowania], po czym skanować dokument.

# **Mac**

1 **Otwórz ekran ustawień sterownika skanera. [\(Patrz str. 71\)](#page-70-0)**

### 2 **Kliknij , aby wyświetlić okno dialogowe [Scanner Information] [Informacje o skanerze].**

Pojawi się okno dialogowe [Scanner Information] [Informacje o skanerze].

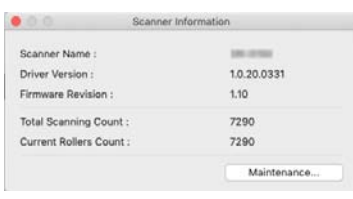

3 **Kliknij [Maintenance] [Konserwacja].**

Otworzy się okno dialogowe [Maintenance] [Konserwacja].

4 **W zależności od długości dokumentu wybierz [Long Document mode (1,000 mm)] [Tryb długich dokumentów (1000 mm)] lub [Long Document mode (3,000 mm)] [Tryb długich dokumentów (3000 mm)].**

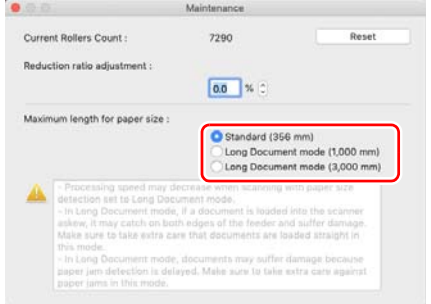

### **5** Kliknij ●, aby zamknąć okno dialogowe.

# Wykrywanie podwójnego pobrania kartek

Ten skaner udostępnia funkcję wykrywania podwójnego pobrania kartek. Jeżeli funkcja ta jest włączona, skaner zatrzyma się automatycznie po wykryciu jednoczesnego pobrania wielu dokumentów. Można także określić, czy zeskanowany obraz ma zostać zapisany po zakończeniu skanowania oraz czy kontynuować skanowanie (funkcja ignorowania wykrycia podwójnego pobrania kartek).

Aby używać funkcji wykrywania podwójnego pobrania kartek, należy najpierw otworzyć ekran ustawień sterownika skanera i włączyć tę funkcję. Należy także ustawić [Rapid recovery system] [System szybkiego odzyskiwania] tak, aby była używana funkcja ignorowania wykrycia podwójnego pobrania kartek.

## Procedura ustawiania

- 1 **Ustawianie warunków skanowania.**
- **Windows**
- Mac
- **Umieść** dokument tak, jak opisano to w "Skanowanie **[wielu dokumentów"](#page-26-0) procedurze [na str. 27](#page-26-0).**

# **Windows**

- 1 **Otwórz ekran ustawień sterownika skanera. [\(Patrz str. 68\)](#page-67-0)**
- 2 **Kliknij kartę [Error Detection] [Wykrywanie błędów].**
- 
- 3 **Zaznacz pole wyboru [Detect by Length] [Wykrywanie długości] lub [Detect by Ultrasonic] [Wykrywanie ultradźwiękowe] (albo obydwa pola).**

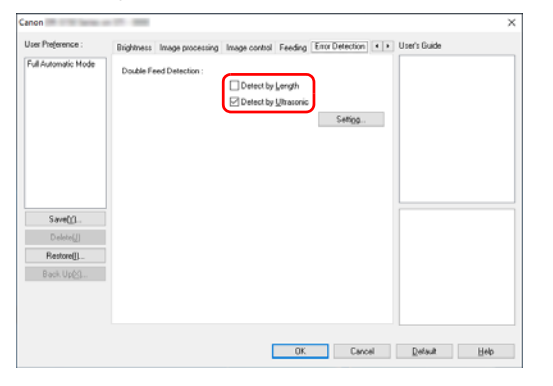

4 **Aby używać funkcji ignorowania wykrycia podwójnego pobrania kartek, otwórz kartę [Others] [Inne] i zaznacz pole wyboru [Rapid recovery system] [System szybkiego odzyskiwania].**

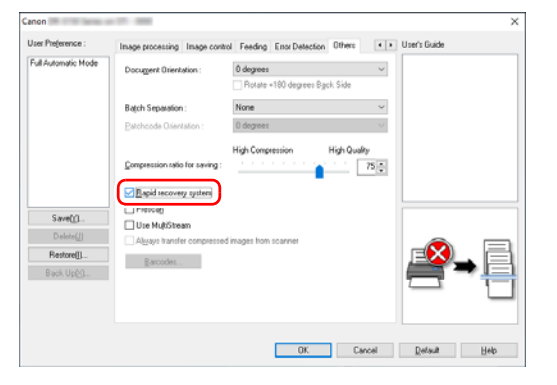

5 **Kliknij przycisk [OK], aby zamknąć ekran ustawień.**

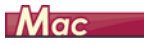

- 1 **Otwórz ekran ustawień sterownika skanera. [\(Patrz str. 71\)](#page-70-0)**
- 2 **Zaznacz pole wyboru [Double Feed Detection] [Wykrywanie pobrania podwójnego], a następnie wybierz jedno z ustawień [Detect by Ultrasonic] [Wykrywanie ultradźwiękowe], [Detect by Length] [Wykrywanie długości] i [Detect by Ultrasonic and Length] [Wykrywanie ultradźwiękowe i długości].**
- 3 **Kliknij przycisk [More] [Więcej], kiedy używana jest także funkcja ignorowania wykrywania podwójnego pobrania kartek.**

Otworzy się ekran ustawień szczegółowych sterownika skanera.

#### 4 **Zaznacz pole wyboru [Rapid Recovery System] [System szybkiego odzyskiwania].**

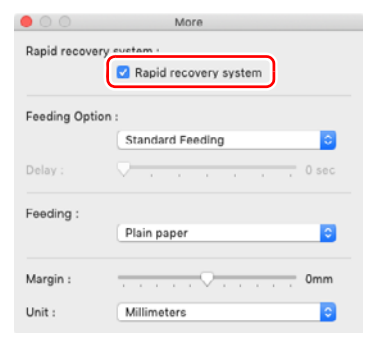

**5** Kliknij ●, aby zamknać okno dialogowe.

# Postępowanie po wykryciu podwójnego podania kartek

#### **Kiedy funkcja ignorowania wykrycia podwójnego pobrania kartek nie jest używana**

Jeżeli podczas skanowania zostanie wykryte podwójne pobranie kartek, podawanie dokumentu zostanie zatrzymane po wyrzuceniu dokumentów pobranych podwójnie.

W takim przypadku na panelu dotykowym wyświetlony zostanie następujący komunikat o błędzie.

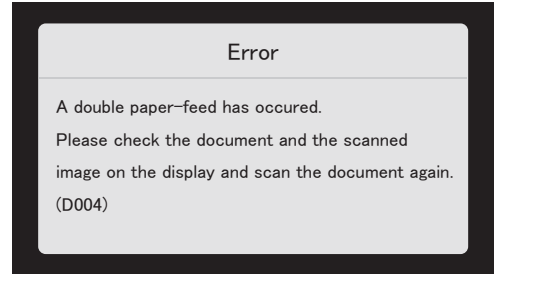

Zostanie także wyświetlony komunikat o wykryciu podwójnego pobrania kartek.

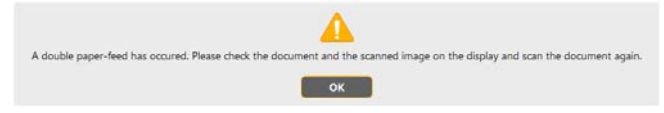

W takim przypadku zatrzymaj skanowanie w aplikacji, a następnie zeskanuj dokumenty ponownie.

#### **Kiedy funkcja ignorowania wykrycia podwójnego pobrania kartek jest używana**

Jeżeli podczas skanowania zostanie wykryte podwójne pobranie kartek, podawanie dokumentu zostanie zatrzymane po wyrzuceniu dokumentów pobranych podwójnie. Na panelu dotykowym pojawi się nastðujący komunikat, po czym można określić, czy skanowanie ma być kontynuowane.

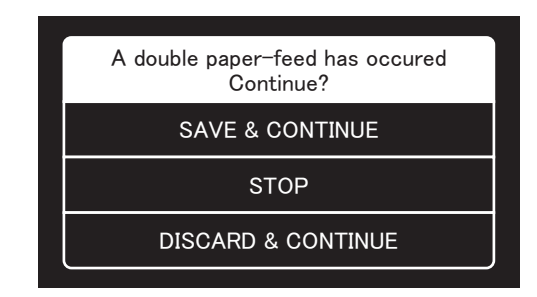

Wyświetla się ponadto ekran [Rapid Recovery System] [System szybkiego odzyskiwania] umożliwiający określenie, czy skanowanie ma być kontynuowane.

# **Windows**

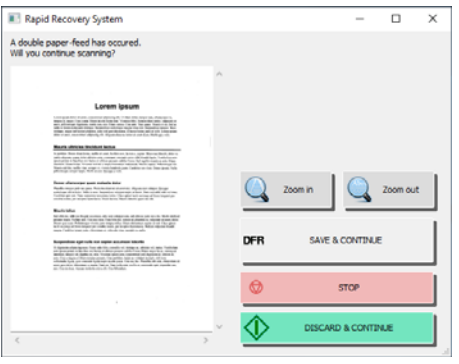

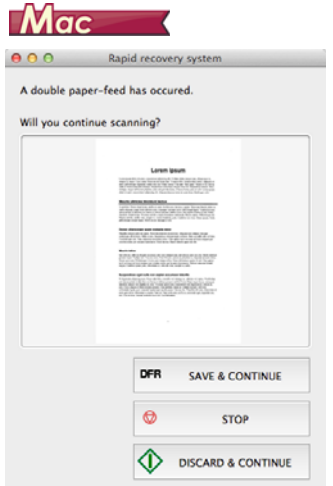

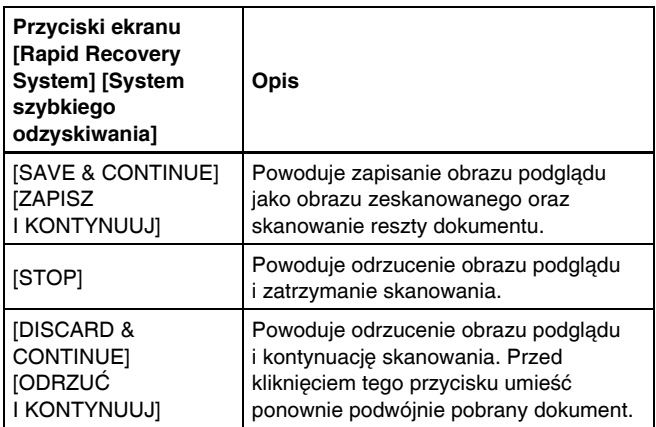

# Informacje o menu ustawień

Menu ustawień dotyczy funkcji umożliwiających użytkownikowi zmianę niektórych opcji skanera.

### Procedura pracy z menu ustawień

Przy pracy z menu ustawień należy korzystać z poniższej procedury.

1 **Na ekranie głównym panelu dotykowego należy dotknąć przycisk (Ustawienia).**

Wyświetlony zostanie ekran menu ustawień.

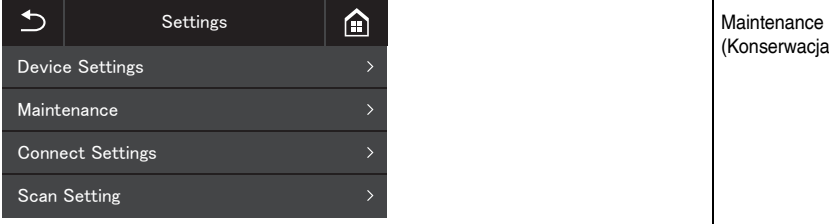

#### 2 **Należy dotknąć menu ustawień, które użytkownik chce zmienić.**

Poziomy menu oraz pozycje menu, które można wybrać są następujące.

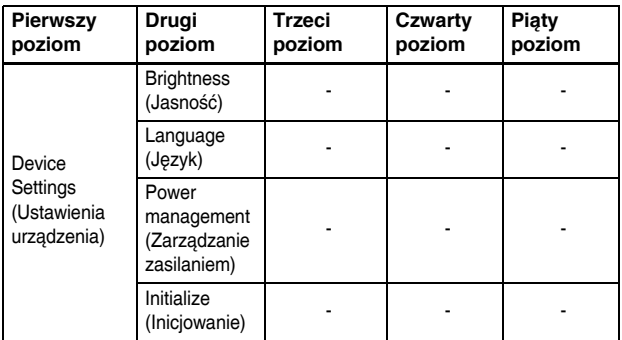

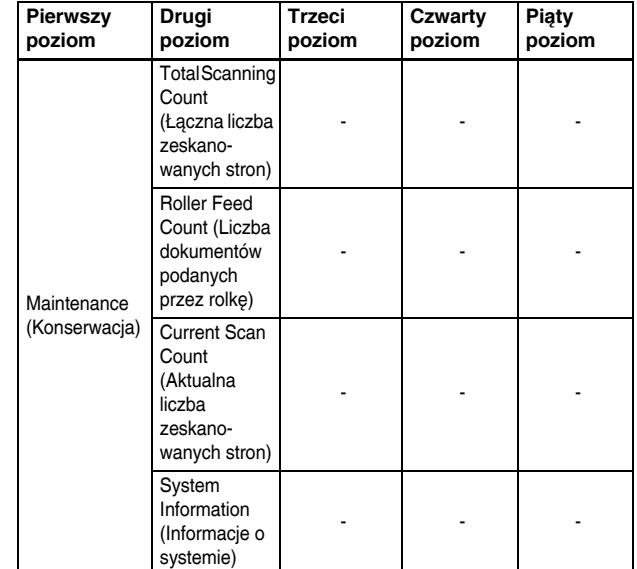

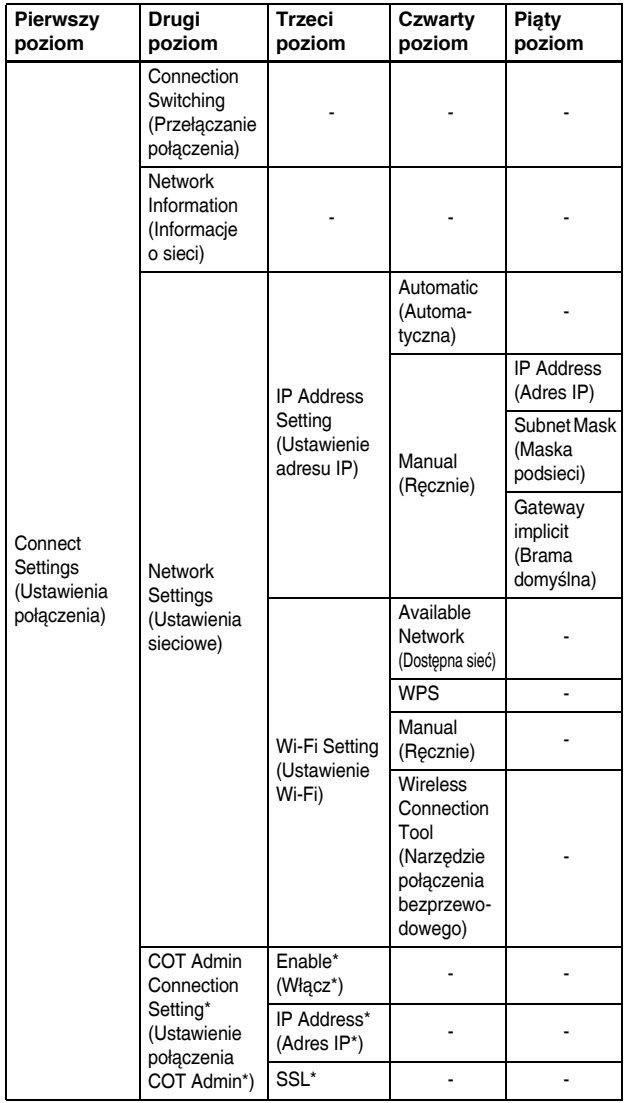

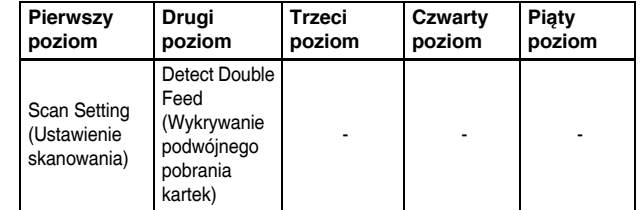

\* Tylko w modelu DR-S150

### 3 **Ustawienia można potwierdzić lub zmienić przez dotknięcie poszczególnych pozycji.**

### **Wskazówka**

Gdy na ekranie pojawią się przyciski ▲▼, można ich dotknąć, aby przewijać ekran.

# Funkcje menu ustawień

Menu ustawień ma następujące funkcje.

# Device Settings (Ustawienia urządzenia)

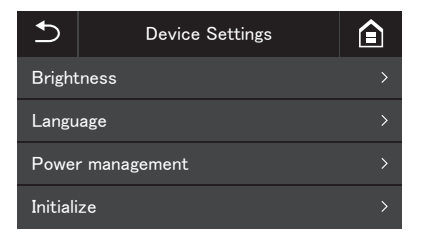

Następujące pozycję menu można wybrać, aby konfigurować pracę skanera.

# Brightness (Jasność)

Przyciski [-] i [+] lub suwak służą do regulowania jasności.

### Language (Język)

Wybór języka panelu z dostępnych opcji: angielski, japoński, francuski, włoski, niemiecki, hiszpański, holenderski, rosyjski, turecki, chiński (uproszczony) lub koreański.

### Power management (Zarządzanie zasilaniem)

Ustawia funkcję automatycznego wyłączania. Kiedy włączona jest opcja [Turn off automatically after 4 hours] [Wyłącz automatycznie po 4 godzinach], zasilanie skanera jest automatycznie wyłączane po upływie czterech godzin od ostatniego skanowania lub innei operacii.

### Initialize (Inicjowanie)

Inicjuje różne ustawienia (Język / Tryb połączenia / Adres IP / Wi-Fi / Jasność / Zarządzanie zasilaniem / Zarejestrowane zadania w skanerze / SNMP).

# Maintenance (Konserwacja)

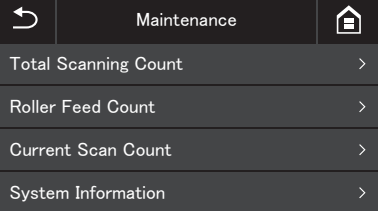

Poniższe menu służy do wprowadzania ustawień konserwacji skanera.

### Total Scanning Count (Łączna liczba zeskanowanych stron)

Wyświetla całkowitą liczbę obrazów zarejestrowanych przez skaner.

### Roller Feed Count (Liczba dokumentów podanych przez rolkę)

Wyświetla liczbę arkuszy podanych przez wymienianą rolkę. Dotknij przycisku [Reset] [Resetuj], aby wyzerować licznik.

### Current Scan Count (Aktualna liczba zeskanowanych stron)

Wyświetla liczbę arkuszy skanowanych od momentu włączenia zasilania skanera.

Dotknij przycisku [Reset] [Resetuj], aby wyzerować licznik aktualnej liczby zeskanowanych arkuszy.

## System Information (Informacje o systemie)

Wyświetla następujące informacje systemowe o skanerze.

- Wersja systemu operacyjnego
- Wersja oprogramowania firmware
- Wersja systemu (kernel)
- Nazwa skanera
- Numer seryjny
- Przewodowy adres MAC (tylko w modelu DR-S150)
- Bezprzewodowy adres MAC
- SSID
- Klucz zabezpieczeń

"Nazwa skanera" wyświetla ustawienie podane w menu WWW. [\(Patrz str. 99\)](#page-98-0)

# Connect Settings (Ustawienia połączenia)

#### **DR-S150**

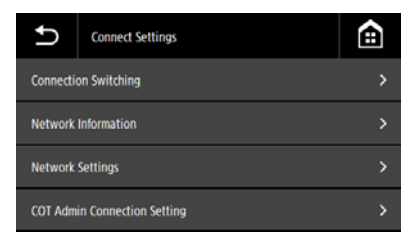

#### **DR-S130**

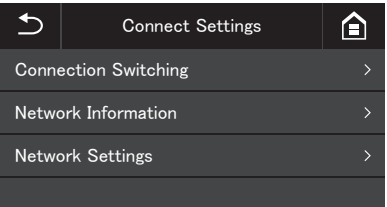

Poniższe menu służy do wprowadzania ustawień połączenia skanera z komputerem.

## Connection Switching (Przełączanie połączenia)

Służy do zmiany sposobu połączenia skanera z komputerem. Połączenie kablem USB: Skaner i komputer są połączone kablem USB. Połączenie kablem Ethernet (tylko w modelu DR-S150): Skaner i komputer są połączone kablem LAN. Połączenie przez Wi-Fi: Skaner i komputer są połączone przez Wi-Fi.

Po ustawieniu trybu połączenia, możliwe jest zastosowanie wyłącznie określonej metody połączenia. Nie można jednocześnie stosować różnych metod połączenia skanera z komputerem.

# Network Information (Informacje o sieci)

Wyświetla następujące informacje o sieci dotyczące skanera.

- Adres IP
- Subnet Mask (Maska podsieci)
- Default Gateway (Brama domyślna)
- SSID

[SSID] pojawia się wyłącznie, gdy tryb połączenia to Wi-Fi. Wyświetlony SSID dotyczy punktu dostępu z którym skaner jest aktualnie połączony lub punktu dostępu ustawionego w przeszłości. Jeżeli punkt dostępu nigdy nie został ustawiony, pole jest puste.

# Network Settings (Ustawienia sieciowe)

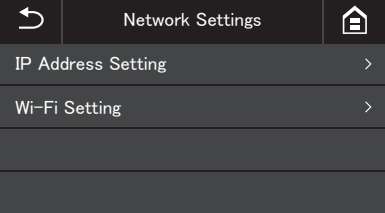

Aby ustawić informacje o sieci należy wybrać następujące menu.

# IP Address Setting (Ustawienie adresu IP)

Adres IP może zostać ustawiony ręcznie lub automatycznie. Automatycznie: Włącza DHCP i automatycznie uzyskuje adres IP. Ręcznie: Następujące informacje o sieci można ustawić ręcznie.

- Adres IP
- Subnet Mask (Maska podsieci)
- Default Gateway (Brama domyślna)

# **WAŻNE**

- Jeżeli wprowadzony adres IP to "0.0.0.0", "255.255.255.255", "127.xxx.xxx.xxx" lub "169.254.xxx.xxx", na ekranie pojawia się ostrzeżenie i wpis zostaje odrzucony.
- Jeżeli wprowadzona maska podsieci nie jest wartością ciągłą wyrównaną do lewej strony, na ekranie pojawia się ostrzeżenie i wpis zostaje odrzucony.
- $\bullet$  Jeżeli wprowadzona brama domyślna to  $.0.0.0.0$ ". "255.255.255.255", "127.xxx.xxx.xxx" lub "169.254.xxx.xxx", na ekranie pojawia się ostrzeżenie i wpis zostaje odrzucony.

# **Wskazówka**

- Po zmianie ustawień na ekranie [Manual] [Ręcznie], należy dotknąć przycisku [OK]. Przycisk (Powrót) anuluje wszystkie zmiany w ustawieniach.
- Informacje o sieci można również ustawić w menu WWW. ["Ustawienia sieciowe" \(Patrz str. 99\)](#page-98-1)

# Wi-Fi Setting (Ustawienie Wi-Fi)

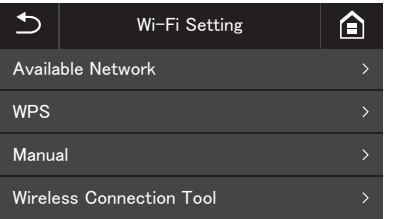

Poniższe menu służy do wprowadzania ustawień Wi-Fi.

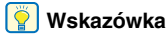

Ustawienia Wi-Fi umożliwiają automatyczne przełączanie trybu połączenia na tryb Wi-Fi.

#### **Dostępna sieć**

Dostępne sieci są widoczne na liście.

Dotknięcie nazwy sieci, z którą użytkownik chce się połączyć otwiera ekran ustawień klucza zabezpieczeń. Połączenie z siecią następuje po wprowadzeniu klucza zabezpieczeń. Jeżeli połączenie powiedzie się, pojawi się ekran [Wi-Fi Setting] [Ustawienie Wi-Fi].

#### **WPS**

Zgodnie ze wskazówkami na panelu należy dotknąć przycisku [OK], aby rozpocząć połączenie WPS. Jeżeli połączenie powiedzie się, pojawi się ekran [Wi-Fi Setting] [Ustawienie Wi-Fi].

#### **Ręcznie**

SSID i klucz zabezpieczeń sieci, z którą użytkownik chce się połączyć, należy wprowadzić ręcznie. Aby rozpocząć połączenie z puntem dostępu, należy dotknąć przycisku [OK]. Jeżeli połączenie powiedzie się, pojawi się ekran [Wi-Fi Setting] [Ustawienie Wi-Fi].

#### **Narzędzie połączenia bezprzewodowego**

Zgodnie ze wskazówkami na panelu należy dotknąć przycisku [OK], aby rozpocząć połączenie przy pomocy narzędzia połączenia bezprzewodowego. Jeżeli połączenie powiedzie się, pojawi się ekran [Wi-Fi Setting] [Ustawienie Wi-Fi].

# COT Admin Connection Setting (DR-S150 only) (Ustawienie połączenia COT Admin (tylko w modelu DR-S150))

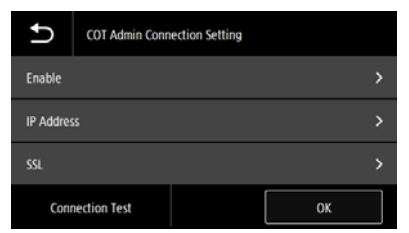

Następujące pozycje menu służą do konfigurowania COT Admin.

#### **Włącz**

Służy do włączania/wyłączania COT Admin. Aby włączyć lub wyłączyć tę funkcję, należy dotknąć przełącznika.

# **WAŻNE**

Po dotknięciu przycisku OK po włączeniu [Enable] [Włącz], skaner automatycznie uruchomi się ponownie, a tryb połączenia przełączy się na tryb COT Admin.

### **Adres IP**

Służy do wprowadzenia adresu IP lub nazwy hosta.

### **SSL**

Służy do włączania/wyłączania SSL. Aby włączyć lub wyłączyć tę funkcję, należy dotknąć przełącznika.

### **Test połączenia**

Służy do testowania połączenia z COT Admin.

# Scan Setting (Ustawienie skanowania)

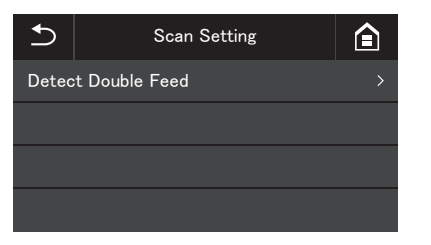

Aby skonfigurować ustawienia skanowania, należy wybrać następujące pozycje menu.

# Detect Double Feed (Wykrywanie podwójnego pobrania kartek)

Włącza/wyłącza wykrywanie podwójnego pobrania kartek. Należy dotknąć, aby włączyć lub wyłączyć tę opcję. Podwójne pobranie kartek jest wykrywane dwiema metodami: przez porównanie długości dokumentów oraz wykrywanie nierówności pomiędzy dokumentami przy użyciu czujników ultradźwiękowych, które można ustawić przy pomocy sterownika skanera. Ustawienie to wyłącza funkcję wykrywania podwójnego pobrania kartek włączoną w sterowniku skanera dopiero przy następnym skanowaniu. Po zakończeniu skanowania funkcia ta zostaje ponownie włączona.

Nie można jej włączyć, jeżeli zostanie wyłączona w sterowniku skanera.

["Wykrywanie podawania wielu arkuszy jednocze](#page-80-0)śnie" (Patrz str. 81)

# **Skanowanie**

Urządzenie pozwala na skanowanie dokumentów przy użyciu panelu dotykowego, a także aplikacji w urządzeniu mobilnym lub w komputerze.

# **WAŻNE**

Następujące funkcje nie są dostępne w trybie COT Admin.

# Podstawowa obsługa: Skanowanie przy pomocy komputera (CaptureOnTouch)

CaptureOnTouch to aplikacja, która umożliwia skanowanie dokumentów w prosty sposób – przez wybranie panelu na ekranie. Dostępne są liczne metody skanowania, z których można skorzystać w zależności od przeznaczenia i wybranego oprogramowania.

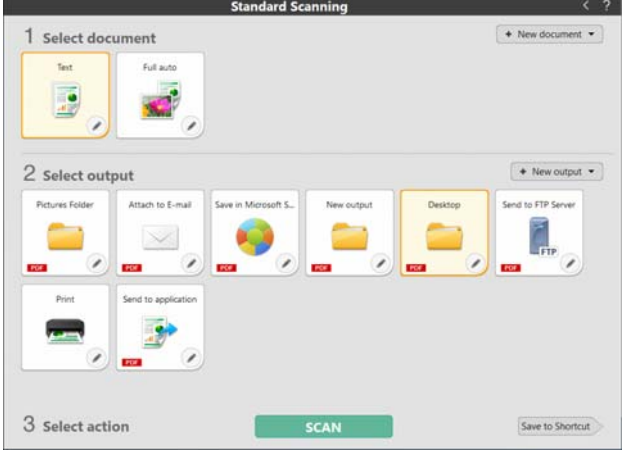

#### **Skanowanie standardowe**

Typ dokumentu i metodę przetwarzania pliku wyjściowego można wybrać w panelu zależnie od przeznaczenia skanowania, po czym dokument można skanować.

#### **Skrót skanowania**

Po zapisaniu kombinacji często używanego typu dokumentu i metody przetwarzania pliku wyjściowego jako skrótu, można skanować dokument, klikając tylko jeden panel. Funkcja ta jest przydatna, jeżeli takie same ustawienia są używane wielokrotnie.

#### **Przypisanie skrótu do numeru zadania i skanowanie z panelu dotykowego skanera**

Jeżeli zarejestrowany skrót zostanie przypisany do numeru zadania, możliwe będzie przywołanie zadania i skanowanie z panelu dotykowego skanera.

\* Skaner, który będzie używany musi zostać wybrany w CaptureOnTouch.

## Zaawansowana obsługa: Skanowanie dokumentu i zapisanie w folderze udostępnionym bez użycia komputera (Narzędzie zadań CaptureOnTouch)

Narzędzie zadań CaptureOnTouch to oprogramowanie służące do rejestracji ustawień skanowania i metody przetwarzania plików wyjściowych w skanerze. Skanowanie dokumentów i zapisywanie danych będzie możliwe przy pomocy wyłącznie skanera, bez konieczności pracy na komputerze. Oprogramowanie to jest dostępne zarówno w urządzeniach mobilnych jak i komputerach.

# **WAŻNE**

- Przy skanowaniu przy pomocy narzędzia zadań CaptureOnTouch dane mogą zostać zapisane wyłącznie w folderze udostępnionym.
- Ścieżkę do folderu udostępnionego należy ustawić w sposób przedstawiony poniżej.

Przykład: O NETWORKPC/folder

- × NETWORKPC\folder
- × \\NETWORKPC\folder

Jako separatora należy użyć znaku "/" (ukośnik), a nie znaku "\". Na początku ścieżki nie jest potrzebny znak "\" ani "/" (ukośnik).

#### W urządzeniach mobilnych

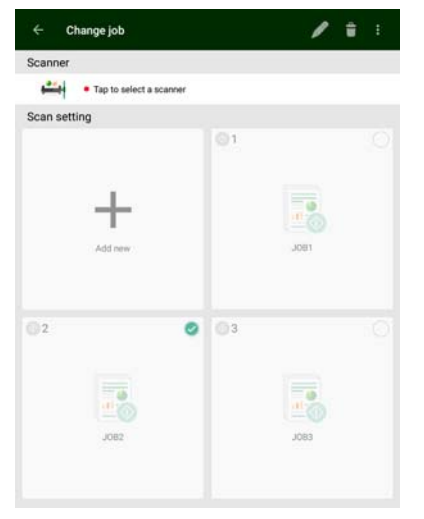

#### W komputerach

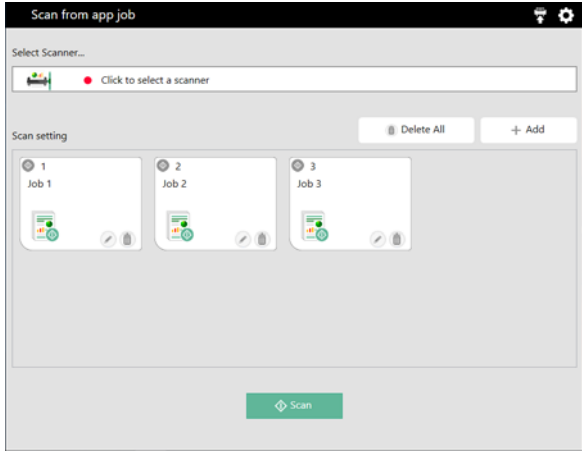

#### **Rejestrowanie zadania w skanerze oraz skanowanie z panelu dotykowego skanera**

Po skopiowaniu zarejestrowanego zadania do skanera, zadanie można przywołać z panelu dotykowego skanera. Po zarejestrowaniu zadania, możliwe jest skanowanie dokumentów bez korzystania z komputera lub urządzenia mobilnego.

# **WAŻNE**

Narzędzie zadań CaptureOnTouch w Windows wymaga instalacji .NET Framework w wersji 4.5.2 lub nowszej.

### **Wskazówka**

Przy pomocy narzędzia zadań CaptureOnTouch można wykonywać również następujące czynności.

- Jeżeli w tej samej sieci znajduje się jeden komputer lub więcej, przy pomocy narzędzia zadań CaptureOnTouch można wybrać i wykonać zadania zarejestrowane przez CaptureOnTouch w każdym komputerze. (Ta funkcja jest dostępna wyłącznie w narzędziu zadań CaptureOnTouch w urządzeniach mobilnych.)
- W narzędziu zadań CaptureOnTouch możliwe jest rejestrowanie zadań i skanowanie dokumentów zgodnie z ustawieniami skanowania danego zadania.

# Podstawowa obsługa: Opcje skanowania przy pomocy komputera (CaptureOnTouch)

# Uruchamianie i zamykanie programu CaptureOnTouch

**Program CaptureOnTouch domyślnie działa w tle po uruchomieniu komputera.**

# $W$ indows

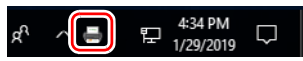

Aby uruchomić program CaptureOnTouch i wyświetlić główne okno, należy dwukrotnie kliknąć ikonę na pasku narzędzi.

### **Wskazówka**

Program CaptureOnTouch można również uruchomić z menu Start. Kliknij [Start] - [CaptureOnTouch] - [CaptureOnTouch V4 Pro].

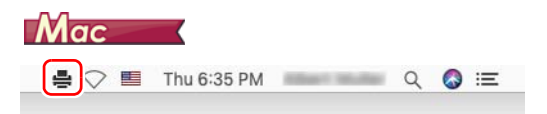

Kliknij (ikonę CaptureOnTouch) na pasku menu i wybierz w wyświetlonym menu pozycję [Launch CaptureOnTouch] [Uruchom CaptureOnTouch], aby uruchomić program CaptureOnTouch i wyświetlić okno główne.

# Zamykanie programu CaptureOnTouch

# **Windows**

Aby zamknąć okno CaptureOnTouch, kliknij  $\times$  u góry okna. Spowoduje to zamknięcie okna, ale program CaptureOnTouch będzie nadal działać w tle.

Aby zamknąć aplikację CaptureOnTouch, kliknij **na pasku zadań** i wybierz z menu polecenie [Exit] [Zakończ].

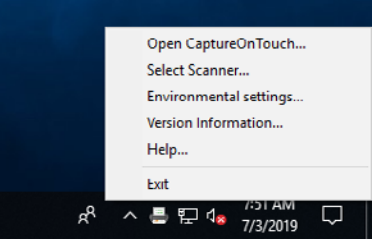

Program CaptureOnTouch zakończy działanie w tle, a ikona zniknie z paska narzędzi.

# **Mac**

Aby zamknąć okno CaptureOnTouch, kliknij ● u góry okna.

Spowoduje to zamknięcie okna, ale program CaptureOnTouch bedzie nadal działać w tle.

Kliknij  $\equiv$  (ikonę CaptureOnTouch) na pasku menu i wybrać z menu polecenie [Exit] [Zakończ].

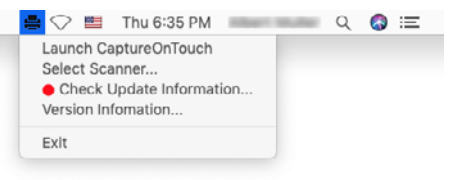

## Ponowne uruchomienie programu CaptureOnTouch

Aby użyć programu CaptureOnTouch po wyłączeniu jego działania w tle, należy użyć jednej z następujących procedur.

Program CaptureOnTouch zostanie ponownie uruchomiony i będzie znowu działać w tle.

# **Windows**

Kliknij [Start] - [CaptureOnTouch] - [CaptureOnTouch V4 Pro].

### **Wskazówka**

W systemie Windows 8.1 znajduje się on w następującej lokalizacji.

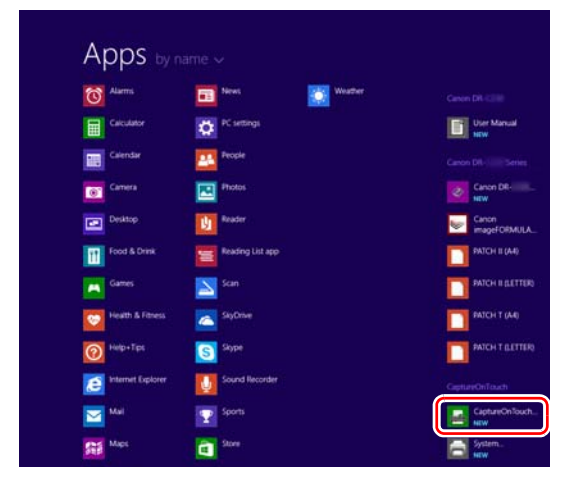

# $M$ ac

Otwórz folder [Go] [Idź] - [Applications] [Programy] w Finderze, a następnie kliknij dwukrotnie pozycję [CaptureOnTouch].

# Wybieranie skanera

Poniżej wyjaśniono, jak wybrać skaner przy użyciu programu CaptureOnTouch.

- $\rightarrow$  Windows  $\langle$ 
	- Mac

# **Windows**

1 **Kliknij (ikonę CaptureOnTouch) na pasku zadań.**

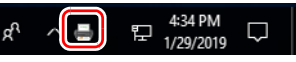

2 **Kliknij w menu pozycję [Select Scanner] [Wybierz skaner].**

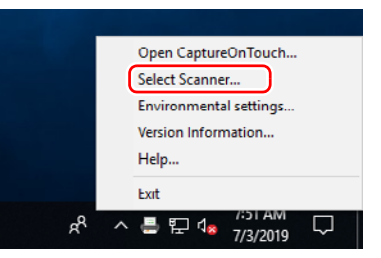

3 **Wybierz używany skaner i kliknij przycisk [OK].**

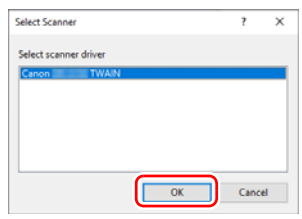

### **Wskazówka**

Jeżeli używany skaner nie jest wyświetlany, zainstaluj ponownie sterownik skanera.

# $M$ ac

1 **Kliknij (ikonę CaptureOnTouch) na pasku menu, a następnie kliknij w wyświetlonym menu pozycję [Select Scanner] [Wybierz skaner].**

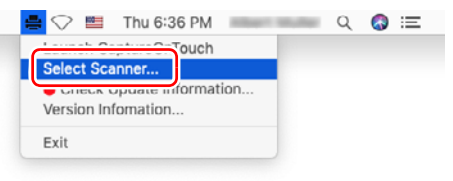

2 **Wybierz używany skaner i kliknij przycisk [OK].**

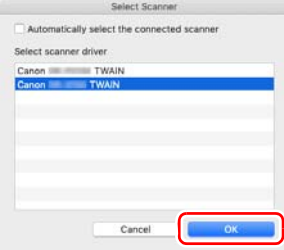

# Opisy ekranu

Ekran główny programu CaptureOnTouch zawiera dwie sekcje [Scanning Shortcut] [Skrót skanowania] i [Standard Scanning] [Skanowanie standardowe].

Użyj strzałek [>] [<] w prawym górnym rogu głównego okna, aby przemieszczać się między sekcjami.

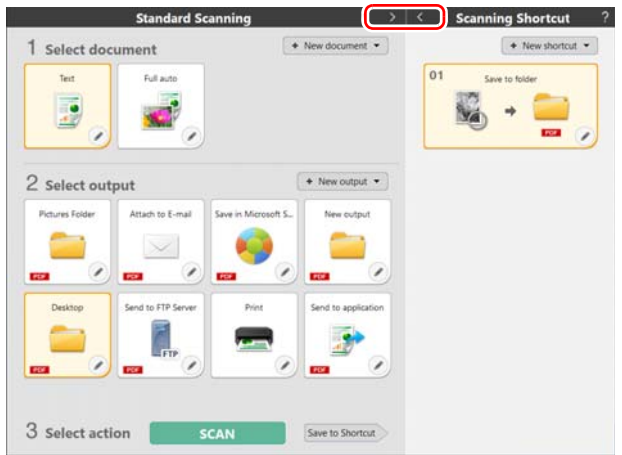

Obie sekcje zawierają różne panele przygotowane w zależności od typów skanowania i wyjścia.

Kliknij przycisk [New document] [Nowy dokument]. Spowoduje to dodanie panelu [New document] [Nowy dokument].

#### **Wskazówka**

Kliknij ?, aby otworzyć Pomoc. Windows

# Skanowanie standardowe

Operacie:

Wybieranie panelu wyboru dokumentu -> wybieranie panelu pliku wyjściowego -> rozpoczęcie skanowania

- 1 **Umieść dokument w skanerze.**
- 2 **Kliknij panel wyboru dokumentu, aby skanować dokument w sekcji [1 Select document] [1 Wybierz dokument].**

Wybrany panel [Select document] [Wybierz dokument] będzie wyświetlany na pomarańczowo.

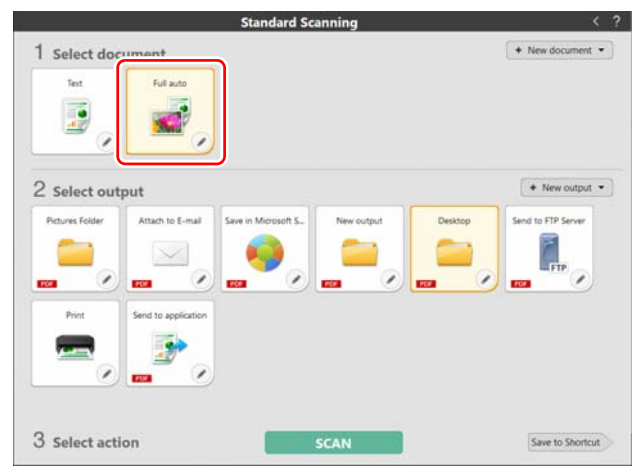

3 **Kliknij panel pliku wyjściowego aplikacji do skanowania w sekcji [2 Select output] [2 Wybierz wyjście].**

Wybrany panel [Output] [Wyjście] będzie wyświetlany na pomarańczowo.

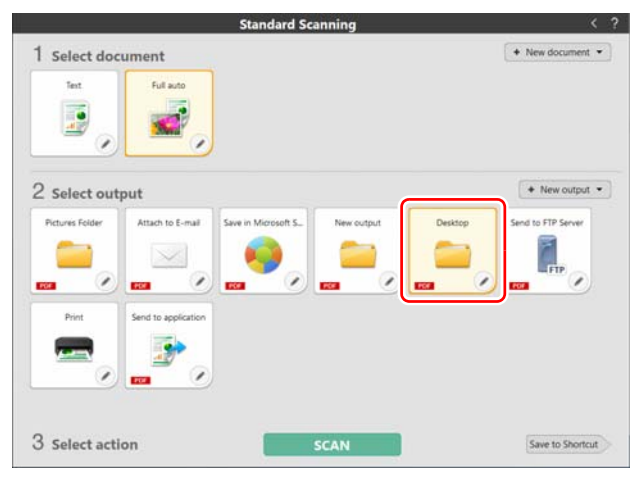

# 4 **Kliknij przycisk [SCAN] [SKANUJ].**

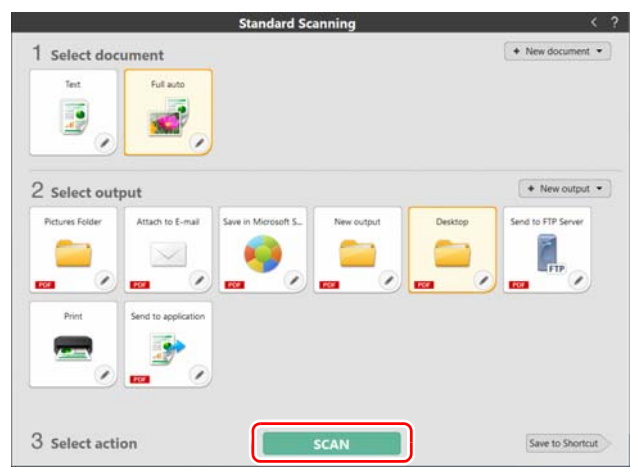

Dokument jest skanowany. Podczas skanowania, oprócz ustawień skanera, wyświetlana jest również liczba skanowanych stron. Po zakończeniu skanowania otworzy się [Scanned image preview screen] [Okno podglądu skanowanego obrazu].

### **Wskazówka**

Jeżeli będziesz używać tej samej kombinacji wyboru dokumentu i wyjścia ponownie, kliknij przycisk [Save to Shortcut] [Zapisz jako skrót].

Wybrane wartości dokumentu i wyjścia zostaną dodane do skrótu skanowania. W widoku panelu Scanning Shortcut (Skrót skanowania) zostanie dodany nowy panel.

#### **PRZESTROGA**  $\sqrt{N}$

- Konfiguracja warunków skanowania wymagających dużej ilości pamięci komputera może uniemożliwić skanowanie. Jeżeli pojawi się komunikat o błędzie wynikającym z braku pamięci podczas skanowania, należy zakończyć skanowanie i powtórzyć je przy użyciu innych ustawień.
- Kiedy plik wielostronicowego zeskanowanego dokumentu osiągnie rozmiar 2 GB, nie będzie można go zapisać. Jeżeli zostanie wyświetlony komunikat o błędzie, zmień ustawienia zapisywania.

#### $|\ddot{\circ}|$ **Wskazówka**

Jeżeli skanujesz w trybie ciągłym, ustaw następny dokument, a następnie kliknij przycisk [Scan more pages] [Skanuj więcej stron], aby rozpocząć skanowanie dokumentu.

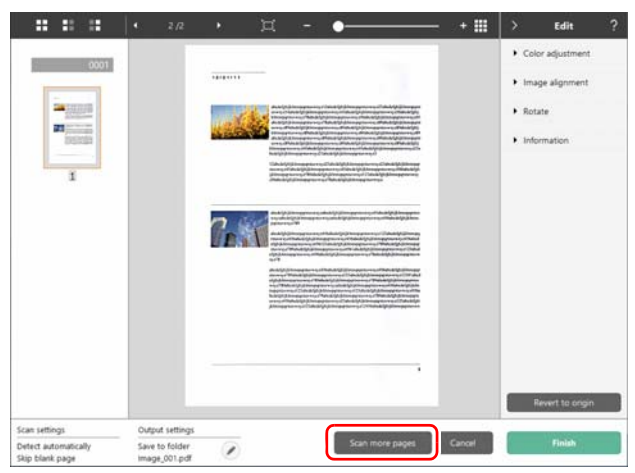

### 5 **Aby sprawdzić zeskanowany obraz, kliknij przycisk [Finish] [Zakończ].**

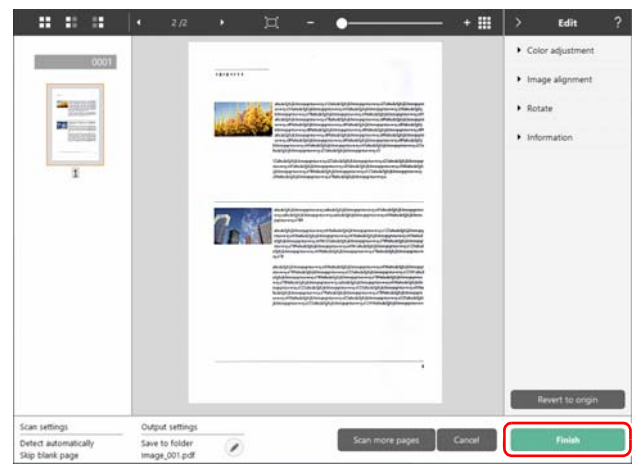

Kliknij przycisk , aby edytować ustawienia pliku wyjściowego. Kliknij przycisk [Cancel] [Anuluj], aby odrzucić zeskanowany obraz i powrócić do okna głównego.

Kiedy obraz wyjściowy będzie gotowy, zostanie wyświetlone okno podręczne. Podczas zapisywania zeskanowanego obrazu zostanie wyświetlone łącze do otwarcia folderu docelowego.

Na tym kończy się procedura skanowania standardowego.

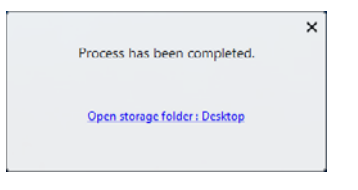

#### **Wskazówka**

Po kliknięciu [Open storage folder] [Otwórz folder przechowywania], otworzy się folder, w którym zostały zapisane skanowane pliki. W zależności od ustawień wyjścia łącze [Open storage folder] [Otwórz folder przechowywania] może nie być wyświetlane.

# Skrót skanowania

#### Operacie:

Zapisywanie skrótu skanowania -> skanowanie dokumentu -> przetwarzanie pliku wyjściowego zeskanowanych obrazów. Po dodaniu skrótów skanowania łączących w sobie często używane ustawienia wyboru dokumentu i wyjścia można skanować dokumenty, klikając panel Scanning Shortcut (Skrót skanowania).

#### **Wskazówka**

Po przypisaniu zarejestrowanego skrótu skanowania jako zadania można stosować ustawienia zapisane w skrócie przy pomocy panelu dotykowego skanera.

# Rejestrowanie i edycja skrótów skanowania

Do programu CaptureOnTouch można przypisać wiele skrótów skanowania.

1 **W tym celu kliknij przycisk [New shortcut] [Nowy skrót] w sekcji [Scanning shortcut] [Skrót skanowania] lub wybierz ustawienia skanowania dokumentu i wyjścia w sekcji [Standard Scanning] [Skanowanie standardowe] i kliknij przycisk [Save to Shortcut] [Zapisz jako skrót].**

Zostanie utworzony panel skrótu skanowania.

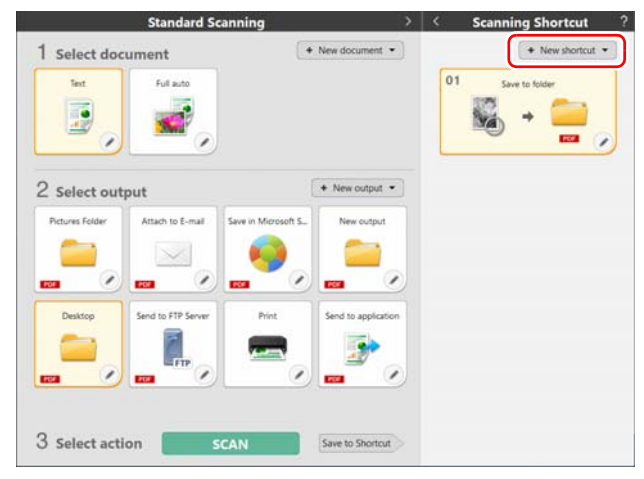

# **Wskazówka**

Można także utworzyć nowy panel miejsca docelowego, klikając v na przycisku [New shortcut] [Nowy skrót], a następnie wybierając w menu typ skrótu skanowania.

2 **Po kliknięciu przycisku edycji wyświetla się okno dialogowe panelu edycji skrótu skanowania.**

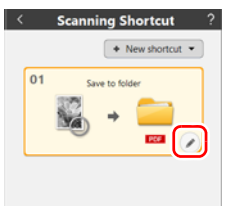

3 **Aby wybrać ustawienia wyboru dokumentu, kliknij kartę [Document] [Dokument].**

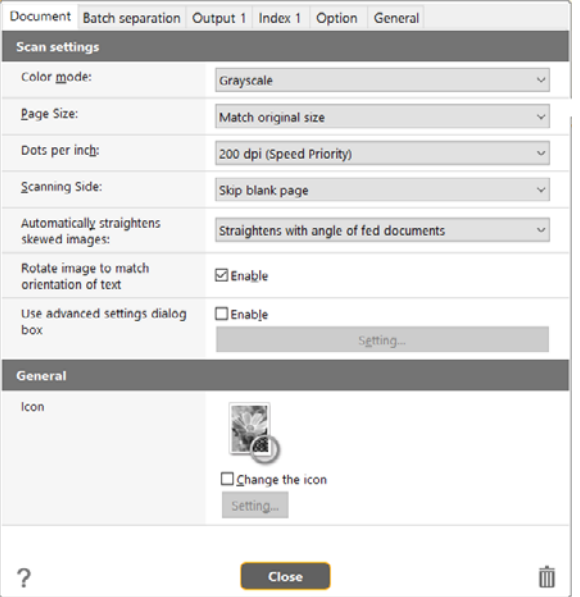

4 **Kliknij kartę [Batch separation] [Rozdzielanie partii], aby ustawić rozdzielanie partii.** 

|                                 | Document Batch separation Output 1 Index 1 Option General |         |                 |  |  |  |              |  |  |
|---------------------------------|-----------------------------------------------------------|---------|-----------------|--|--|--|--------------|--|--|
| <b>Batch separation setting</b> |                                                           |         |                 |  |  |  |              |  |  |
| Separation method:              |                                                           |         | No Separation   |  |  |  | $\checkmark$ |  |  |
|                                 |                                                           |         | Detail Settings |  |  |  |              |  |  |
| Separation paper:               |                                                           |         | Discard page    |  |  |  | v            |  |  |
| <b>Head separation:</b>         |                                                           | ⊡Insert |                 |  |  |  |              |  |  |
|                                 |                                                           |         |                 |  |  |  |              |  |  |
|                                 |                                                           |         |                 |  |  |  |              |  |  |
|                                 |                                                           |         |                 |  |  |  |              |  |  |
|                                 |                                                           |         |                 |  |  |  |              |  |  |
|                                 |                                                           |         |                 |  |  |  |              |  |  |
|                                 |                                                           |         |                 |  |  |  |              |  |  |
|                                 |                                                           |         |                 |  |  |  |              |  |  |
|                                 |                                                           |         |                 |  |  |  |              |  |  |
|                                 |                                                           |         |                 |  |  |  |              |  |  |
|                                 |                                                           |         |                 |  |  |  |              |  |  |
|                                 |                                                           |         |                 |  |  |  |              |  |  |
|                                 |                                                           |         |                 |  |  |  |              |  |  |
|                                 |                                                           |         | <b>Close</b>    |  |  |  |              |  |  |

5 **Aby określić ustawienia wyjściowe, kliknij kartę [Output] [Wyjście].**

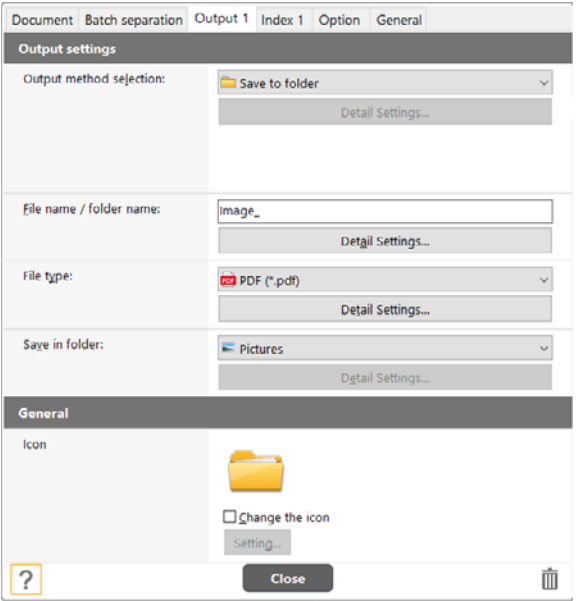

**6** Aby ustawić plik indeksu, kliknij kartę [Index] [Indeks]. **7** Aby ustawić opcje, kliknij kartę [Option] [Opcje]. **Windows** 

|                         | Document Batch separation Output 1 Index 1 Option General |        |                 |  |  |  |  |  |  |
|-------------------------|-----------------------------------------------------------|--------|-----------------|--|--|--|--|--|--|
| <b>Index settings</b>   |                                                           |        |                 |  |  |  |  |  |  |
| Page index:             |                                                           |        | $\Box$ Output   |  |  |  |  |  |  |
|                         |                                                           |        | Output settings |  |  |  |  |  |  |
| Document index:         |                                                           | Output |                 |  |  |  |  |  |  |
|                         |                                                           |        | Output settings |  |  |  |  |  |  |
| Barcode / OCR settings: |                                                           |        | Area setting    |  |  |  |  |  |  |
|                         |                                                           |        |                 |  |  |  |  |  |  |
|                         |                                                           |        |                 |  |  |  |  |  |  |
|                         |                                                           |        |                 |  |  |  |  |  |  |
|                         |                                                           |        |                 |  |  |  |  |  |  |
|                         |                                                           |        |                 |  |  |  |  |  |  |
|                         |                                                           |        |                 |  |  |  |  |  |  |
|                         |                                                           |        |                 |  |  |  |  |  |  |
|                         |                                                           |        |                 |  |  |  |  |  |  |
|                         |                                                           |        |                 |  |  |  |  |  |  |
|                         |                                                           |        |                 |  |  |  |  |  |  |
|                         |                                                           |        |                 |  |  |  |  |  |  |
| 7                       |                                                           |        | <b>Close</b>    |  |  |  |  |  |  |
|                         |                                                           |        |                 |  |  |  |  |  |  |

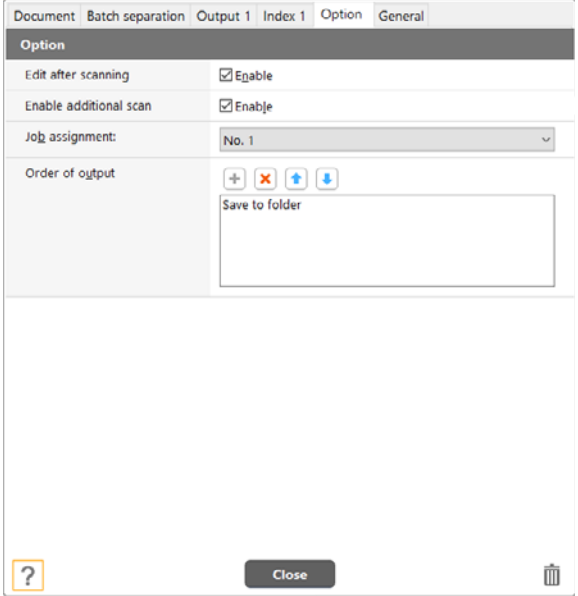

### **[Edit after scanning] [Edytuj po skanowaniu]**

Zaznacz to pole wyboru, aby móc modyfikować zeskanowane obrazy na ekranie Scan Editing (Edycja skanu). Jeżeli to pole wyboru pozostanie niezaznaczone, okno Edit (Edycja) nie będzie wyświetlane na ekranie Scan Editing (Edycja skanu).

#### **[Enable additional scan] [Włącz dodatkowe skanowanie]**

Zaznacz to pole wyboru, aby wyświetlać przycisk [Scan more pages] [Skanuj więcej stron] na ekranie Scan Editing (Edycja skanu) i móc skanować w trybie ciągłym.

#### **[Job assignment] [Przypisywanie zadań]**

Możliwe jest przypisanie skrótu skanowania jako zadania. Jeśli skrót skanowania zostanie przypisany jako zadanie, ikona przypisanego numeru zadania pojawi się w panelu skrótów skanowania.

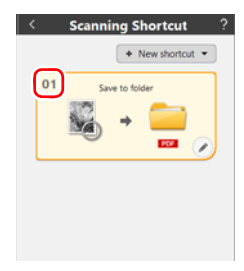

### **[Order of output] [Kolejność wyjść]**

Możesz dodać lub usunąć zeskanowane obrazy, a także zmieniać ich kolejność.

# 8 **Aby ustawić inne opcje, kliknij kartę [General] [Ogólne].**

Document Batch separation Output 1 Index 1 Option General General Name: Save to folder

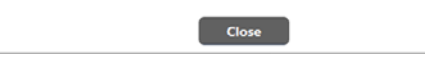

Ò

# **[Name] [Nazwa]**

 $\sqrt{?}$ 

Wprowadź nazwę panelu skrótów skanowania.

# Wybieranie skrótów i skanowanie

1 **Umieść dokument w skanerze. ["Podstawowe informacje na temat obs](#page-24-0)ługi" (Patrz str. 25)**

#### 2 **Kliknij panel skrótów skanowania.**

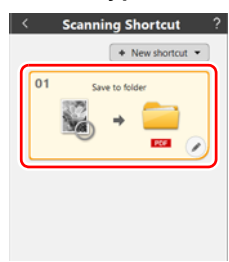

Dokument jest skanowany. Podczas skanowania, oprócz ustawień skanera, wyświetlana jest również liczba skanowanych stron. Po zakończeniu skanowania otworzy się [Scanned image preview screen] [Okno podglądu skanowanego obrazu].

# **PRZESTROGA**

- Konfiguracja warunków skanowania wymagających dużej ilości pamięci komputera może uniemożliwić skanowanie. Jeżeli pojawi się komunikat o błędzie wynikającym z braku pamięci podczas skanowania, należy zakończyć skanowanie i powtórzyć je przy użyciu innych ustawień.
- Kiedy plik wielostronicowego zeskanowanego dokumentu osiągnie rozmiar 2 GB, nie będzie można go zapisać. Jeżeli zostanie wyświetlony komunikat o błędzie, zmień ustawienia zapisywania.

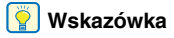

Jeżeli skanujesz w trybie ciągłym, ustaw następny dokument, a następnie kliknij przycisk [Scan more pages] [Skanuj więcej stron], aby rozpocząć skanowanie dokumentu.

Jeżeli w ustawieniach skrótów skanowania ustawienie [Enable additional scan] [Włącz dodatkowe skanowanie] będzie wyłączone, przycisk [Scan more pages] [Skanuj więcej stron] nie będzie wyświetlany.

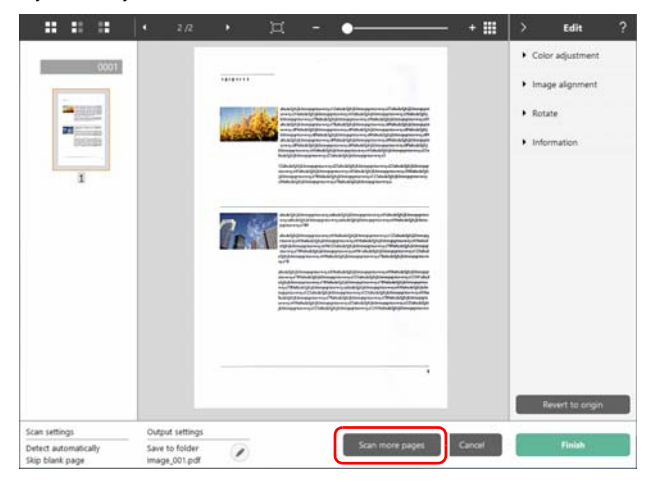

3 **Aby sprawdzić zeskanowany obraz, kliknij przycisk [Finish] [Zakończ].**

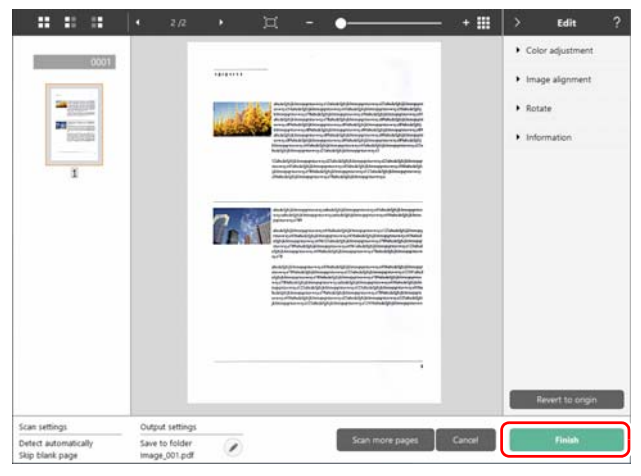

#### **Wskazówka**

Jeżeli w ustawieniach skrótów skanowania ustawienie [Edit after scanning] [Edytuj po skanowaniu] będzie wyłączone, okno edycji nie będzie wyświetlane.

Kliknij przycisk , aby edytować ustawienia pliku wyjściowego. Kliknij przycisk [Cancel] [Anuluj], aby odrzucić zeskanowany obraz i powrócić do okna głównego.

Kiedy obraz wyjściowy będzie gotowy, zostanie wyświetlone okno podręczne. Podczas zapisywania zeskanowanego obrazu zostanie wyświetlone łącze do otwarcia folderu docelowego.

Na tym kończy się procedura skanowania przy użyciu skrótów.

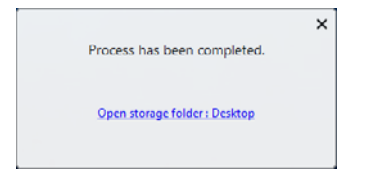

# **Wskazówka**

Po kliknięciu [Open storage folder] [Otwórz folder przechowywania], otworzy się folder, w którym zostały zapisane skanowane pliki. W zależności od ustawień wyjścia łącze [Open storage folder] [Otwórz folder przechowywania] może nie być wyświetlane.

# Skanowanie z panelu dotykowego skanera

W przypadku ustawienia często używanych ustawień skanowania jako skrótów skanowania, a następnie przypisania ich do zadań, można stosować ustawienia zapisane w skrócie przy pomocy panelu dotykowego skanera.

### **Wskazówka**

- Jeżeli w oknie ustawień eksploatacyjnych zaznaczone jest pole wyboru [Do not display the main screen when the scan is started with the scanner button] [Nie wyświetlaj ekranu głównego, kiedy skanowanie jest uruchamiane przyciskiem skanera], okno główne programu CaptureOnTouch nie będzie wyświetlane po rozpoczęciu skanowania z panelu dotykowego. Podczas skanowania są wyświetlane tylko okna dialogowe, komunikaty o błędach i okna wyskakujące z komunikatem o zakończeniu działania.
- Jeżeli w oknie ustawień eksploatacyjnych zaznaczone jest pole wyboru [Do not display the main screen when the scan is started with the scanner button] [Nie wyświetlaj ekranu głównego, kiedy skanowanie jest uruchamiane przyciskiem skanera], ustawienia [Enable additional scan] [Włącz dodatkowe skanowanie] i [Edit after scanning] [Edytuj po skanowaniu] będą wyłączone po rozpoczęciu skanowania z panelu dotykowego.

# Podczas połączenia przez USB

#### 1 **Dotknij (CaptureOnTouch) na stronie głównej panelu dotykowego.**

Wyświetlone zostaną zadania zarejestrowane w CaptureOnTouch.

#### 2 **Wybierz zadanie do wykonania.**

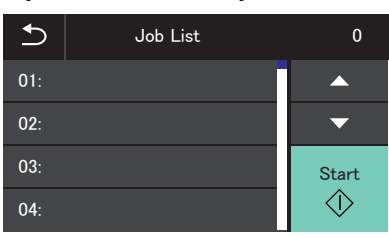

3 Dotknij **(Start)**. Rozpocznie się skanowanie.

### Podczas połączenia przez sieć

#### 1 **Dotknij (CaptureOnTouch) na stronie głównej panelu dotykowego.**

Wyświetlony zostanie ekran listy PC.

2 **Wybierz komputer, z którym chcesz się połączyć.**

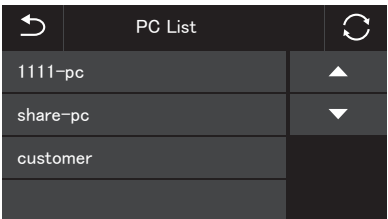

Wyświetlone zostaną zadania zarejestrowane w CaptureOnTouch w komputerze.

Komputer i skaner muszą być w tej samej sieci, a skaner musi zostać wybrany w oknie dialogowym [Select scanner] [Wybierz skaner] w CaptureOnTouch.

#### **Wskazówka**

Ekran ten nie jest wyświetlany, jeżeli w sieci jest tylko jeden komputer. Przejdź do kroku 3.

### 3 **Wybierz zadanie do wykonania.**

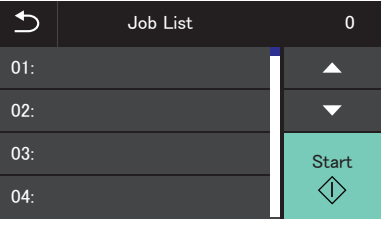

4 **Dotknij (Start).**

Rozpocznie się skanowanie.

# Zaawansowana obsługa: Skanowanie dokumentu i zapisanie w folderze udostępnionym bez użycia komputera (Narzędzie zadań CaptureOnTouch)

# Przygotowanie do skanowania

Zainstaluj Narzędzie zadań CaptureOnTouch w urządzeniu mobilnym lub w komputerze, a następnie połącz skaner i komputer/urządzenie mobilne z siecią.

#### 1 **Zainstaluj wymagane oprogramowanie w urządzeniu mobilnym lub komputerze.**

W urządzeniach z systemem iOS Narzędzie zadań CaptureOnTouch należy pobrać z App Store i zainstalować. W urządzeniach z systemem Android Narzędzie zadań CaptureOnTouch należy pobrać z Google Play i zainstalować.

#### 2 **Połączenie skanera z siecią przewodową (tylko w modelu DR-S150) lub z Wi-Fi.**

Szczegółowe informacje podano w "Instrukcji instalacji".

3 **Korzystając z urządzenia mobilnego należy je połączyć z tą samą siecią, z którą połączone jest niniejsze urządzenie i komputer.**

# Udzielenie dostępu (wyłącznie przy pracy z urządzeniem mobilnym)

Podczas zapisywania skanowanych danych w określonej lokalizacji wyświetlany jest ekran udzielenia dostępu dla urządzenia mobilnego. Skanowane dane moga zostać zapisane po udzieleniu dostepu. Skanowanych danych nie można zapisać bez udzielenia dostępu. Zgodę na udzielenie dostępu lub odmowę można zmienić przy pomocy poniższej procedury.

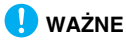

Procedura może się różnić w zależności od wersji systemu operacyjnego i typu terminalu.

# Urządzenia z systemem Android

1 **Dotknij [Settings] [Ustawienia]** Pojawi się ekran [Settings] [Ustawienia].

- 2 **Dotknij [Apps] [Aplikacje]** Pojawi się ekran [Apps] [Aplikacje].
- 3 **Dotknij [COTJT].** Pojawi się ekran [App info] [Informacje o aplikacji]
- 4 **Dotknij [Permissions] [Uprawnienia].**

# Urządzenia z systemem iOS

# 1 **Dotknij [Settings] [Ustawienia]**

Pojawi się ekran [Settings] [Ustawienia].

2 **Dotknij [COTJT].**

Pojawi się ekran ustawień udzielania dostępu.

3 **Dotknij [Photos] [Zdjęcia] i wybierz [Add Photos Only] [Dodaj tylko zdjęcia] lub [Never] [Nigdy].**

# Skanowanie z panelu dotykowego skanera

Po skopiowaniu zarejestrowanego zadania w narzędziu zadań CaptureOnTouch do skanera, dokumenty można skanować z zastosowaniem zapisanych ustawień zadania przy pomocy panelu dotykowego skanera.

Do skanowania dokumentów tą metodą nie jest wymagane urządzenie mobilne ani komputer.

### 1 **Uruchomienie Narzędzia zadań CaptureOnTouch.**

Pojawia się ekran [Scan from app job] [Skanowanie z zadania aplikacji].

#### **Wskazówka**

Używając urządzenia mobilnego, można zmienić ekran wyświetlony przy uruchamianiu po dotknięciu **ież** i wybraniu [Initial screen setting] [Ustawienie ekranu inicjacji].

### 2 **Wybór skanera.**

**4 Dotknij/kliknij** 

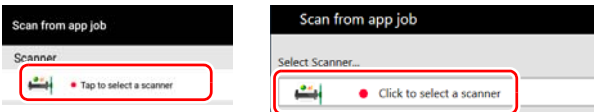

#### b Wybierz skaner na ekranie [Select scanner] [Wybierz skaner].

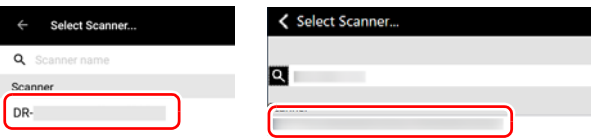

### **Wskazówka**

Jeżeli podczas korzystania z komputera nie można znaleźć skanera, należy zmienić ustawienia zapory sieciowej, aby umożliwić komunikację z narzędziem zadań CaptureOnTouch. 3 **Dotknij/kliknij lub dotknij/kliknij - [Copy job registration settings] [Kopiowanie ustawień rejestracji zadań].**

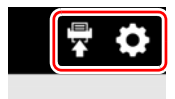

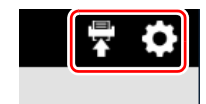

### 4 **Wprowadź hasło administratora.**

Wprowadź takie samo hasło jak w menu WWW. Szczegółowe informacje: patrz "Wyś[wietlanie menu WWW" na str. 96](#page-95-0).

# 5 **Dotknij/kliknij [OK].**

Wszystkie zarejestrowane zadania są rejestrowane w skanerze jednocześnie.

# **WAŻNE**

Maksymalna liczba zadań, które można skopiować, to 99.

#### 6 **Dotknij (Folder udostępniony) na stronie głównej panelu dotykowego.**

Wyświetlone zostaną zadania zarejestrowane w skanerze.

#### 7 **Wybierz zadanie do wykonania.**

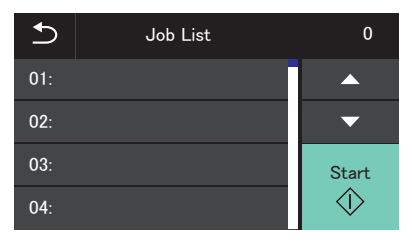

Rozpocznie się skanowanie.

# <span id="page-65-0"></span>Usunięcie zadań zarejestrowanych w Narzędziu zadań CaptureOnTouch (przy pracy z urządzeniem mobilnym)

1 **Naciśnij i przytrzymaj ikonę zadania, które ma zostać usunięte.**

symbol wskazujący, że pozycja jest gotowa do usunięcia.

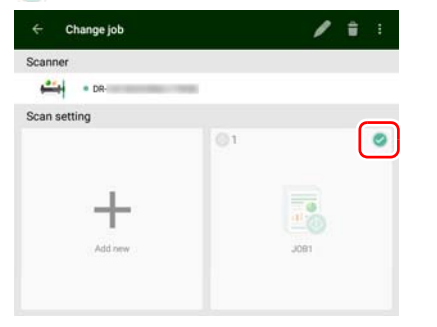

### **Wskazówka**

- Aby anulować wybrany stan, dotknij ikony wybranego zadania.
- Dotykając [Select all] [Wybierz wszystkie] lub [Deselect] [Usuń zaznaczenie wszystkich] można wybrać wszystkie zadania lub anulować wybrany stan.

# $2$  Dotknij $\blacksquare$ .

Pojawi się komunikat z prośbą o potwierdzenie.

# 3 **Dotknij [OK].**

Wybrane zadania zostają usunięte.

# <span id="page-65-1"></span>Usunięcie zadań zarejestrowanych w Narzędziu zadań CaptureOnTouch (przy pracy z komputerem)

#### **Usuwanie zaznaczone zadania**

1 **Kliknij ikonę zadania, które ma zostać usunięte.**

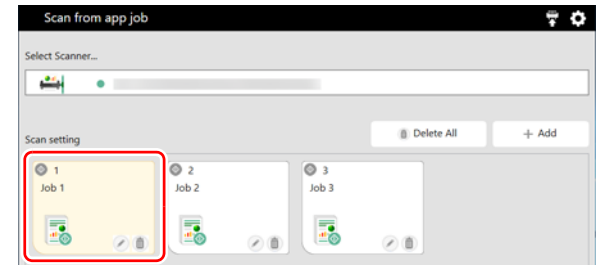

# 2 **Kliknij .**

Wybrane zadania zostają usunięte.

#### **Usuwanie wszystkich zadań**

1 **Kliknij przycisk [Delete All] [Usuń wszystkie].** Pojawi się komunikat z prośbą o potwierdzenie.

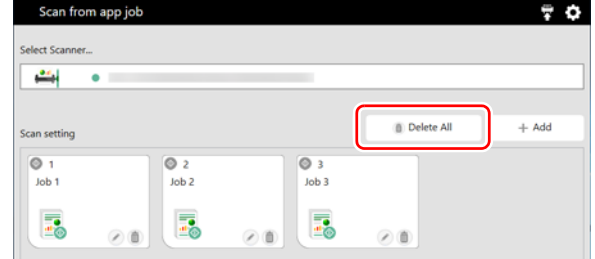

## 2 **Kliknij ikonę [OK].**

Wszystkie zadania zostają usunięte.

### Usunięcie zadań skopiowanych do skanera

Możliwe jest usunięcie zadań skopiowanych do skanera.

1 **Usunięcie zadań z narzędzia zadań CaptureOnTouch.** Szczegółowe informacje: [patrz "Usuni](#page-65-0)ęcie zadań [zarejestrowanych w Narz](#page-65-0)ędziu zadań CaptureOnTouch (przy pracy z urzą[dzeniem mobilnym\)" na str. 66](#page-65-0) lub "Usunię[cie zada](#page-65-1)ń [zarejestrowanych w Narz](#page-65-1)ędziu zadań CaptureOnTouch (przy [pracy z komputerem\)" na str. 66](#page-65-1).

#### **Wskazówka**

Aby usunąć wszystkie zadania skopiowane do skanera, należy usunąć wszystkie zadania z narzędzia zadań CaptureOnTouch.

## 2 **Wybór skanera.**

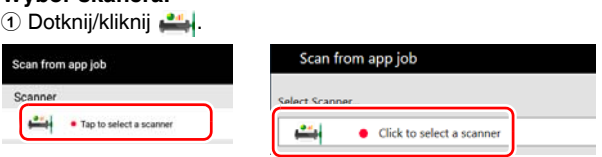

b Wybierz skaner na ekranie [Select scanner] [Wybierz skaner].

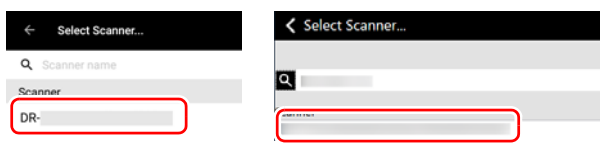

### **Wskazówka**

Jeżeli podczas korzystania z komputera nie można znaleźć skanera, należy zmienić ustawienia zapory sieciowej, aby umożliwić komunikację z narzędziem zadań CaptureOnTouch. 3 **Dotknij/kliknij lub dotknij/kliknij - [Copy job registration settings] [Kopiowanie ustawień rejestracji zadań].**

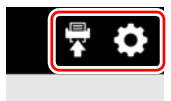

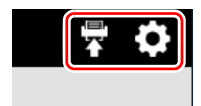

### 4 **Wprowadź hasło administratora.**

Wprowadź takie samo hasło jak w menu WWW. Szczegółowe informacje: patrz "Wyś[wietlanie menu WWW" na str. 96](#page-95-0).

# 5 **Dotknij/kliknij [OK].**

Zadania usunięte z narzędzia zadań CaptureOnTouch zostają usunięte ze skanera.

# Ustawianie sterownika skanera

Podczas pierwszego uruchomienia sterownika wyświetlany jest wybrany skaner i okno dialogowe domyślnego rozmiaru papieru. **Windows <** 

#### **Wskazówka**

Podczas pierwszego uruchomienia sterownika ISIS wyświetlany jest wybrany skaner i okno dialogowe wyboru domyślnego rozmiaru papieru. Ustawienia te zostaną zastosowane po kliknięciu przycisku [Default] [Domyślne] w oknie dialogowym sterownika ISIS. Podczas skanowania przy pomocy oprogramowania zgodnego ze standardem ISIS lub TWAIN warunki skanowania i inne ustawienia można konfigurować po otwarciu sterownika skanera. W tej części opisano konfigurację i funkcje sterownika skanera.

## <span id="page-67-0"></span>Konfiguracja i funkcje sterownika skanera

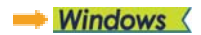

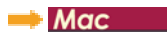

# **Windows**

Sterownik skanera zawiera następujące karty.

#### **Wskazówka**

Szczegółowe informacje na temat ekranu ustawień można znaleźć w Pomocy dotyczącej sterownika skanera. Aby uzyskać pomoc na temat odpowiedniej karty lub okna dialogowego, kliknij przycisk [Help] [Pomoc] na ekranie sterownika.

#### **Karta [Basic] [Podstawowe]**

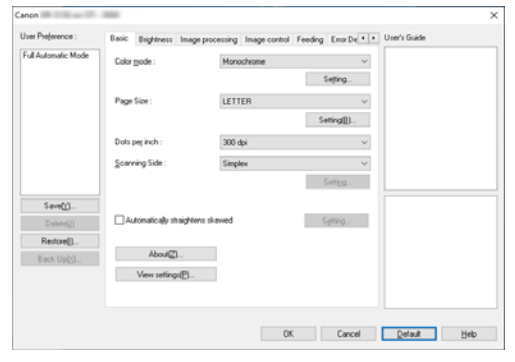

Służy do konfiguracji podstawowych warunków skanowania, takich jak tryb, rozmiar strony, rozdzielczość i strony skanowania. Kliknij przycisk [Setting] [Ustawienia] w sekcji [Page Size] [Rozmiar strony], aby ustawić obszar skanowania, zarejestrować niestandardowy format papieru oraz tryb długich dokumentów.

#### **Wskazówka**

W zależności od typu oprogramowania zgodnego z systemem ISIS program może mieć własny ekran konfiguracji warunków skanowania. Po otwarciu sterownika skanera przy użyciu takiej aplikacji inne elementy ustawień funkcji dostepnych w sterowniku skanera, oprócz warunków skanowania, zostaną wyświetlone w zakładce [Basic] [Podstawowe].

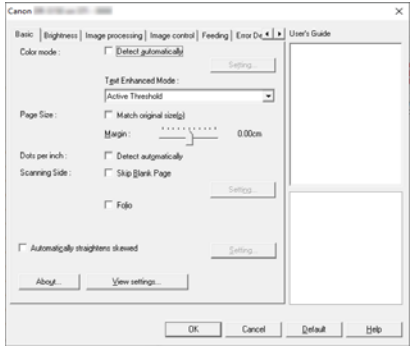

#### **Karta [Brightness] [Jasność]**

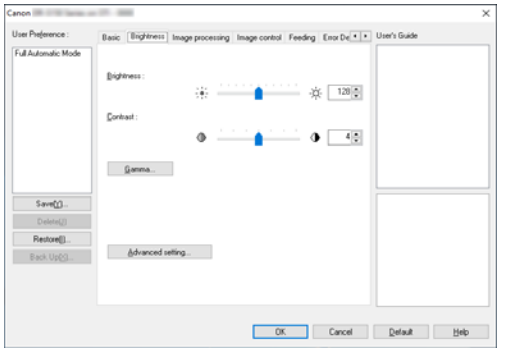

Umożliwia ustawienie jasności i kontrastu skanowanych obrazów. Ponadto można również wybrać [Gamma], aby ustawić wartość korekcji gamma skanowanych obrazów.

#### **Karta [Image processing] [Przetwarzanie obrazu]**

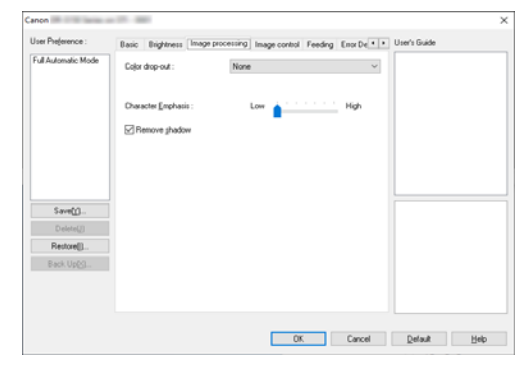

Umożliwia ustawienie metody przetwarzania skanowanych obrazów.

### **Karta [Image control] [Sterowanie obrazem]**

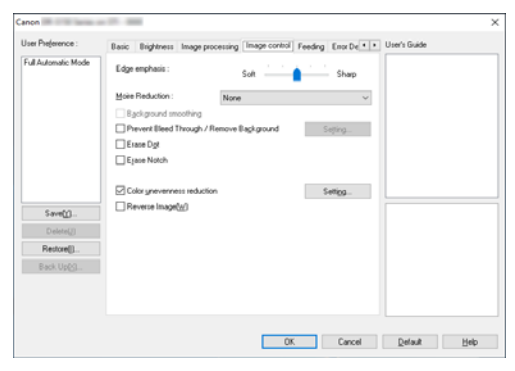

Ustaw metodę sterowania zeskanowanym obrazem.

#### **Karta [Feeding] [Podawanie]**

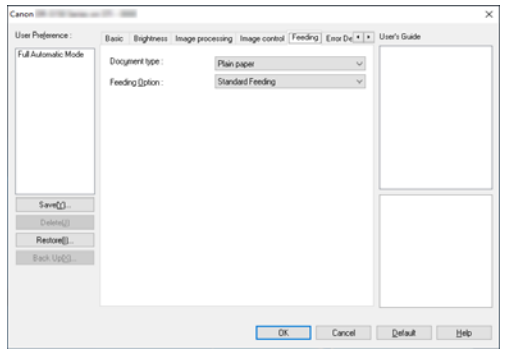

Umożliwia określenie operacji skanera związanych z podawaniem dokumentów.

#### **Karta [Error Detection] [Wykrywanie błędów]**

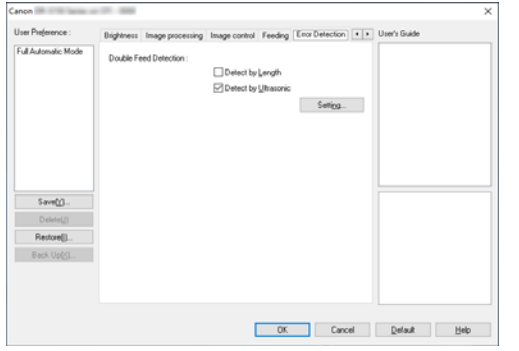

Ustaw elementy do wykrywania jako błędy podczas skanowania.

#### **Karta [Others] [Inne]**

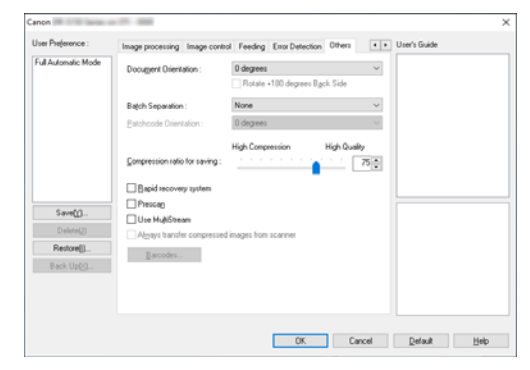

Umożliwia konfigurację specjalnych metod skanowania oraz ustawień przetwarzania obrazów.

#### **Instrukcja obsługi**

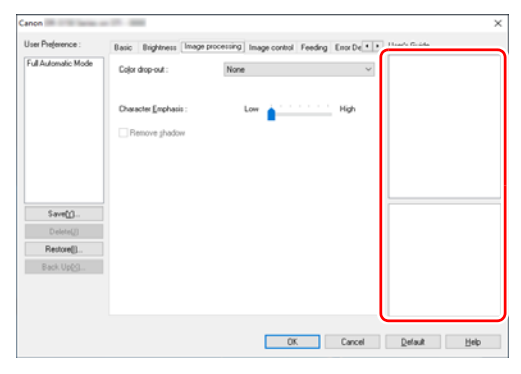

Informuje o ustawieniach zmienianych automatycznie przez sterownik.

Wyświetla także na ilustracjach obraz, w odniesieniu do którego wprowadzono ostatnio ustawienia.

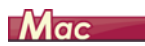

<span id="page-70-0"></span>Po otwarciu sterownika skanera z programu CaptureOnTouch wyświetla się następujący ekran ustawień sterownika skanera.

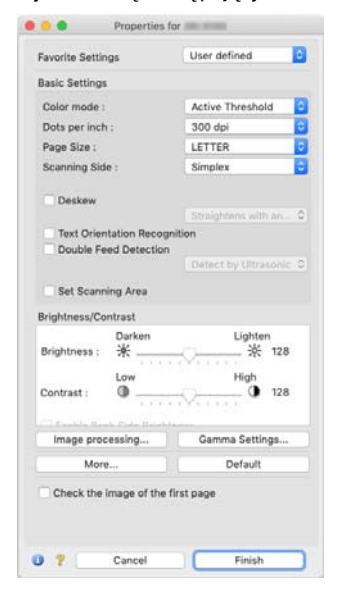

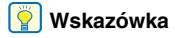

Kiedy ekran Advanced Settings (Ustawienia zaawansowane) zostanie wywołany z niektórych aplikacji, może wyświetlić się w trybie Simple Mode (Tryb prosty) lub Advanced Mode (Tryb zaawansowany).

# Simple Mode

#### (Tryb prosty)

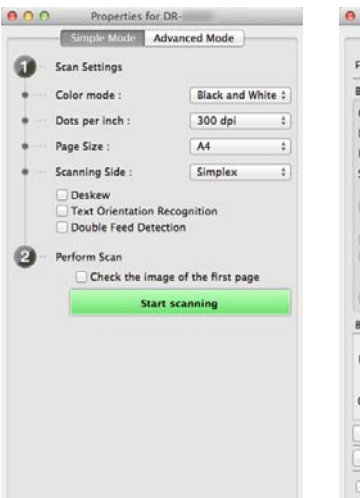

#### Advanced Mode (Tryb zaawansowany)

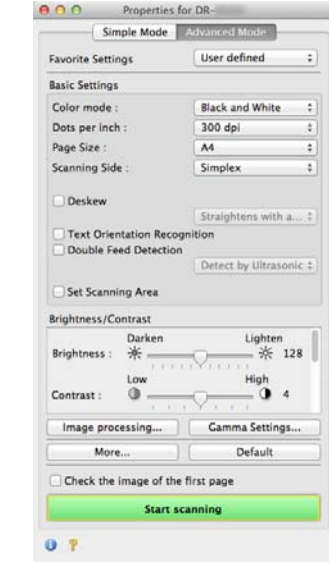

 $O<sub>2</sub>$ 

# Podstawowe ustawienia warunków skanowania

W tej części omówiono podstawowe ustawienia stanowiące minimalne wymogi przy konfiguracji ustawień skanera.

- **Windows**
- Mac

# **Windows**

## Potwierdzanie podstawowych warunków skanowania

Przed skanowaniem dokumentu należy potwierdzić w oknie dialogowym ustawień podstawowych podstawowe warunki, takie jak [Color mode] [Tryb koloru], [Page Size] [Rozmiar strony], [Dots per inch] [Punkty na cal] oraz [Scanning Side] [Strona skanowania].

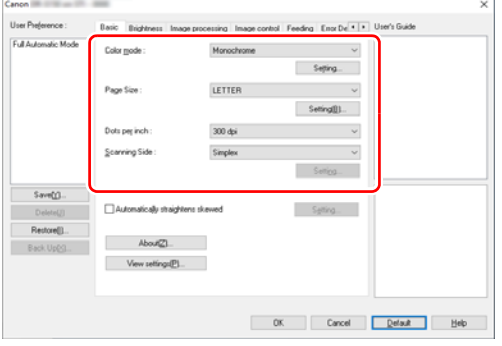

#### **Tryb kolorów**

Umożliwia wybór trybu skanowania.

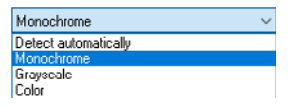

Funkcja [Detect automatically] [Wykryj automatycznie] wykrywa, czy dokument jest kolorowy, w skali szarości, czy czarno-biały. Zaawansowane ustawienia metody wykrywania można skonfigurować, klikając [Setting] [Ustawienia]. Szczegółowe informacje: [\(Patrz str. 80\)](#page-79-0).

#### **Rozmiar strony**

Służy do wyboru rozmiaru strony odpowiednio do skanowanego dokumentu.

 $\ddot{\sim}$ 

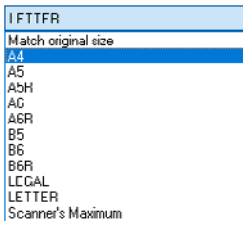

Jeżeli wybrana zostanie opcja [Match original size] [Dopasuj do rozmiaru oryginału], urządzenie rozpozna brzegi dokumentu i zapisze obraz zgodny z rozmiarem dokumentu.

#### **Punkty na cal**

Umożliwia wybór rozdzielczości skanowania.

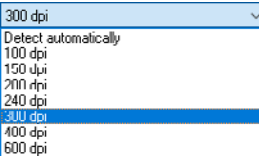

- Większa rozdzielczość zapewnia wyraźniejsze obrazy, ale zwiększa rozmiar plików i wydłuża skanowanie.
- Po wybraniu opcji [Detect automatically] [Wykryj automatycznie] rozdzielczość jest wykrywana automatycznie na podstawie zawartości skanowanego dokumentu.
#### **Strona skanowania**

Umożliwia wybór stron dokumentu do skanowania.

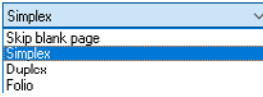

Wybranie opcji [Skip blank page] [Pomiń pustą stronę] spowoduje, że puste strony dokumentu zostają usunięte podczas zapisu skanowanych obrazów.

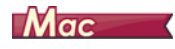

### Potwierdzanie podstawowych warunków skanowania

Przed skanowaniem dokumentu należy potwierdzić w oknie dialogowym ustawień sterownika skanera podstawowe warunki, takie jak [Color mode] [Tryb koloru], [Page Size] [Rozmiar strony], [Dots per inch] [Punkty na cal] oraz [Scanning Side] [Strona skanowania].

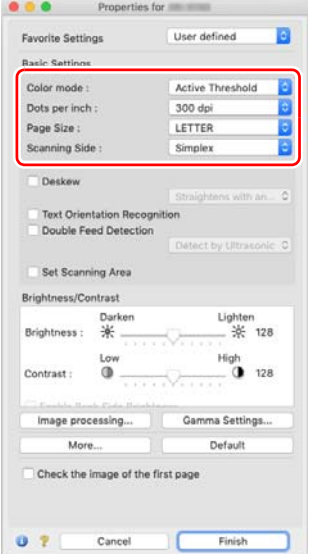

#### **Tryb kolorów**

Umożliwia wybór trybu skanowania.

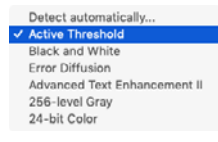

- [Active Threshold] [Aktywny próg] jest przeznaczony do jednoczesnego przetwarzania partii różnych rodzajów dokumentów, np. z niewyraźnym (jasnym) tekstem lub z plamami. Na przykład: można jednocześnie przetwarzać partię dokumentów z fotokopiarki. Właściwości związane z jasnością są automatycznie dostosowane na podstawie tekstu i tła całego obrazu, co umożliwia jednolite odzwierciedlenie jasnych znaków oraz usunięcie plam w tle.
- [Advanced Text Enhancement II] [Zaawansowane poprawianie czytelności tekstu II] usuwa i przetwarza kolor tła oraz tło tekstu w celu poprawienia czytelności.
- Funkcja [Detect automatically] [Wykryj automatycznie] wykrywa na podstawie zawartości, czy dokument jest kolorowy, w skali szarości, czy czarno-biały. Po wybraniu tego ustawienia można skonfigurować szczegółowe ustawienia metody wykrywania. Szczegółowe informacje podano w Pomocy.

#### **Punkty na cal**

Umożliwia wybór rozdzielczości skanowania.

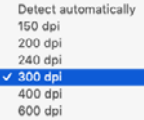

- Większa rozdzielczość zapewnia wyraźniejsze obrazy, ale zwiększa rozmiar plików i wydłuża skanowanie.
- Po wybraniu opcji [Detect automatically] [Wykryj automatycznie] rozdzielczość jest wykrywana automatycznie na podstawie zawartości skanowanego dokumentu.

#### **Rozmiar strony**

Służy do wyboru rozmiaru strony odpowiednio do skanowanego dokumentu.

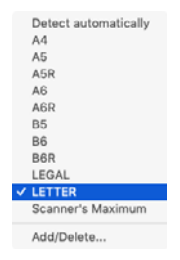

Jeżeli wybrana zostanie opcja [Detect automatically] [Wykryj automatycznie], skaner rozpoznaje brzegi dokumentu i zapisuje obraz zgodny z rozmiarem dokumentu.

#### **Strona skanowania**

Umożliwia wybór stron dokumentu do skanowania.

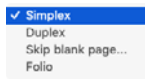

Wybranie opcji [Skip blank page] [Pomiń pustą stronę] spowoduje, że puste strony dokumentu zostają usunięte podczas zapisu skanowanych obrazów.

### Skanowanie dokumentów o nietypowych wymiarach

## **Windows**

Niezarejestrowany papier o niestandardowym formacie można zarejestrować z nazwą jako niestandardowy format papieru. Kliknij przycisk [Setting] [Ustawienia] w sekcji [Page Size] [Rozmiar strony] na karcie [Basic] [Podstawowe], aby wyświetlić okno dialogowe [Page Size Settings] [Ustawienia rozmiaru strony]. Zarejestruj papier o niestandardowym formacie na karcie [Custom Page Size] [Niestandardowy rozmiar strony] .

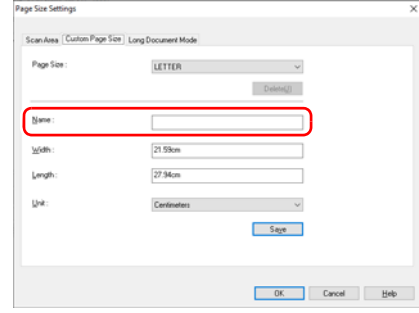

## TM ac

Konfiguracja poniższych ustawień umożliwia skanowanie dokumentu o nietypowym formacie strony.

W celu skanowania dokumentu o niestandardowym rozmiarze strony wybierz [Add/Delete] [Dodaj/Usuń] na liście [Page Size] [Rozmiar strony], aby wyświetlić okno dialogowe [Add/Delete Page Size] [Dodaj/Usuń rozmiar strony]. Nazwij i zarejestruj niezarejestrowany rozmiar strony na liście [Page Size] [Rozmiar strony].

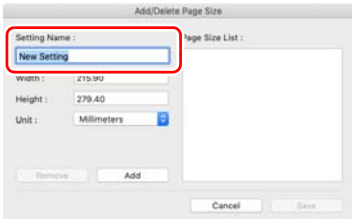

### Określenie obszaru skanowania

Aby określić obszar dokumentu, który ma być skanowany, należy dokonać konfiguracji następujących ustawień.

#### **Określenie obszaru**

## **Windows**

Aby zeskanować jeden obszar większego dokumentu, kliknij przycisk [Setting] [Ustawienia] w sekcji [Page Size] [Rozmiar strony] na karcie [Basic] [Podstawowe], aby wyświetlić okno dialogowe [Page Size Settings] [Ustawienia rozmiaru strony].

Na karcie [Scan Area] [Obszar skanowania] wskaż obszar dokumentu do zeskanowania.

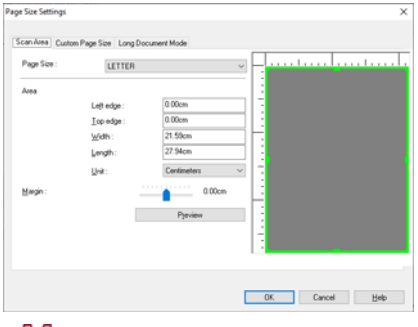

## **Mac**

Zaznacz pole wyboru [Set Scanning Area] [Ustaw obszar skanowania] i określ obszar dokumentu, który ma być skanowany.

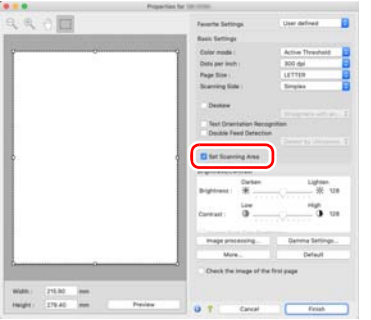

Po zaznaczeniu pola wyboru [Check the image of the first page] [Sprawdź obraz pierwszej strony] skanowana jest tylko jedna strona dokumentu, a w oknie podglądu wyświetlany jest jej zeskanowany obraz.

### Konfiguracja ustawień skanera w zależności od celu

Umożliwia ustawienie warunków skanowania w zależności od celu skanowania.

#### **Usunięcie obrazu pustych stron z dokumentów dwustronnych**

## **Windows**

Aby usunąć obrazy pustych stron dokumentu, należy wybrać opcję strony skanowania [Skip blank page] [Pomiń pustą stronę] w zakładce [Basic] [Podstawowe].

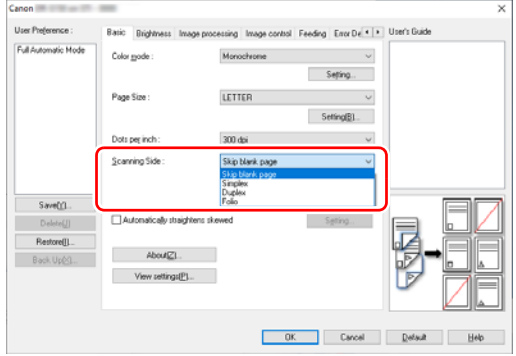

Po wybraniu opcji [Skip blank page] [Pomiń pustą stronę] włączony zostanie przycisk [Setting] [Ustawienia] umożliwiający regulację warunków rozpoznawania pustej strony.

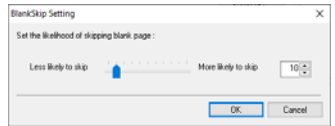

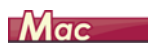

Aby usunąć obrazy pustych stron dokumentu, należy wybrać opcję strony skanowania [Skip blank page] [Pomiń pustą stronę].

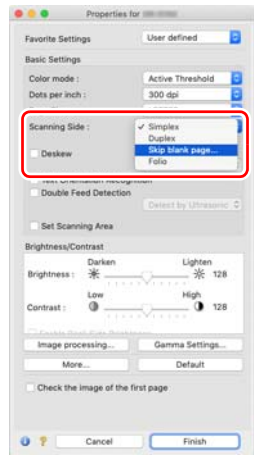

Po wybraniu opcji [Skip blank page] [Pomiń pustą stronę] można ustawić poziom rozpoznawania pustej strony.

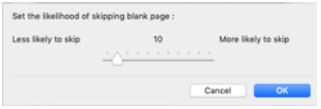

#### **Wzmocnienie konturu obrazów**

## **Windows**

Na karcie [Image control] [Sterowanie obrazem] dostosuj ustawienie podkreślenia krawędzi.

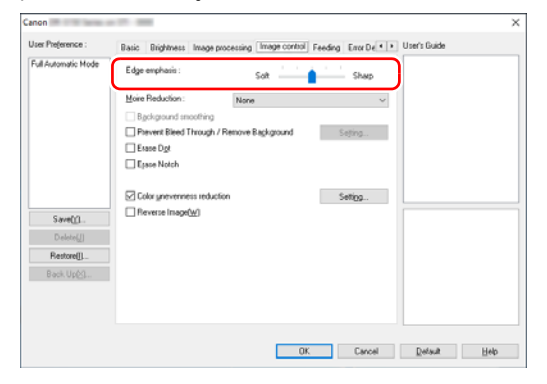

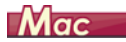

Kliknij przycisk [Image processing] [Przetwarzanie obrazu] i dostosuj ustawienia wyróżniania krawędzi w oknie dialogowym.

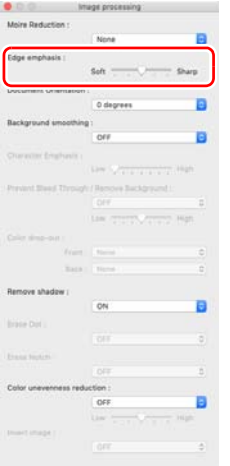

**Redukcja efektu mory powstającego przy skanowaniu kolorowych ilustracji z magazynów oraz innych dokumentów skanowanych przy niskiej rozdzielczości**

## **Windows**

Ustawienie [Moire Reduction] [Redukcja efektu mory] na karcie [Image control] [Sterowanie obrazem] umożliwia redukcję efektu mory powstającego podczas skanowania kolorowych zdjęć przy niskiej rozdzielczości.

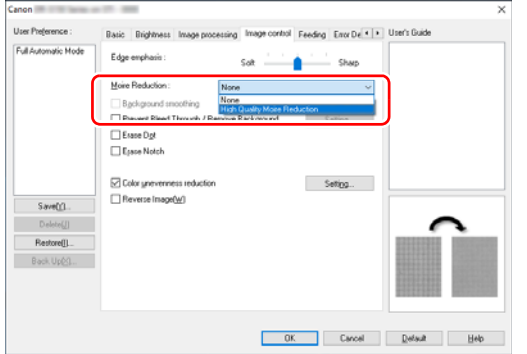

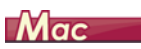

Kliknij przycisk [Image processing] [Przetwarzanie obrazu], aby dokonać konfiguracji ustawień redukcji efektu mory w wyświetlonym oknie dialogowym.

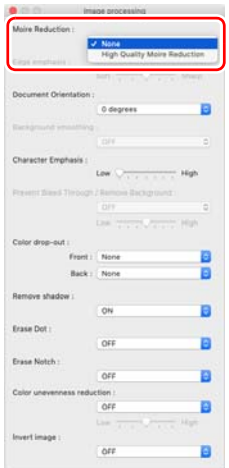

### **Wskazówka**

Redukcja efektu mory jest włączana, gdy rozdzielczość wynosi 300 dpi lub mniej, a [High Quality Moire Reduction] [Wysoka jakość redukcji efektu mory] jest wyświetlana, gdy rozdzielczość wynosi 240 dpi lub mniej.

#### **Zmniejszanie niejednolitości kolorów**

## **Windows**

Zaznacz pole wyboru [Color unevenness reduction] [Redukcja niejednolitości kolorów] na karcie [Image control] [Sterowanie obrazem], aby zredukować niejednolitość kolorów.

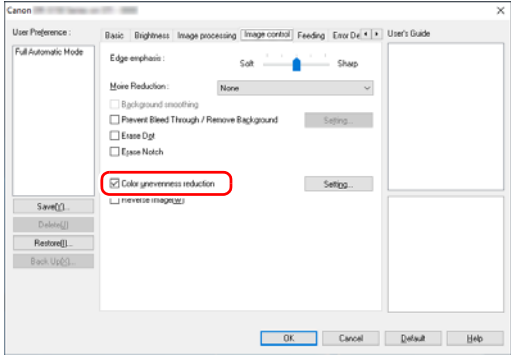

Poziom niejednolitości kolorów można kontrolować po kliknięciu przycisku [Setting] [Ustawienia].

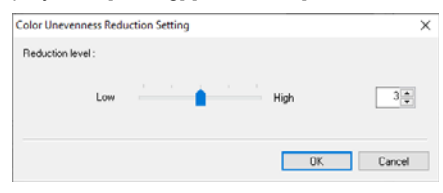

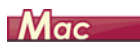

Kliknij przycisk [Image processing] [Przetwarzanie obrazu], a następnie ustaw [Color unevenness reduction] [Redukcja niejednolitości kolorów] w pozycji włączonej [ON] [Wł.] w wyświetlonym oknie dialogowym. Możliwe jest regulowanie poziomu niejednolitości kolorów.

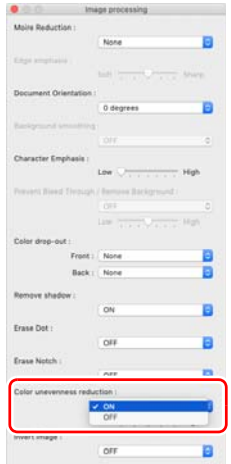

#### **Zwiększenie lub zmniejszenie grubości linii i tekstu na zeskanowanych obrazach**

## **Windows**

Aby linie i tekst na zeskanowanych obrazach były grubsze lub cieńsze, przeciągnij suwak [Character Emphasis] [Wzmacnianie znaków] na karcie [Image processing] [Przetwarzanie obrazu].

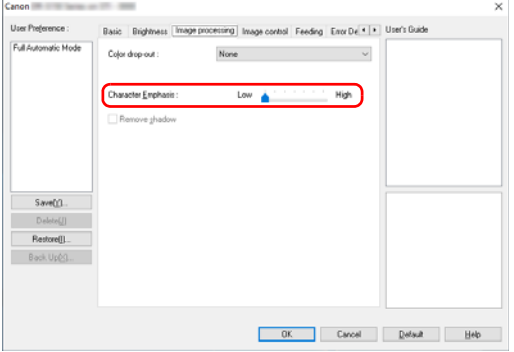

## **Mac**

Kliknij przycisk [Image processing] [Przetwarzanie obrazu], a następnie w wyświetlonym oknie dialogowym określ grubość liter i linii.

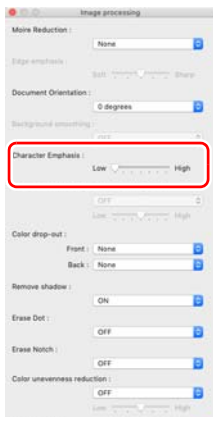

#### **Odwrócenie czerni i bieli w skanowanych obrazach**

## **Windows**

W zakładce [Image control] [Sterowanie obrazem] wybierz opcję [Reverse image] [Odwrócenie obrazu]. Czerń i biel na skanowanych obrazach zostaną odwrócone.

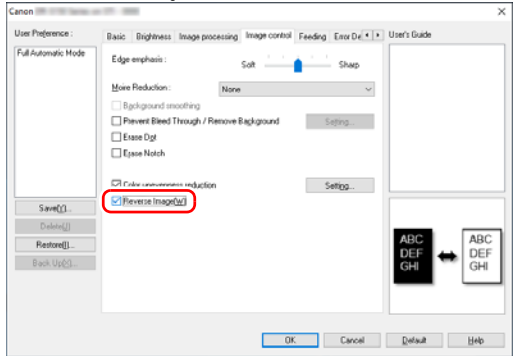

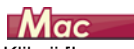

Kliknij [Image processing] [Przetwarzanie obrazu], a następnie ustaw [Invert Image] [Inwersja obrazu] w pozycji włączonej [ON] [Wł.] w wyświetlonym oknie dialogowym.

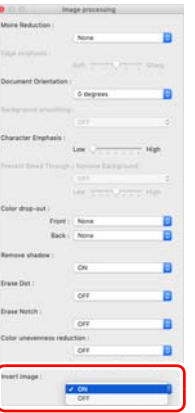

#### **Poprawienie czytelności tekstu trudnego do odczytania ze względu na tło dokumentu**

## **Windows**

W karcie [Basic] [Podstawowe] wybierz [Monochrome] [Monochromatyczny], a następnie kliknij przycisk [Setting] [Ustawienia].

Usunięcie lub przetworzenie tła tekstu w celu poprawienia czytelności tekstu. Dostępne są następujące funkcje.

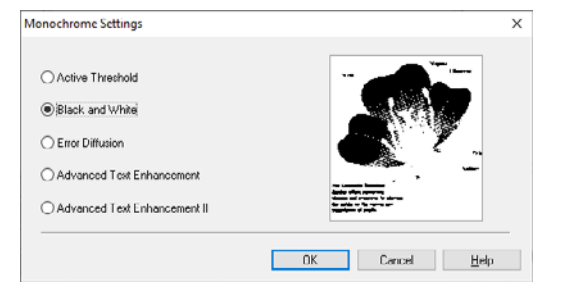

- [Active Threshold] [Aktywny próg] jest przeznaczony do jednoczesnego przetwarzania partii różnych rodzajów dokumentów, np. z niewyraźnym (jasnym) tekstem lub z plamami. Na przykład: można jednocześnie przetwarzać partię dokumentów z fotokopiarki. Właściwości związane z jasnością są automatycznie dostosowane na podstawie tekstu i tła całego obrazu, co umożliwia jednolite odzwierciedlenie jasnych znaków oraz usunięcie plam w tle.
- Tryb [Advanced Text Enhancement] [Zaawansowane poprawianie czytelności tekstu] jest przeznaczony do dokumentów o tle jasnym lub niejednolitym (na przykład ze wzorem). Jeżeli tło jest jednolite, zostanie usunięte tam, gdzie otacza tekst, a jeżeli nie jest jednolite, zostanie przetworzone w celu zwiększenia czytelności tekstu.
- Ustawienie [Advanced Text Enhancement II] [Zaawansowane poprawianie czytelności tekstu II] jest odpowiednie do skanowania dokumentu o jednolitym kolorze tła oraz z jasnym tekstem i tłem. Jeżeli tło nie jest jednolite, jak na przykład wzór, może ono pozostać widoczne na obrazie, a tekst może być trudny do odczytania. W razie potrzeby można zwiększyć czytelność tekstu na zeskanowanych obrazach, regulując kontrast na karcie [Brightness] [Jasność].

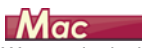

W ustawieniach [Color mode] [Tryb koloru] wybierz [Active Threshold] [Aktywny próg] lub [Advanced Text Enhancement II] [Zaawansowane poprawianie czytelności tekstu II]. Tło tekstu zostanie usunięte lub przetworzone w sposób poprawiający czytelność tekstu.

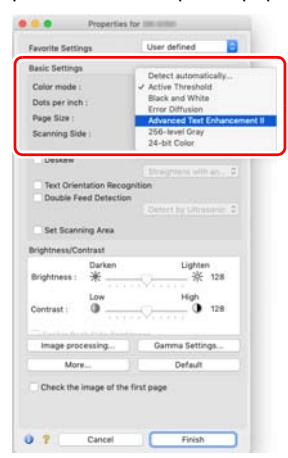

### **Wykrywanie podawania wielu arkuszy jednocześnie**

## **Windows**

Zaznacz pole wyboru [Double Feed Detection] [Wykrywanie podwójnego pobrania kartek] na karcie [Error Detection] [Wykrywanie błędów]. Można włączyć jedno lub oba ustawienia: [Detect by Ultrasonic] [Wykrywanie ultradźwiękowe] i [Detect by Length] [Wykrywanie długości].

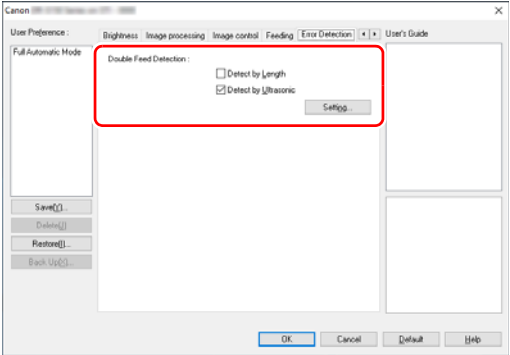

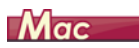

Zaznacz pole wyboru [Double Feed Detection] [Wykrywanie podwójnie wybranych kartek].

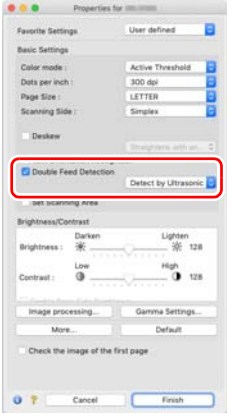

#### **Ujednolicenie orientacji tekstu podczas skanowania dokumentów o różnej orientacji**

## **Windows**

Wybierz [Text Orientation Recognition] [Rozpoznawanie orientacji tekstu] na liście [Document Orientation] [Orientacja dokumentu] na karcie [Others] [Inne]. Urządzenie wykrywa orientację tekstu na każdej stronie, po czym zeskanowany obraz jest odwracany w 90-stopniowych przyrostach do osiągnięcia prawidłowej orientacji.

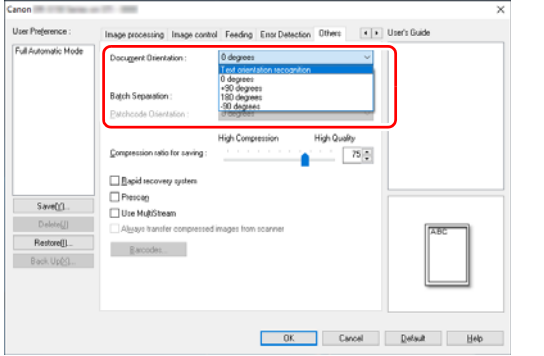

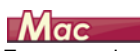

Zaznacz pole wyboru [Text Orientation Recognition] [Wykrywanie orientacji tekstu]. Urządzenie wykrywa orientację tekstu na każdej stronie, po czym zeskanowany obraz jest odwracany w 90-stopniowych skokach do osiągnięcia prawidłowej orientacji.

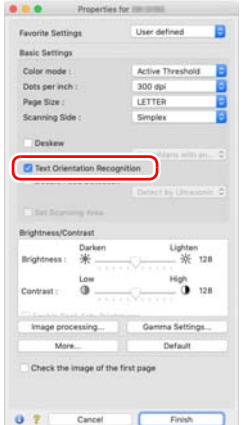

### **Wskazówka**

Po zaznaczeniu pola wyboru [Text Orientation Recognition] [Wykrywanie orientacji tekstu] lista rozwijana [Document Orientation] [Orientacja dokumentu] jest niedostępna.

**Obrócenie obrazów dokumentu ułożonego poziomo w celu korekty orientacji**

## **Windows**

Określ kąt obrotu na liście [Document Orientation] [Orientacja dokumentu] na karcie [Others] [Inne].

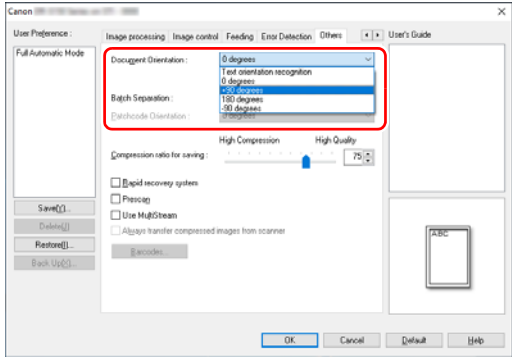

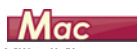

Kliknij [Image processing] [Przetwarzanie obrazu] i określ kąt obrotu w grupie [Document Orientation] [Orientacja dokumentu] w wyświetlonym oknie dialogowym.

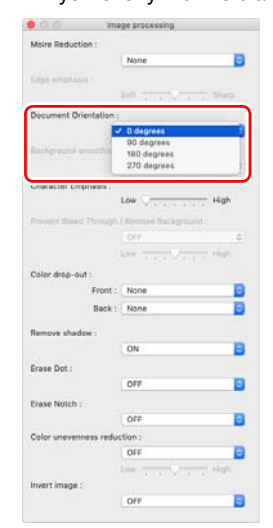

### **Korzystanie z funkcji skanowania z rozdzielaniem partii**

## **Windows**

Aby podzielić i zeskanować dokument, można rozdzielić partię zgodnie z czasem umieszczania i skanowania kolejnego dokumentu. (Funkcja ta jest aktywna tylko w przypadku aplikacji obsługujących rozdzielanie partii). W takim przypadku sterownik skanera należy ustawić następująco.

• Ustaw [Feeding Option] [Opcja podawania] na karcie [Feeding] [Podawanie] na [Panel-Feeding] [Podawanie z panelu] lub [Automatic Feeding] [Podawanie automatyczne].

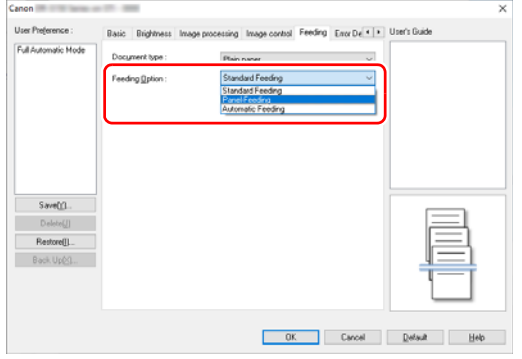

• Ustaw [Batch Separation] [Rozdzielanie partii] na karcie [Others] [Inne] na [Auto] [Automatycznie].

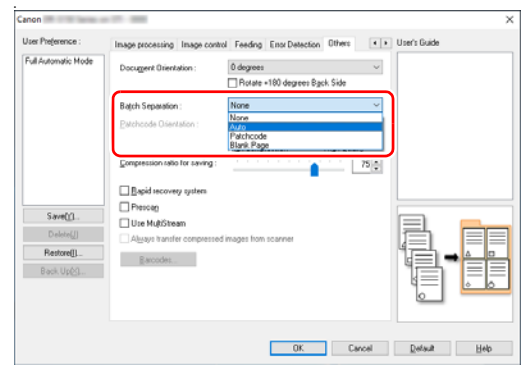

Po ustawieniu opcji [Batch Separation] [Rozdzielanie partii] na [Auto] [Automatycznie] partia zostanie rozdzielona po umieszczeniu następnego dokumentu, a skanowanie będzie kontynuowane. Aby uzyskać więcej informacji na temat ustawień [Blank Page] [Pusta strona] i [Patchcode], [patrz "Rozdzielanie partii przy u](#page-92-0)życiu arkuszy [z kodem Patchcode" na str. 93](#page-92-0).

#### **Skanowanie z ustawieniami MultiStream**

## **Windows**

Funkcja MultiStream umożliwia uzyskanie wielu różnych obrazów wyjściowych w jednej operacji skanowania, a także uzyskanie obrazów zeskanowanych przy użyciu różnych warunków skanowania stron przednich i tylnych.

Aby użyć do skanowania ustawień funkcji MultiStream, zaznacz pole wyboru [Use MultiStream] [Użyj MultiStream] na karcie [Others] [Inne], aby wyświetlić elementy ustawień związane z funkcją MultiStream, a następnie skonfiguruj te elementy w następującej kolejności.

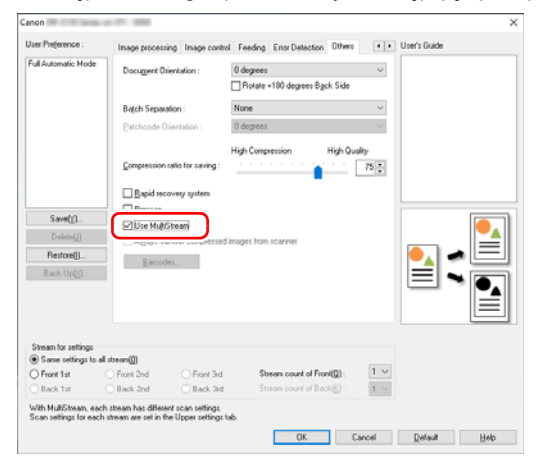

- a Aby określić różne warunki skanowania przednich i tylnych stron dokumentu, wybierz wcześniej [Duplex] [Dwustronne] w [Scanning Side] [Strona skanowania] na karcie [Basic] [Podstawowe].
- b Określ liczbę warunków skanowania do zastosowania na liście [Stream count of Front] [Liczba strumieni przednich stron]. Określić można maksymalnie trzy.
- c Wybierz [Front 1st] [1. przednia], otwórz pozostałe karty i ustaw warunki skanowania. W zależności od wartości określonej na liście [Stream count of Front] [Liczba strumieni przednich stron] skonfiguruj tak samo pozostałe strumienie [Front 2nd] [2. przednia] i [Front 3rd] [3. przednia].

d Określając warunki skanowania stron tylnych, skonfiguruj ustawienia tak samo, jak opisano to w punktach od  $\Omega$  do  $\Omega$ . W tym przypadku określ wartość [Stream count of Back] [Liczba strumieni tylnych stron], a następnie ustaw warunki skanowania strumieni od [Back 1st] [1. tylna] do [Back 3rd] [3. tylna].

#### **Wskazówka**

Poniżej przedstawiono warunki, które można skonfigurować w ustawieniach funkcji MultiStream.

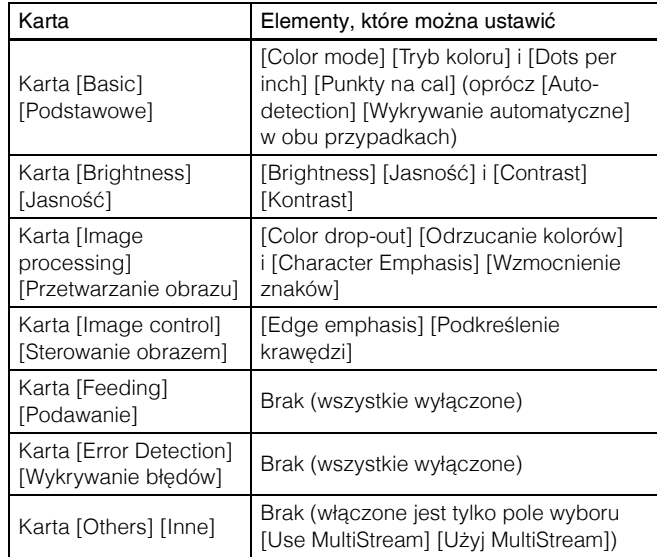

#### **Skanowanie kodów paskowych**

## **Windows**

Kliknij przycisk [Barcode] [Kod paskowy] na karcie [Others] [Inne], aby skonfigurować warunki skanowania kodów paskowych. Szczegółowe informacje o ustawieniach można znaleźć w Pomocy.

#### **Usuwanie punktów i wystających pikseli na dokumentach**

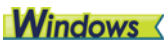

Punkty i piksele wystające poza kontury obiektów na dokumentach z zeskanowanych obrazów można usunąć.

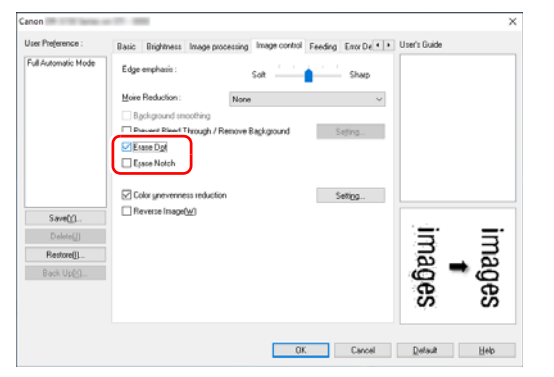

- Zaznacz pole wyboru [Erase Dot] [Usuwanie punktów], aby automatycznie usuwać pojedyncze czarne punkty (o rozmiarze  $3 \times 3$  punkty) z białego tła (lub białe punkty z czarnego tła).
- Zaznacz pole wyboru [Erase Notch] [Usuwanie wystających pikseli], aby usuwać piksele wystające poza kontury na zeskanowanych obrazach.

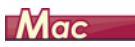

Kliknij [Image processing] [Przetwarzanie obrazu] i wybierz w wyświetlonym oknie ustawienie [ON] [Wł.] opcji [Erase Dot] [Usuwanie punktów] lub [Erase Notch] [Usuwanie wystających pikseli].

a

Ŀ.

E

a

High

**High** 

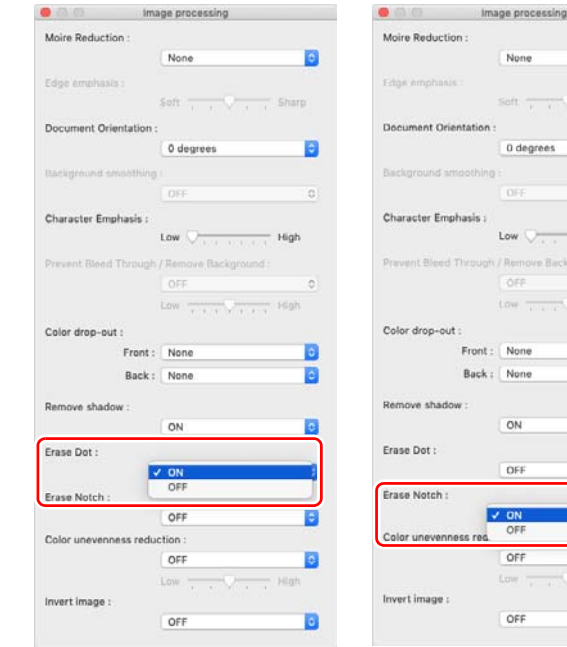

- Po wybraniu ustawienia [ON] [Wł.] opcji [Erase Dot] [Usuwanie punktów] odosobnione czarne punkty 3x3 na białym tle lub odosobnione białe punkty 3x3 na czarnym tle są usuwane automatycznie.
- Po wybraniu ustawienia [ON] [Wł.] opcji [Erase Notch] [Usuwanie wystających pikseli] piksele wystające poza kontury są usuwane z zeskanowanych obrazów.

#### **Zapisywanie ustawienia sterownika skanera**

## **Windows**

Po zakończeniu konfiguracji ustawienia kliknij przycisk [Save] [Zapisz] pola [User Preference] [Preferencje użytkownika], aby je zapisać.

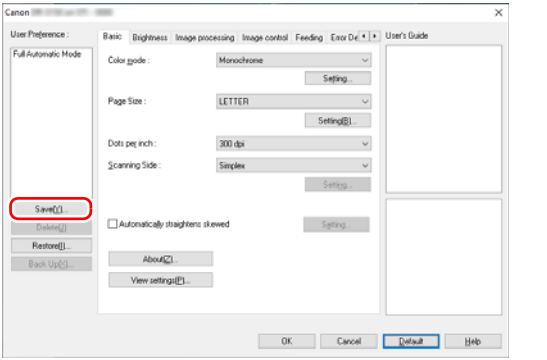

Zapisane ustawienie zostanie zarejestrowane na liście. Ustawienie można usunąć z listy przyciskiem [Delete] [Usuń], a plik konfiguracji można zapisać lub przywrócić przyciskiem [Back Up] [Kopia zapasowa] lub [Restore] [Przywróć].

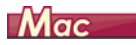

Po zakończeniu konfiguracji ustawienia wybierz pozycję [Add/Delete] [Dodaj/Usuń] na liście [Favorite Settings] [Ustawienia ulubione], aby je zapisać.

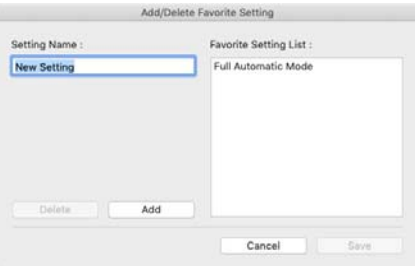

Kliknięcie przycisku [Add] [Dodaj] powoduje rejestrację bieżącego ustawienia na liście [Favorite Setting List] [Lista ustawień ulubionych]. Przyciskiem [Delete] [Usuń] można usunąć ustawienie z listy.

### Ograniczenia funkcji w zależności od ustawienia trybu koloru

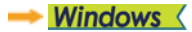

**Mac** 

## **Windows**

Niektóre elementy ustawień na poszczególnych kartach sterownika są wyłączone w zależności od ustawienia [Color Mode] [Tryb koloru] na karcie [Basic] [Podstawowe].

#### **Karta [Brightness] [Jasność]**

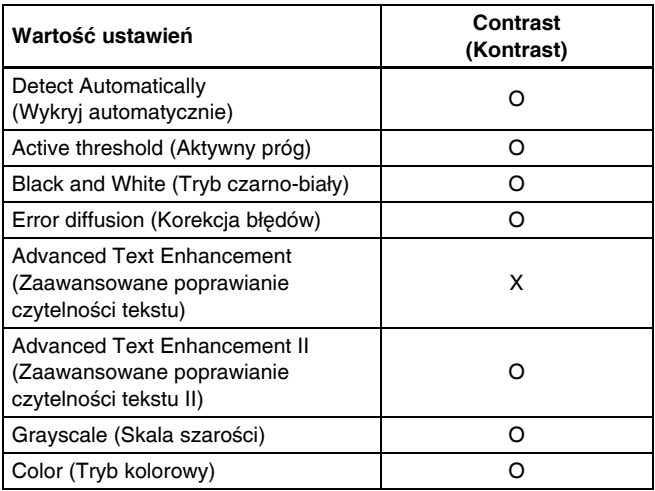

(O: ustawienia dostępne, X: ustawienia niedostępne)

#### **Karta [Others] [Inne]**

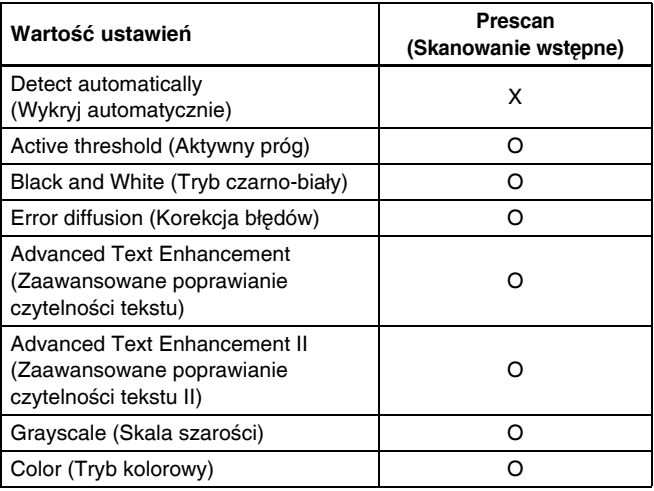

(O: ustawienia dostępne, X: ustawienia niedostępne)

### **Karta [Image processing] [Przetwarzanie obrazu]**

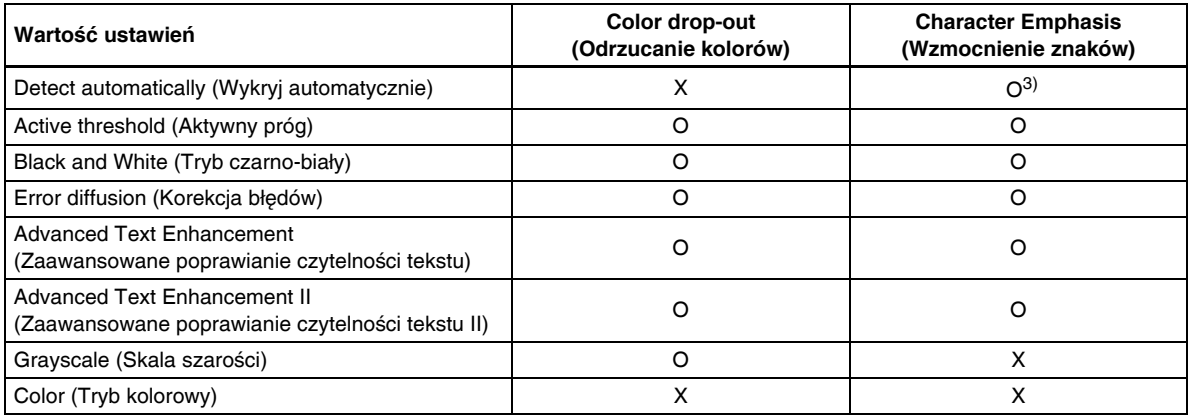

(O: ustawienia dostępne, X: ustawienia niedostępne)

#### **Karta [Image control] [Sterowanie obrazem]**

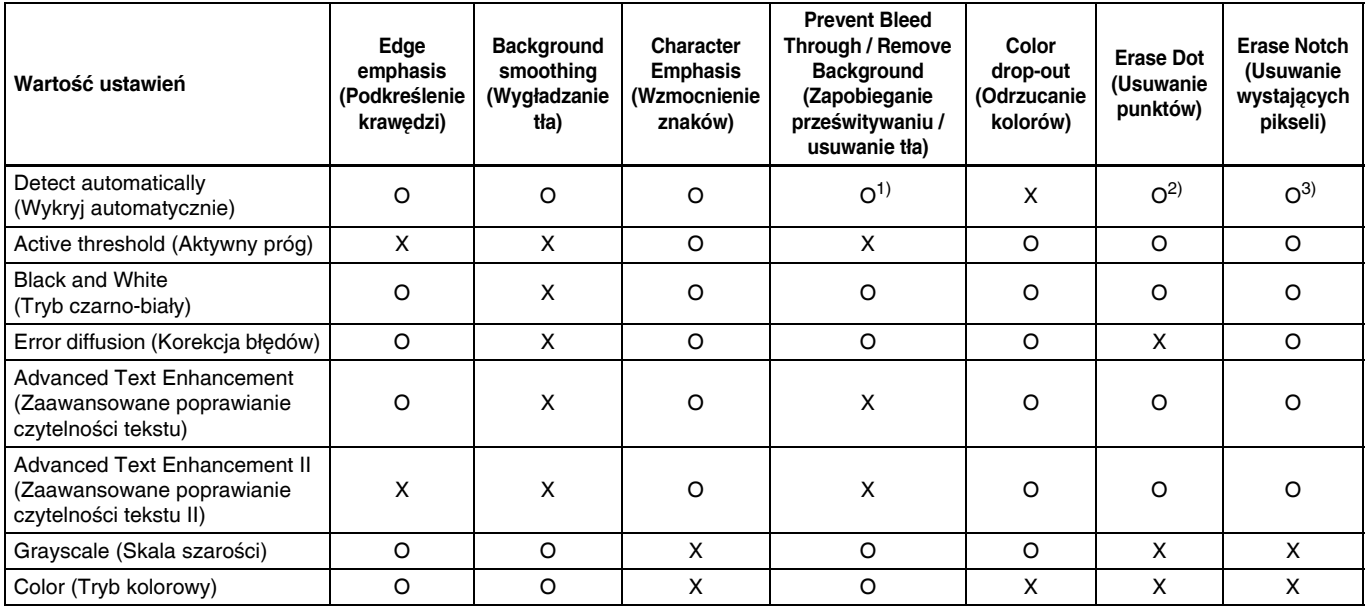

(O: ustawienia dostępne, X: ustawienia niedostępne)

1)Ustawienie jest niedostępne, jeżeli w oknie dialogowym [Auto Image Type Detection Settings] [Ustawienia automatycznego rozpoznawania typu obrazu] spełnione są wszystkie następujące warunki.

• [Detection mode] [Tryb wykrywania] nie jest ustawiony na [Color or Gray] [Kolor lub skala szarości].

• [Mode in case of binary] [Tryb jeżeli binarny] na karcie [Settings for in case of binary] [Ustawienia trybu binarnego] ma ustawienie [Advanced Text Enhancement] [Zaawansowane poprawianie czytelności tekstu], [Advanced Text Enhancement II] [Zaawansowane poprawianie czytelności tekstu II] lub [Active Threshold] [Aktywny próg]

2)Ustawienie jest niedostępne, jeżeli spełniony jest jeden z następujących dwóch warunków.

• [Detection mode] [Tryb wykrywania] w oknie dialogowym [Auto Image Type Detection Settings] [Ustawienia automatycznego rozpoznawania typu obrazu] jest ustawiony na [Color or Gray] [Kolor lub skala szarości]

• [Mode in case of binary] [Tryb jeżeli binarny] na karcie [Settings for in case of binary] [Ustawienia trybu binarnego] ma ustawienie [Error Diffusion] [Korekcja błędów].

3)Ustawienie jest niedostępne, jeżeli w oknie dialogowym [Auto Image Type Detection Settings] [Ustawienia automatycznego rozpoznawania typu obrazu] ustawiono [Detection mode] [Tryb wykrywania] na [Color or Gray] [Kolor lub skala szarości].

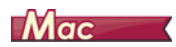

Niektóre elementy ustawień są wyłączone w zależności od ustawienia [Color Mode] [Tryb koloru] na ekranie sterownika skanera.

#### **Tryb prosty**

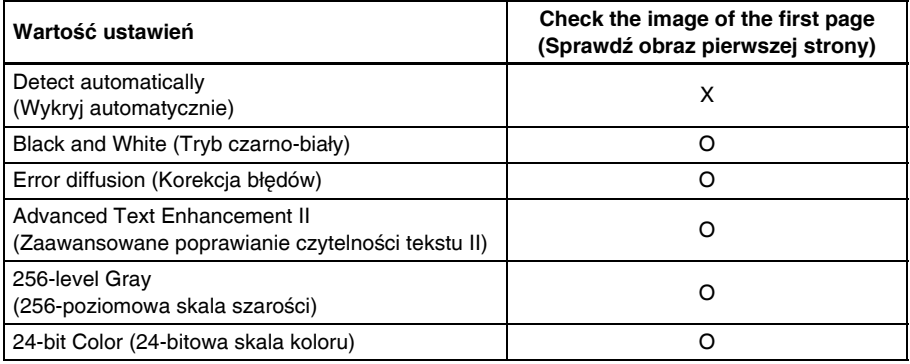

(O: ustawienia dostępne, X: ustawienia niedostępne)

#### **Tryb zaawansowany**

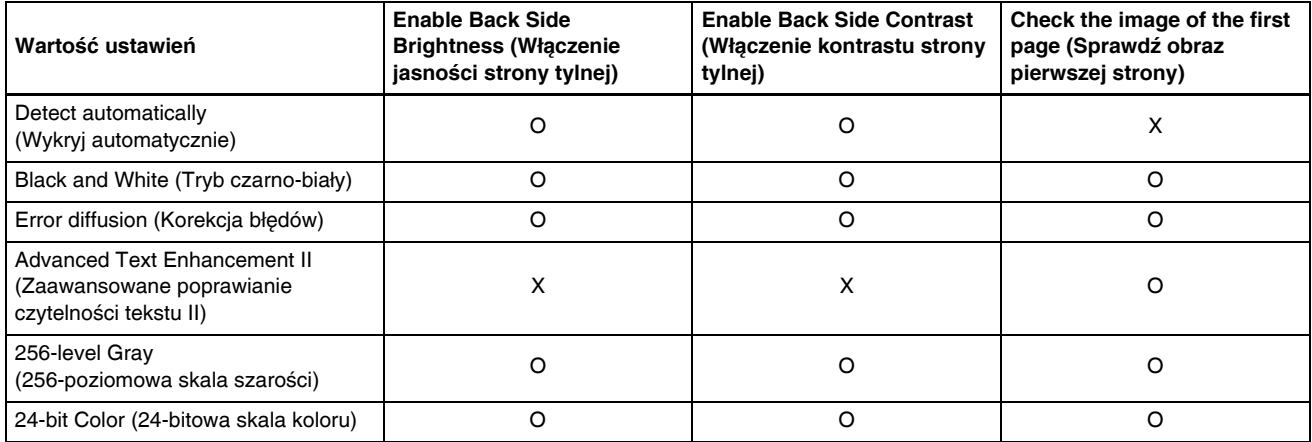

(O: ustawienia dostępne, X: ustawienia niedostępne)

**Tryb zaawansowany (Okno dialogowe przetwarzania obrazu)**

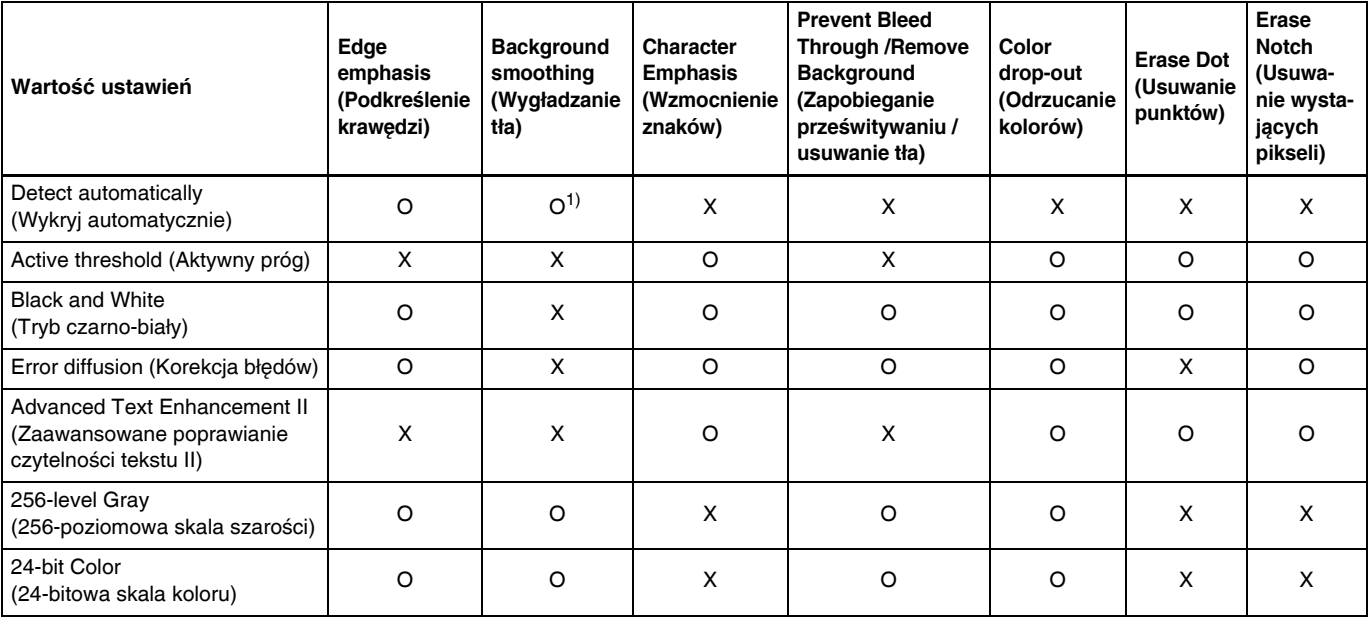

(O: ustawienia dostępne, X: ustawienia niedostępne)

 $1)$  Nie można ustawić, jeżeli ustawienie [Detect automatically] [Wykryj automatycznie] jest zgodne z poniższymi warunkami:

• [Detection mode] [Tryb wykrywania] nie jest ustawiony na [Color or Gray] [Kolor lub skala szarości].

### Ograniczenie funkcji wskutek ustawienia typu dokumentu

W zależności od ustawienia [Document Type] [Typ dokumentu] na karcie [Feeding] [Podawanie] część ustawień na każdej karcie okna sterownika będzie wyłączona w następujący sposób.

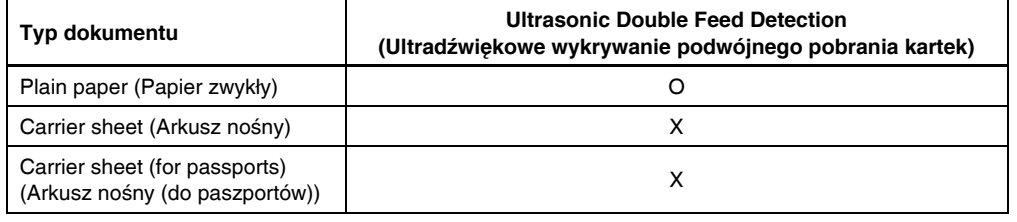

(O: ustawienia dostępne, X: ustawienia niedostępne)

## Bardziej zaawansowane metody skanowania (Rozdzielanie partii)

## **Windows**

### Batch Separation (Rozdzielanie partii) — wstawianie pustej strony

Rozpoznaje puste strony jako separatory partii i rozdziela partie (automatycznie rozdziela pliki) podczas skanowania dokumentów zawierających puste strony.

Na karcie [Others] [Inne] we właściwościach sterownika wybierz [Blank Page] [Pusta strona] z listy rozwijanej Rozdzielania partii.

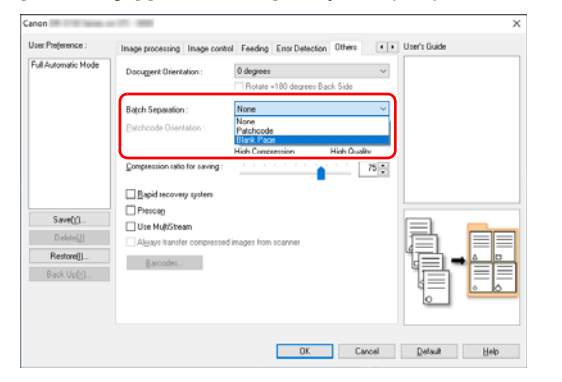

## **WAŻNE**

- Po wybraniu ustawienia [Simplex] [Jednostronnie] na liście rozwijanej [Scanning Side] [Strona skanowania] puste stronice po stronie skanowanej będą rozpoznawane jako separatory. Po wybraniu ustawienia [Duplex] [Dwustronnie], [Skip blank page] [Pomijanie pustych stron] lub [Folio] na liście rozwijanej [Scanning Side] [Strona skanowania] jako separatory będą traktowane arkusze puste po obu stronach.
- Obrazy stron rozpoznanych jako separatory nie są zapisywane.

### <span id="page-92-0"></span>Rozdzielanie partii przy użyciu arkuszy z kodem Patchcode

Urządzenie DR-S150/DR-S130 obsługuje oddzielanie partii (automatyczne rozdzielanie plików) przy użyciu kodów Patchcode. Po wstawieniu do dokumentu arkuszy Patchcode dodanych do skanera i zeskanowaniu ich skaner może automatycznie rozdzielać pliki na podstawie obrazów dokumentów zawierających arkusze Patchcode (lub dokumentów po arkuszu Patchcode).

### **E** Wskazówka

Kody Patchcode są dodane do tego produktu w formacie PDF. Do używania tej funkcji wymagane są aplikacje, które odczytują pliki PDF.

Jako pliki PDF są instalowane wraz ze sterownikiem skanera następujące kody Patchcode.

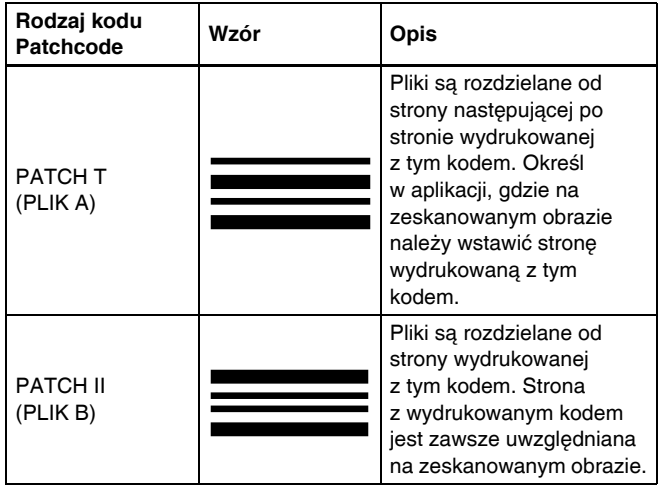

Podczas skanowania przy użyciu kodów Patchcode wykonywane są następujące operacje.

### 1 **Wydrukuj kod Patchcode na drukarce.**

Kliknij [Start] – [Canon DR-S100 Series], a następnie wybierz z menu polecenie [Patchcode].

Kody Patchcode można drukować w formacie A4 i Letter (LTR). Otwórz aplikację i wydrukuj arkusz z kodem Patchcode o tym samym formacie co skanowany dokument.

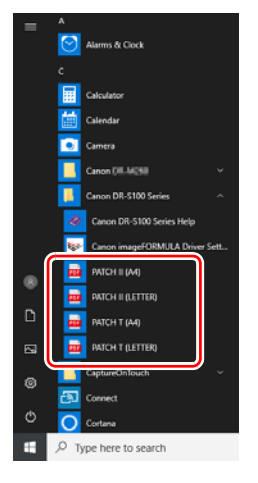

### **Wskazówka**

W systemie Windows 8.1 znajduje się w następującej lokalizacji.

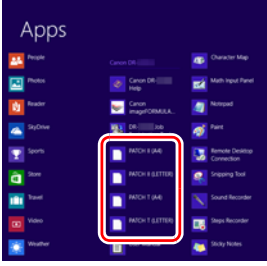

## **WAŻNE**

- Arkusze z kodem Patchcode należy drukować w oryginalnym rozmiarze. Pomniejszone lub powiększone arkusze Patchcode mogą nie zostać poprawnie rozpoznane.
- Podczas kopiowania dostarczonych kodów Patchcode w celu utworzenia kodów o różnych rozmiarach należy sprawdzić, czy dany kod Patchcode mieści się w zakresie dopuszczalnym przedstawionym na poniższym diagramie. Kopiowane kody Patchcode muszą także mieć ten sam rozmiar i odcień co oryginały.

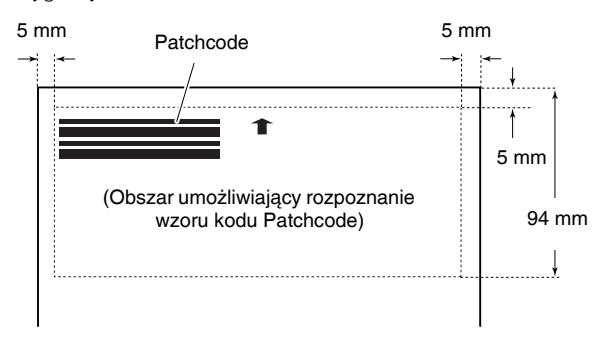

• Arkusz z kodem Patchcode należy utrzymywać w czystości. W szczególności należy dbać o czystość obszaru wykrywania kodu Patchcode. Arkusza nie należy zginać ani składać.

2 **Umieść dokumenty w skanerze po umieszczeniu arkusza z kodem Patchcode przed stroną rozdzielającą pliki.**

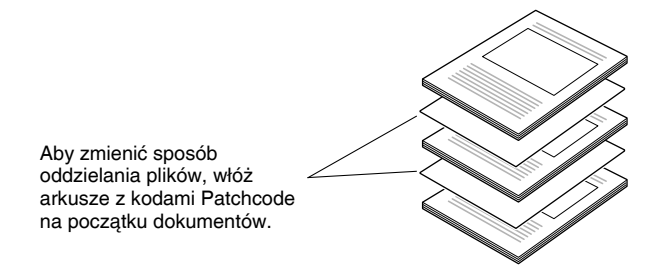

3 **W aplikacji określ Patchcode jako typ rozdzielania partii.** Otwórz ekran ustawień sterownika skanera i wybierz [Patchcode] w [Batch Separation] [Oddzielanie partii] na karcie [Others] [Inne].

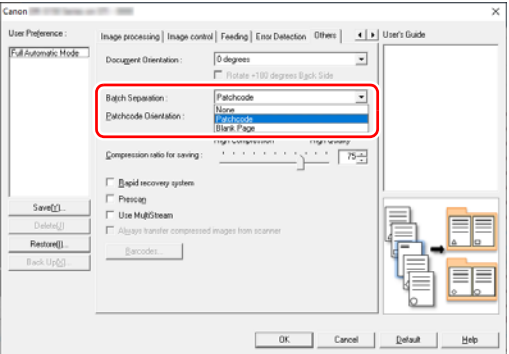

## Menu WWW

## Praca z menu WWW

Menu WWW służy do wyświetlania informacji o skanerze, konfiguracji sieci przy połączeniu przewodowym LAN (tylko w modelu DR-S150) lub Wi-Fi oraz do konfiguracji usług internetowych. Ustawienia skanera można konfigurować przy użyciu przeglądarki internetowej.

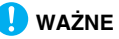

• Zalecane są następujące przeglądarki internetowe:

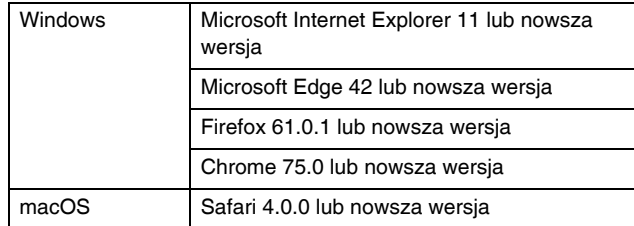

• Przykłady w poniższej instrukcji przedstawiono w przeglądarce Internet Explorer 11 oraz Windows 10. Wyświetlana treść może się różnić w zależności od przeglądarki internetowej.

### Wyświetlanie menu WWW

- 1 **Wyświetla listę połączonych skanerów.**
- **Windows <**
- Mac
- 2 **Wybierz skaner z listy, a następnie kliknij [Properties] [Właściwości].**

Otworzy się strona internetowa skanera i pojawi się ekran logowania.

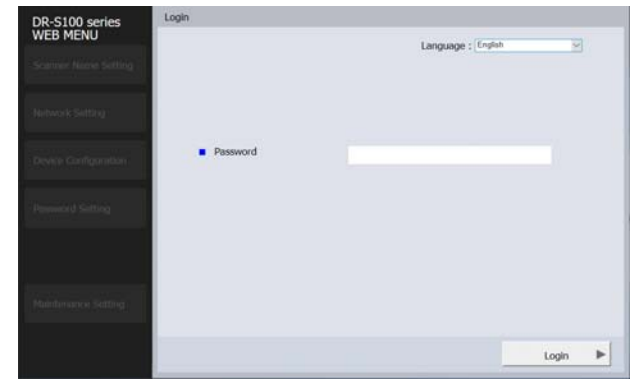

3 **Wybierz język wyświetlania strony internetowej z pola listy [Language] [Język].**

#### <span id="page-95-0"></span>4 **Wprowadź hasło administratora w polu [Password] [Hasło].**

W modelu 120 V hasło administratora może znajdować się na etykiecie umieszczonej na urządzeniu przy wysyłce z fabryki. Po otwarciu menu WWW po raz pierwszy należy podać hasło znajdujące się na etykiecie.

Jeżeli hasło nie zostało podane na etykiecie lub urządzenie nie jest modelem 120 V, hasło administratora mogło nie zostać ustawione przy wysyłce sprzętu z fabryki. Po otwarciu menu WWW po raz pierwszy, należy przejść do następnej czynności bez podawania hasła.

Jeżeli hasło administratora zostało już zmienione w menu WWW, należy podać odpowiednie hasło.

#### **DR-S150**

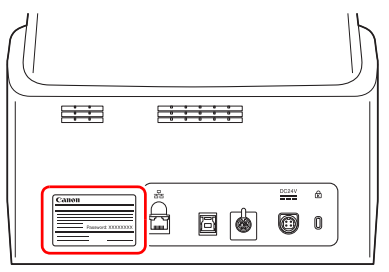

#### **DR-S130**

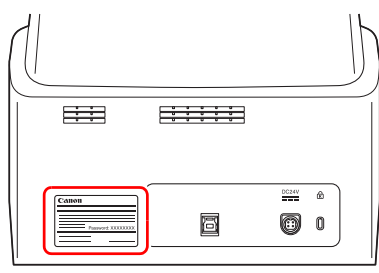

### **WAŻNE**

W celu zapewnienia bezpieczeństwa zalecana jest zmiana hasła administratora ustawionego przy wysyłce urządzenia z fabryki. Zmień hasło na ekranie [Password setting] [Ustawienie hasła] w menu WWW. "Ustawienie hasł[a" \(Patrz str. 105\)](#page-104-0)

## 5 **Kliknij [Login] [Logowanie].**

Pojawi się ekran [Device information] [Informacje o urządzeniu].

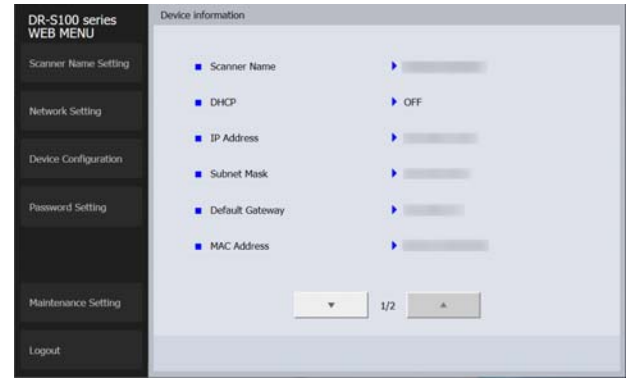

## **Windows**

1 **Otwórz ekran ustawień w narzędziu ustawień sterownika Canon imageFORMULA. [\(Patrz str. 114\)](#page-113-0)**

2 **Kliknij kartę [Network monitor] [Monitor sieci].**

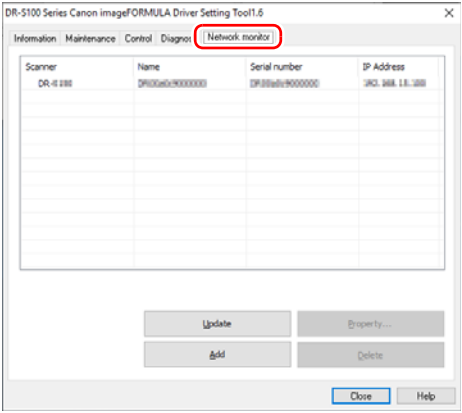

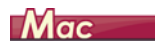

1 **W pasku menu Finder kliknij [Go] - [Applications]. Dwukrotnie kliknij [WebScanSettingTool].**

Uruchomi się WebScanSettingTool.

### Strony Menu WWW

Po kliknięciu elementów w menu w lewej części ekranu wyświetlane są następujące strony.

Ustawienie nazwy skanera: Wyświetla nazwę skanera. Ustawienia sieciowe: Umożliwia konfigurację ustawień sieciowych. Konfiguracja urządzenia: Służy do konfiguracji ustawień mDNS, SNMP, PIN oraz COT Admin.

Ustawienie hasła: Konfiguracja hasła administratora służącego do logowania do menu WWW.

Ustawienia konserwacji: Przywraca domyślne ustawienia fabryczne oraz aktualizuje oprogramowania firmware.

### **Wskazówka**

Aby powrócić do ekranu [Device information] [Informacje o urządzeniu] z ekranów ustawień, należy kliknąć nazwę modelu skanera widoczną w górnej części menu po lewej stronie.

## Ustawienia Menu WWW

W tym rozdziale opisano pozycję ustawień na poszczególnych stronach menu WWW.

### Ustawienie nazwy skanera

Po kliknięciu [Scanner Name Setting] [Ustawienie nazwy skanera] w menu po lewej stronie ekranu wyświetlana jest następująca strona.

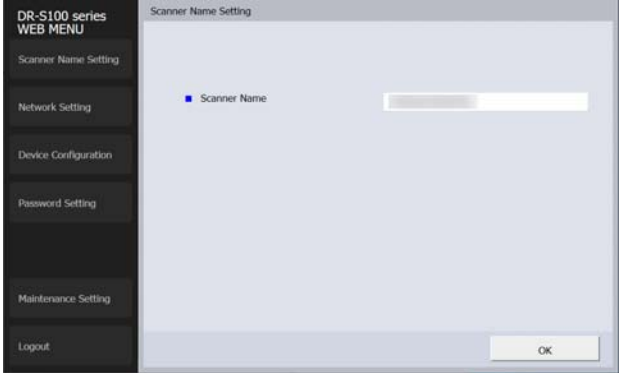

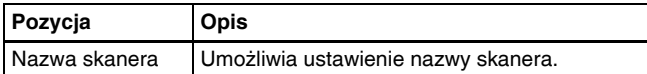

## Ustawienia sieciowe

Po kliknięciu [Network Setting] [Ustawienia sieciowe] w menu po lewej stronie ekranu wyświetlana jest następująca strona.

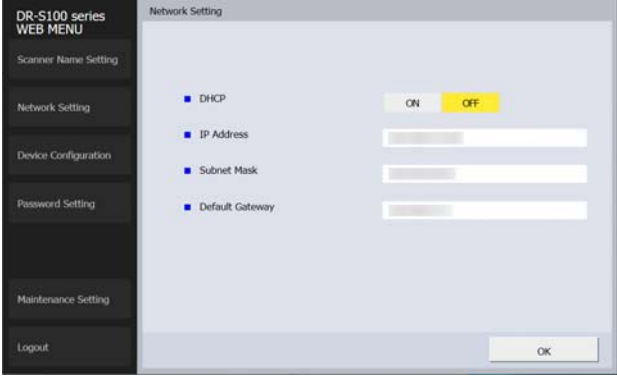

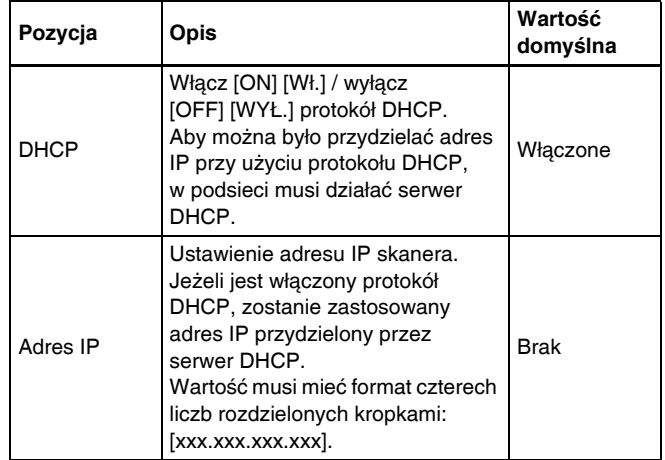

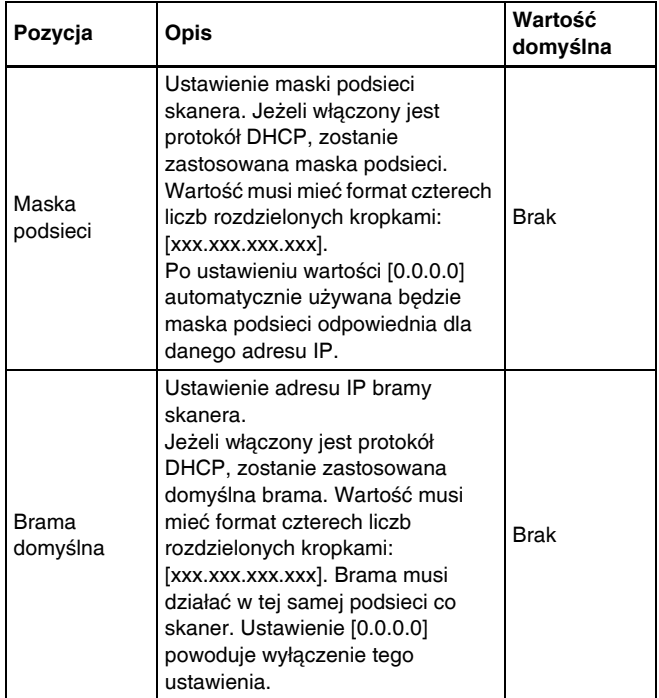

## Konfiguracja urządzenia

Po kliknięciu [Device Configuration] [Konfiguracja urządzenia] w menu po lewej stronie ekranu, wyświetlana jest następująca strona.

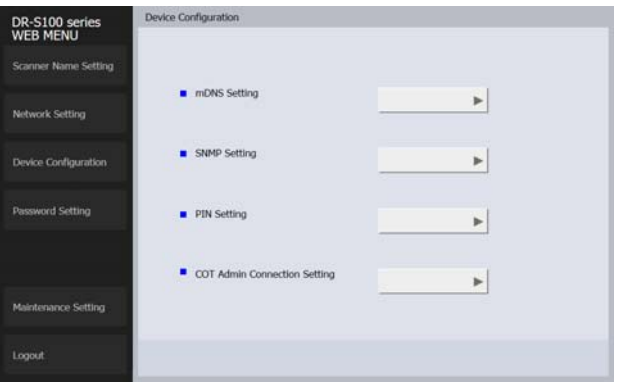

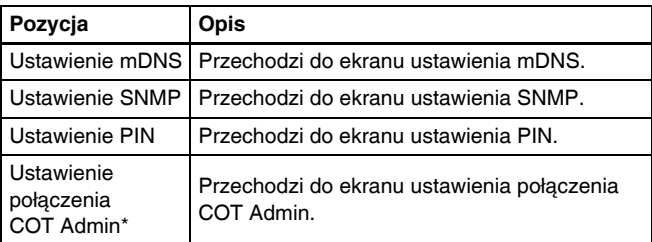

\* Tylko w modelu DR-S150.

### Ustawienie mDNS

Po kliknięciu [mDNS Setting] [Ustawienie mDNS] w menu po lewej stronie ekranu wyświetlana jest następująca strona.

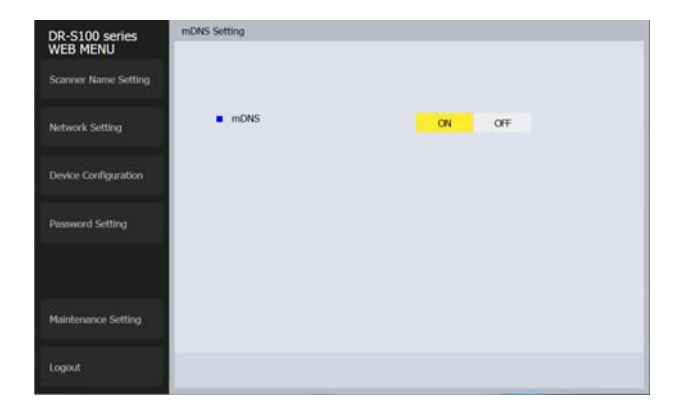

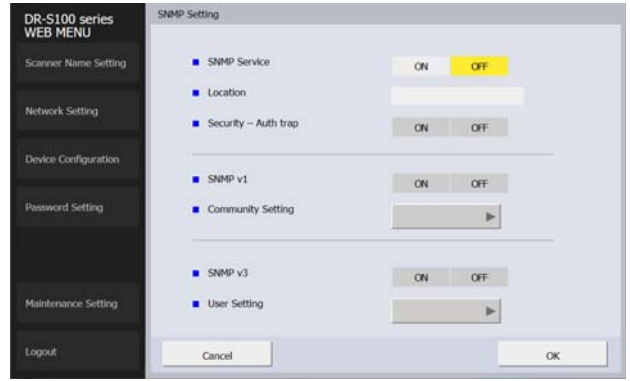

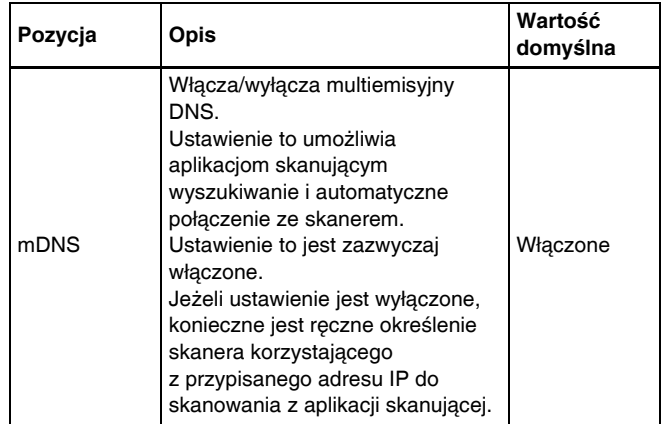

### Ustawienie SNMP

Po kliknięciu [SNMP Setting] [Ustawienie SNMP] na ekranie Konfiguracji urządzenia, wyświetlana jest następująca strona.

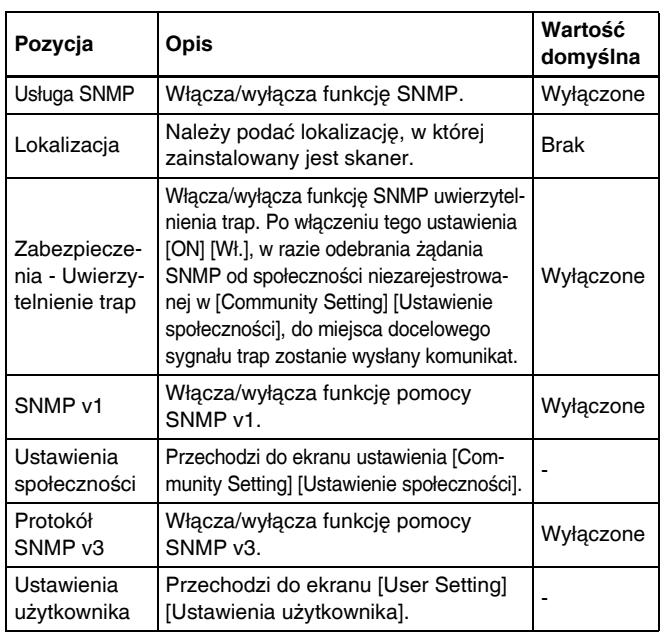

### Ustawienia społeczności

Na ekranie ustawień SNMP, włącz SNMP v1 i kliknij [Community Setting] [Ustawienia społeczności], aby otworzyć stronę widoczną poniżej.

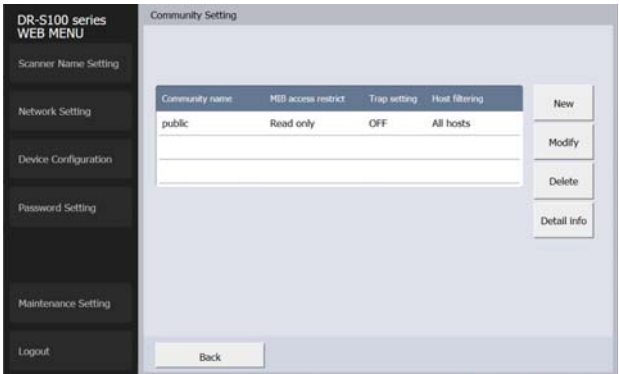

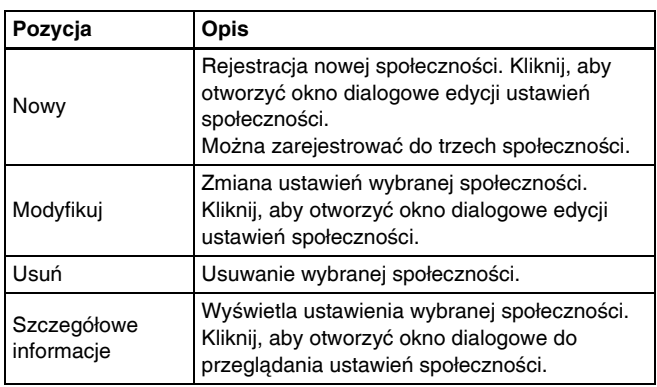

#### **Okno dialogowe edycji społeczności**

Kliknięcie [New] [Nowe] lub [Modify] [Modyfikuj] na ekranie ustawień społeczności otwiera następującą stronę.

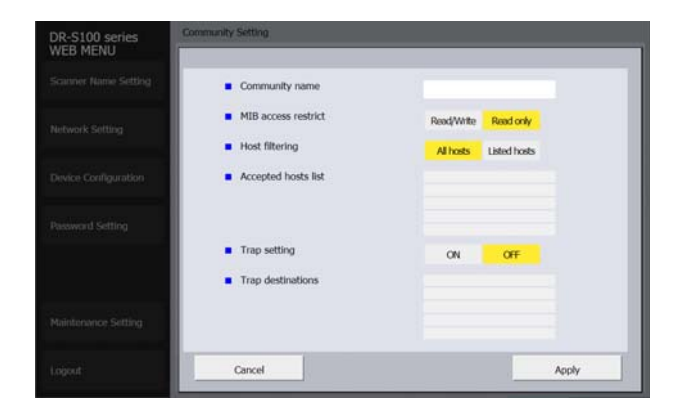

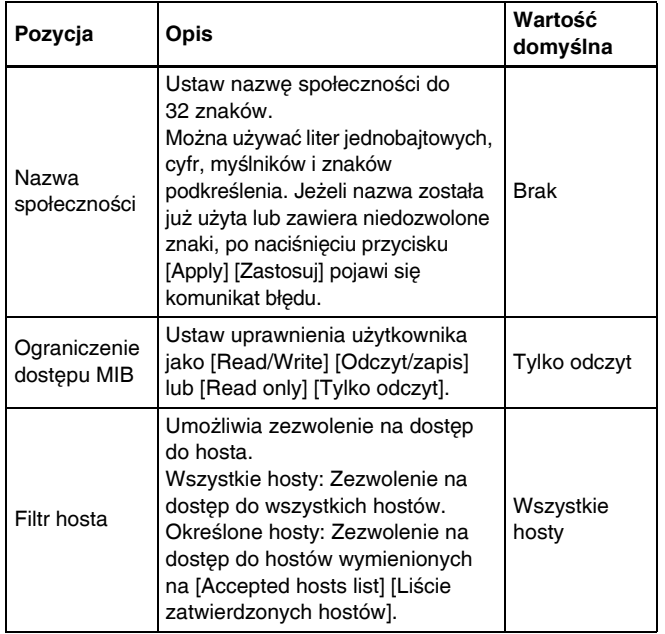

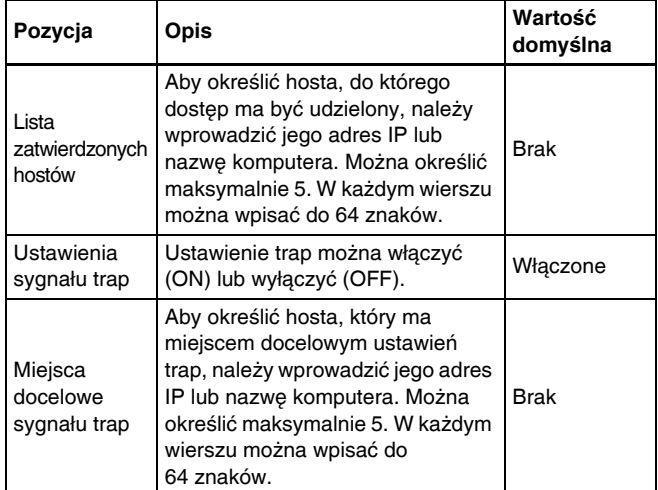

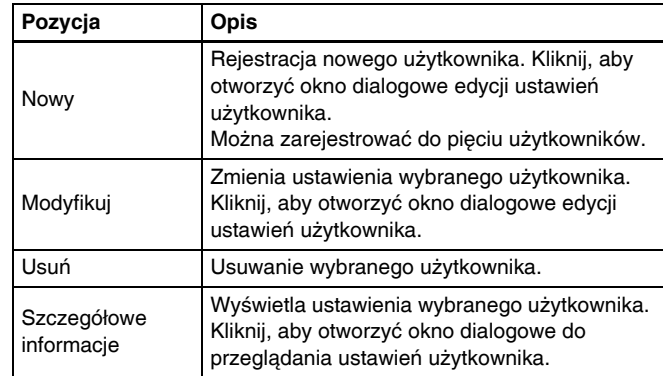

#### **Okno dialogowe edycji użytkownika**

Kliknięcie [New] [Nowe] lub [Modify] [Modyfikuj] na ekranie ustawień użytkownika otwiera następującą stronę.

# Ustawienia użytkownika

Na ekranie ustawień SNMP, włącz funkcję pomocy SNMP v3 i kliknij [User Setting] [Ustawienia użytkownika], aby otworzyć stronę widoczną poniżej.

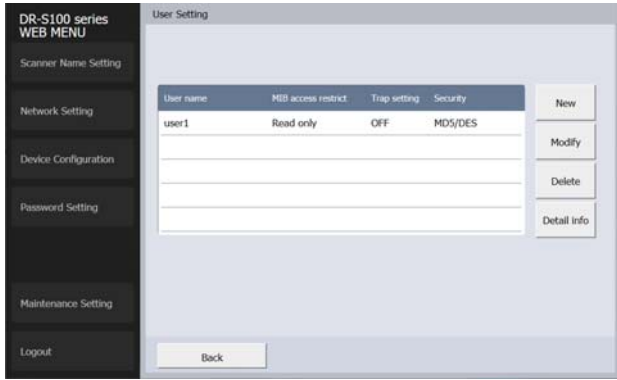

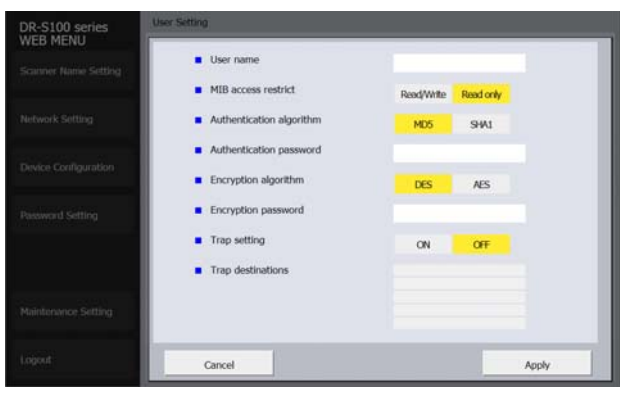

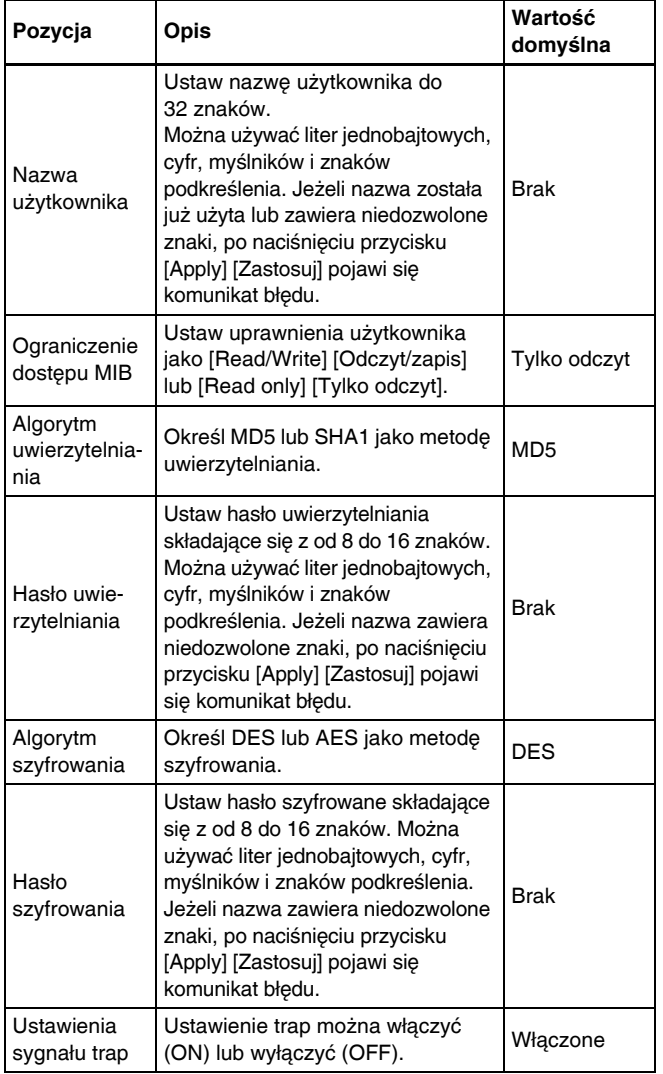

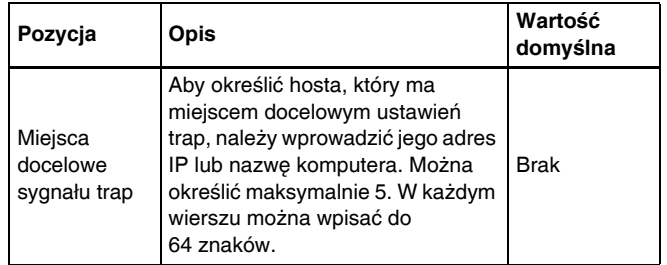

### Ustawienie PIN

Po kliknięciu [PIN Setting] [Ustawienie PIN] na ekranie Konfiguracji urządzenia, wyświetlana jest następująca strona.

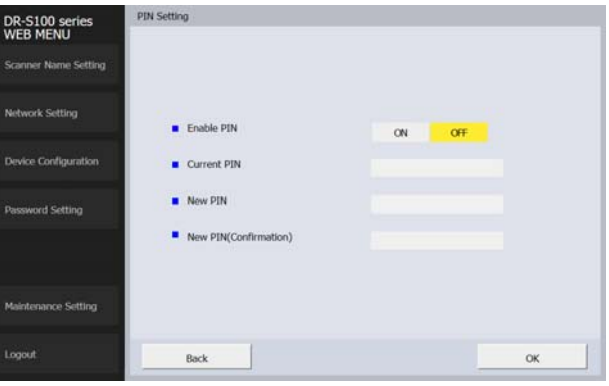

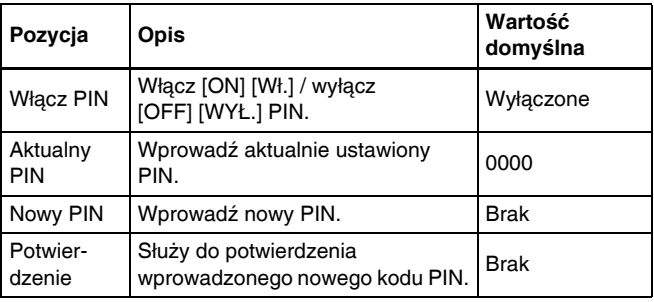

### Ustawienie połączenia COT Admin (tylko w modelu DR-S150)

Po kliknięciu [COT Admin Connection Setting] [Ustawienie połączenia COT Admin] na ekranie Konfiguracji urządzenia wyświetlana jest następująca strona.

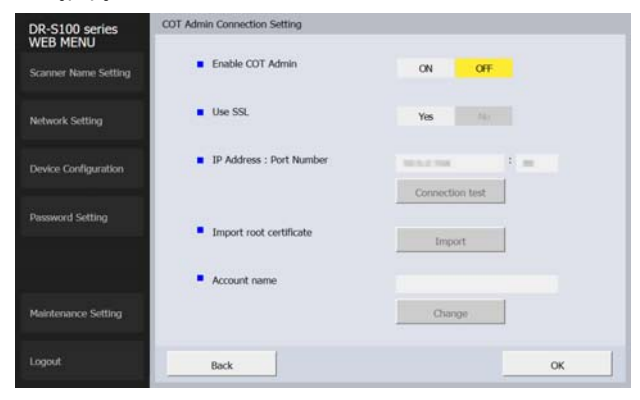

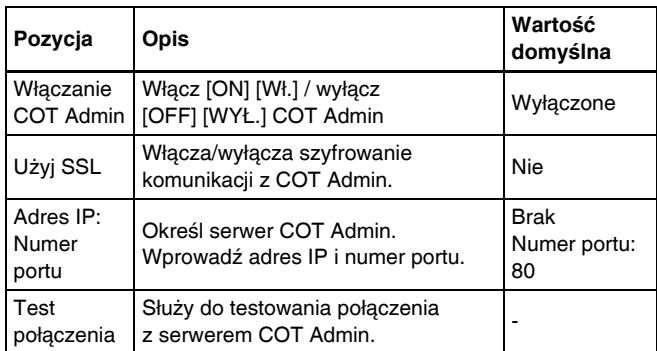

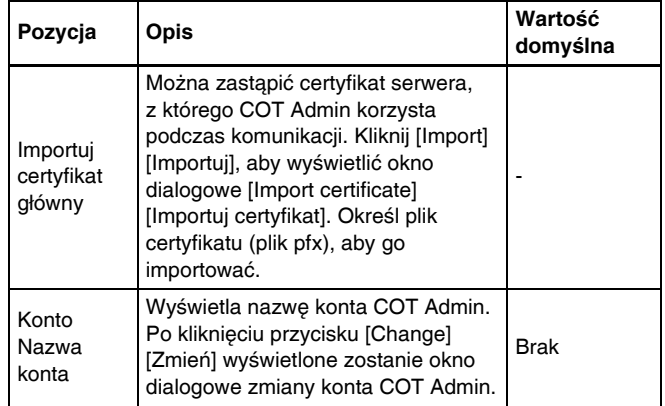

### <span id="page-104-0"></span>Ustawienie hasła

Po kliknięciu [Password Setting] [Ustawienie hasła] w menu po lewej stronie ekranu, wyświetlana jest następująca strona.

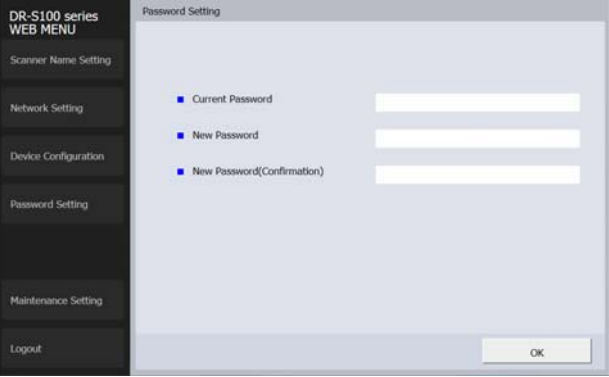

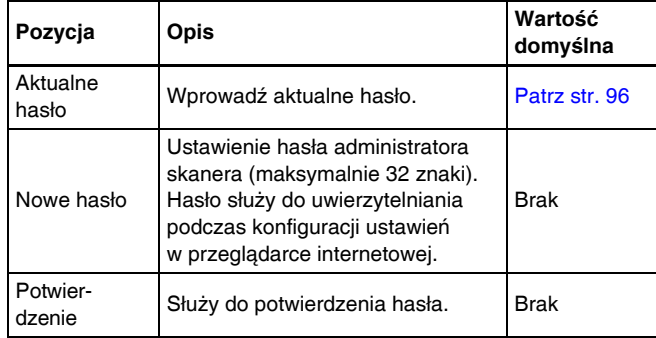

## Ustawienia konserwacji

Po kliknięciu [Maintenance Setting] [Ustawienia konserwacji] w menu po lewej stronie ekranu, wyświetlana jest następująca strona. Na tej stronie można przywrócić domyślne ustawienia fabryczne skanera oraz aktualizować oprogramowania firmware.

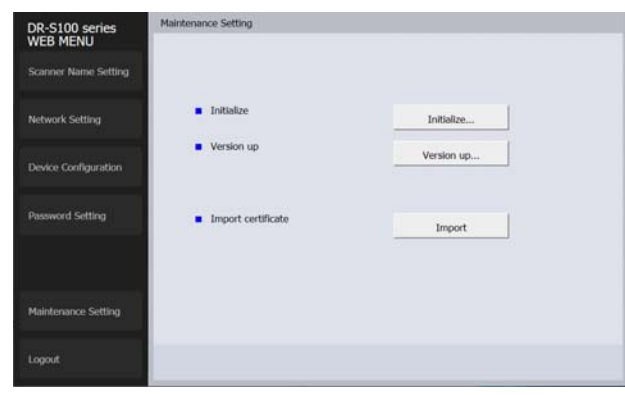

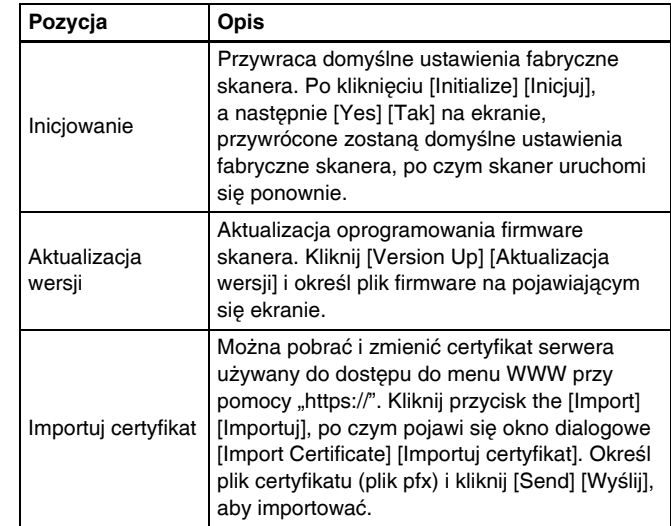

## **Konserwacja**

## Codzienna konserwacja

Skaner należy regularnie czyścić w sposób podany poniżej, aby utrzymać najlepszą jakość skanowania.

### **A** PRZESTROGA

- Przed czyszczeniem powierzchni zewnętrznych i wewnętrznych skanera należy go WYŁĄCZYĆ i odłączyć kabel od gniazdka zasilania.
- Do czyszczenia skanera nie wolno używać środków czyszczących w sprayu. Precyzyjne mechanizmy, takie jak źródło światła, mogą zamoknąć i ulec uszkodzeniu.
- Do czyszczenia skanera nie wolno nigdy używać rozcieńczalników, alkoholi i innych rozpuszczalników organicznych. Mogą one spowodować deformację, odbarwienie lub stopienie wewnętrznych części skanera. Może to również spowodować pożar lub porażenie prądem elektrycznym.

### Czyszczenie skanera

Zewnętrzne powierzchnie skanera należy przetrzeć szmatką zwilżoną wodą i silnie wykręconą, po czym wytrzeć do sucha czystą, suchą ściereczką.

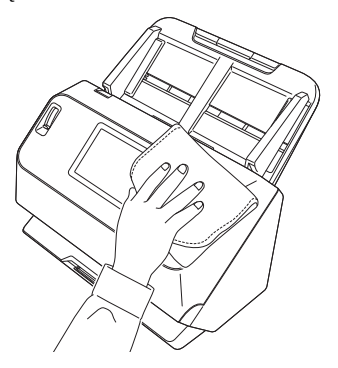

### Czyszczenie panelu dotykowego

Do czyszczenia panelu dotykowego należy użyć miękkiej, suchej ściereczki i wytrzeć delikatnie powierzchnię bez stosowania nacisku.

### Czyszczenie wewnętrznych części skanera

Kurz i cząstki papieru gromadzące się wewnątrz skanera mogą powodować linie lub smugi pojawiające się na skanowanych obrazach. Ze szczeliny podajnika i z wnętrza skanera należy usuwać regularnie kurz i cząstki papieru przy pomocy sprężonego powietrza. Po zakończeniu skanowania dużej partii dokumentów należy wyłączyć skaner i oczyścić cząstki papieru pozostałe wewnątrz skanera.

### Czyszczenie szyby czujnika i rolek podajnika

Jeżeli na skanowanych obrazach pojawiają się smugi lub gdy skanowane dokumenty są zabrudzone, wskazuje to na możliwe zabrudzenie szyby czujnika i rolek wewnątrz skanera. Części te należy regularnie czyścić.

1 **Naciśnij dźwignię OPEN (Otwórz) i otwórz część przednią skanera, pociągając ją ku sobie.**

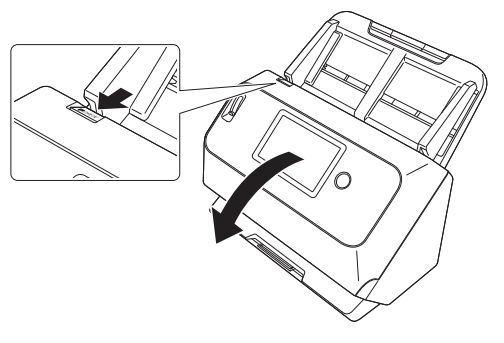

2 **Usuń ze skanera kurz i cząstki papieru przy pomocy sprężonego powietrza.**

## 3 **Wytrzyj wszelkie zabrudzenia z szyby skanera.**

Szybę skanera należy przetrzeć szmatką zwilżoną wodą i silnie wykręconą, po czym wytrzeć do sucha czystą, suchą ściereczką.

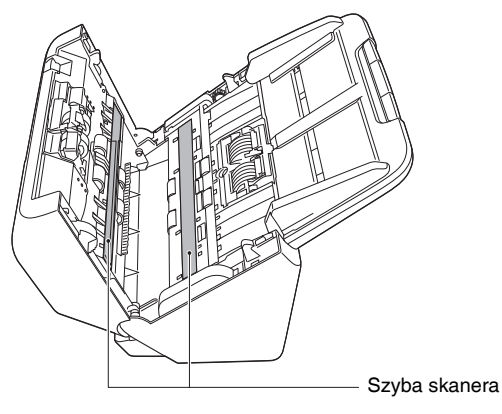

## **PRZESTROGA**

Nie należy spryskiwać skanera bezpośrednio wodą lub neutralnym detergentem. Precyzyjne mechanizmy, takie jak źródło światła, mogą zamoknąć i ulec uszkodzeniu.

## **WAŻNE**

- Zarysowania na szybie czujnika mogą spowodować skazy na obrazach oraz błędy w podawaniu dokumentów. Jeżeli na szybie czujnika pojawiają się zarysowania, należy skontaktować się z autoryzowanym sprzedawcą produktów firmy Canon lub pracownikiem obsługi.
- Należy uważać, aby szczotka antystatyczna w części przedniej nie uległa zdeformowaniu.

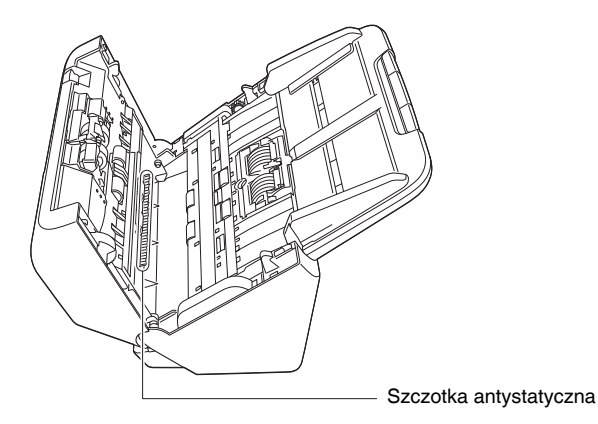

### 4 **Oczyść rolki.**

Rolki należy czyścić, obracając je.

Rolki podajnika należy oczyścić szmatką zwilżoną wodą i silnie wykręconą, po czym wytrzeć do sucha czystą, suchą ściereczką.

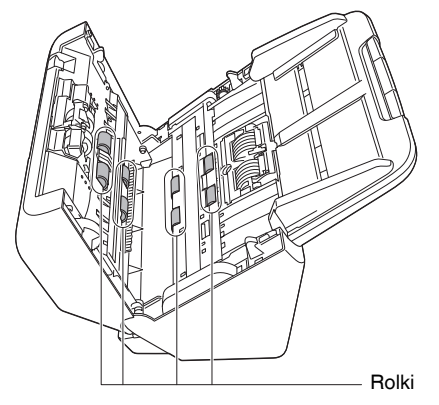
#### 5 **Wyjmij rolkę zwrotną i rolkę podajnika. [\(Patrz str. 111,](#page-110-0) [str. 112\)](#page-111-0)**

## **WAŻNE**

Wyjmij rolkę zwrotną i rolkę podajnika ze skanera, aby je oczyścić, a następnie umieścić je ponownie w skanerze po zakończeniu czyszczenia.

6 **Rolki wyjęte ze skanera oczyść ściereczką zwilżoną wodą i mocno wykręconą.**

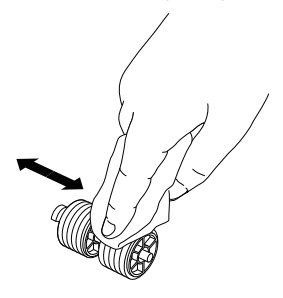

7 **Załóż ponownie rolkę zwrotną i rolkę podajnika. [\(Patrz str. 111,](#page-110-0) [str. 112\)](#page-111-0)**

8 **Zamknij przednią część skanera, naciskając ją po obu stronach, aż zablokuje się w pozycji zamkniętej. Upewnij się, że część przednia została całkowicie zamknięta, naciskając do momentu usłyszenia kliknięcia.**

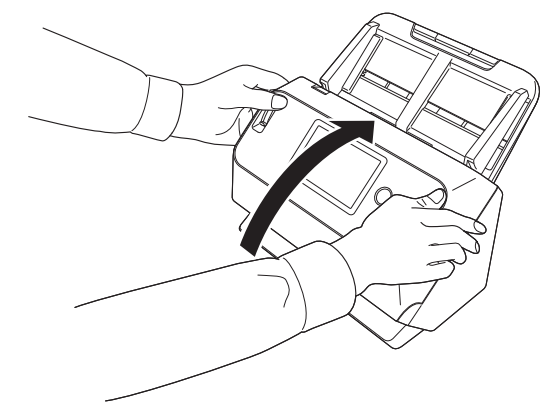

## <span id="page-109-1"></span><span id="page-109-0"></span>Wymiana części zamiennych

Obie rolki (rolka podajnika i rolka zwrotna) zamontowane w skanerze są częściami eksploatacyjnymi. Rolka podajnika i rolka zwrotna zużywają się w trakcie skanowania. Zużycie rolki zwrotnej i rolki podajnika może powodować nieprawidłowe podawanie dokumentów, blokadę papieru lub podwójne pobieranie kartek.

Po podaniu ponad 200 000 stron (łącznej liczby stron pobranych przez skaner) po uruchomieniu komputera i skanera wyświetlony zostanie komunikat o konieczności wymiany rolek.

#### Komunikat widoczny w komputerze

## **Windows**

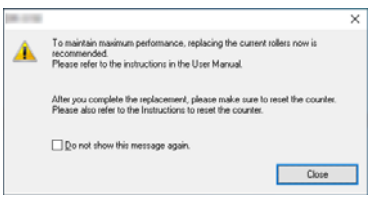

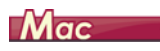

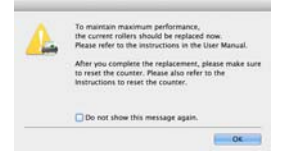

#### Komunikat widoczny na panelu dotykowym

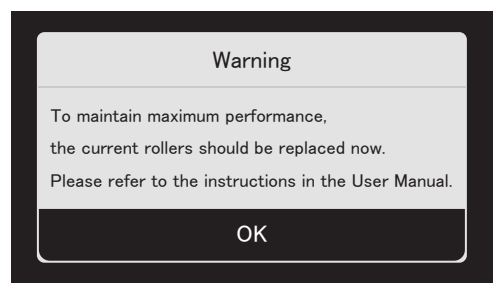

Dotknij [OK], aby powrócić do ekranu głównego.

Komunikat pojawiający się na panelu można usunąć, resetując licznik rolek. Uwaga: komunikat będzie się pojawiać po każdym uruchomieniu skanera do momentu resetowania licznika rolek. Jeżeli monit zacznie się pojawiać po uruchomieniu komputera, kup zestaw rolek do wymiany i wymień zużyte części (rolkę podajnika i rolkę zwrotną). [Patrz str. 129](#page-128-0) aby uzyskać szczegółowe informacje o zestawie rolek do wymiany.

Po wymianie rolek należy też zresetować w skanerze licznik rejestrujący liczbę podanych stron. [\(Patrz str. 113\)](#page-112-0)

#### **Wskazówka**

Wskutek zużycia rolek, jeszcze zanim nadejdzie czas ich wymiany, może wystąpić rozciąganie zeskanowanych obrazów w pionie. W takim przypadku należy wyregulować współczynnik redukcji. [\(Patrz str. 114\)](#page-113-0)

## <span id="page-110-1"></span>Otwieranie i zamykanie przedniej części urządzenia

1 **Naciśnij dźwignię OPEN (Otwórz) i otwórz część przednią skanera, pociągając ją ku sobie.**

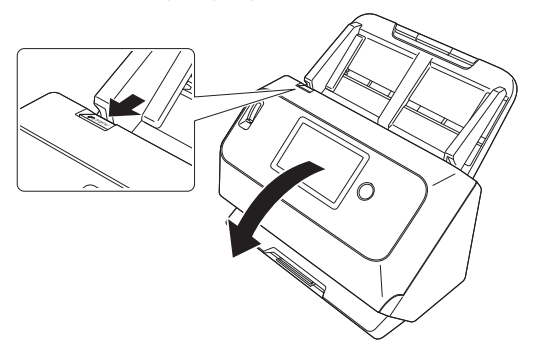

## **Wskazówka**

Poniżej przedstawiono położenie wszystkich części eksploatacyjnych.

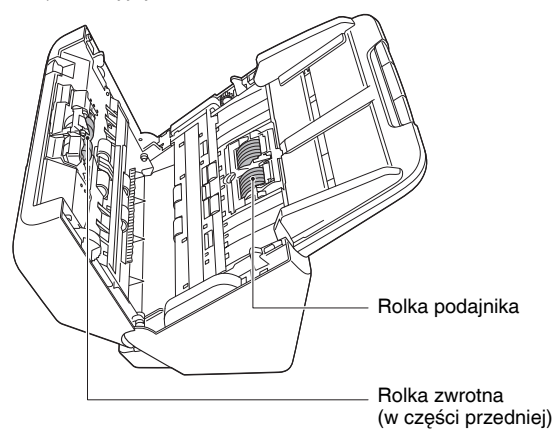

2 **Część przednią należy domknąć całkowicie, delikatnie dociskając lewą i prawą stronę aż do usłyszenia kliknięcia.**

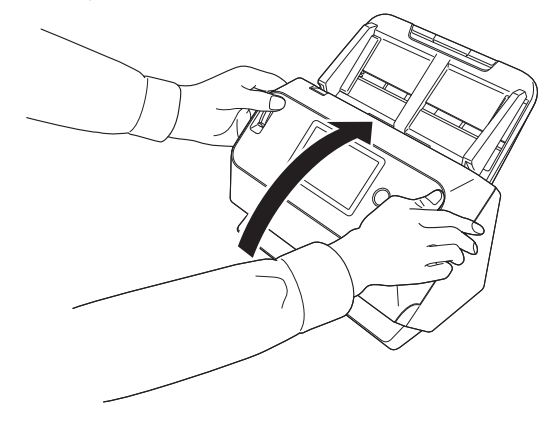

## <span id="page-110-2"></span><span id="page-110-0"></span>Wymiana rolki podajnika

1 **Otwórz pokrywę rolki.**

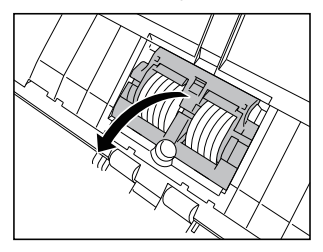

## **Wyjmij rolkę podajnika.**

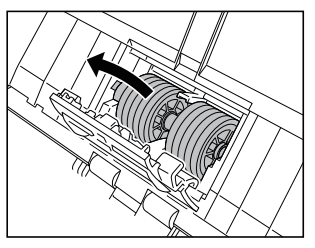

**Zainstaluj nową rolkę podajnika.**

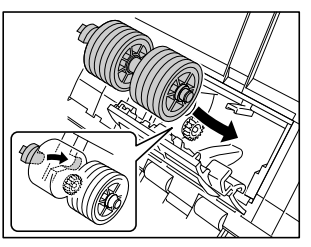

**Zamknij pokrywę rolki.**

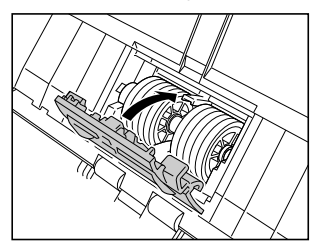

## <span id="page-111-0"></span>Wymiana rolki zwrotnej

**Otwórz pokrywę rolki.**

<span id="page-111-1"></span>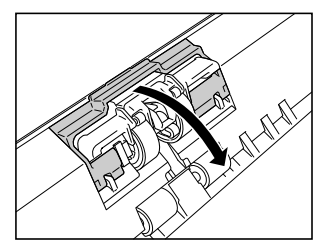

 **Pociągnij lewą dźwignię, która mocuje rolkę zwrotną w skanerze, a następnie wyjmij rolkę.**

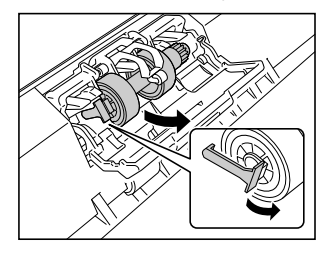

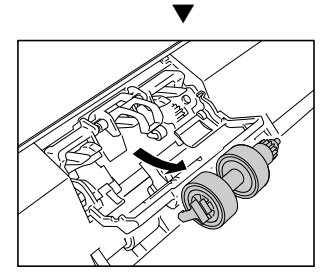

3 **Zainstaluj nową rolkę zwrotną, wkładając ją prawą stroną.**

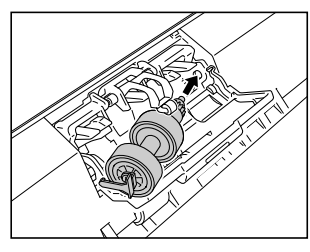

4 **Dopchnij lewą stronę rolki zwrotnej, aby zamocować ją w skanerze.**

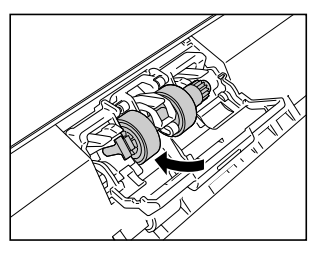

5 **Zamknij pokrywę rolki.**

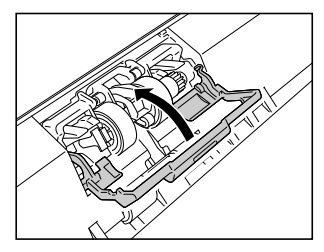

## <span id="page-112-1"></span><span id="page-112-0"></span>Resetowanie licznika

- 1 **Na panelu dotykowym dotknij przycisku (Ustawienia).** Wyświetlony zostanie ekran menu ustawień.
- 2 **Dotknij [Maintenance] [Konserwacja], a następnie [Roller Feed Count] [Liczba dokumentów podanych przez rolkę].**

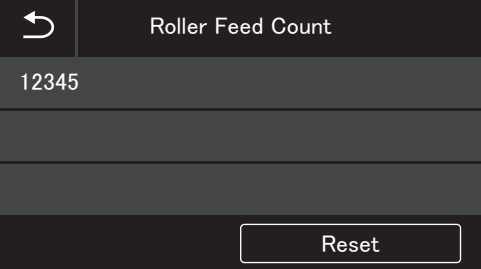

3 **Dotknij [Reset] [Resetuj], aby otworzyć następujący komunikat.**

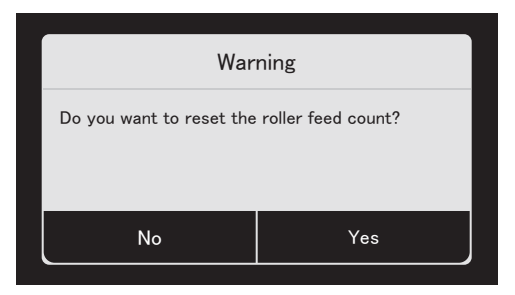

- 4 **Dotknij [Yes] [Tak].**
- 5 **Wartość w [Roller Feed Count] [Liczba dokumentów podanych przez rolkę] zostanie wyzerowana.**

#### 6 **Dotknij przycisku (Powrót), aby powrócić do początkowego ekranu.**

#### **Wskazówka**

Resetowanie licznika dokonywane jest za pomocą narzędzia ustawień sterownika Canon imageFORMULA. [\(Patrz str. 114\)](#page-113-0)

## Wyjmowanie tacy podajnika dokumentów

Jeżeli skaner będzie przechowywany i nieużywany przez dłuższy czas, wyjmij tacę podajnika dokumentów.

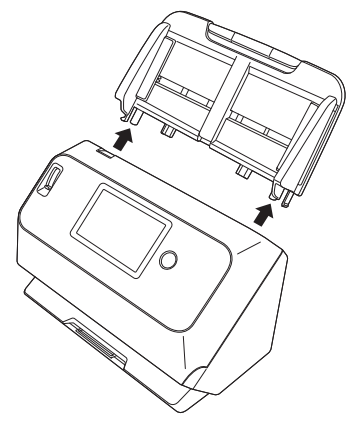

## <span id="page-113-0"></span>Informacje o narzędziu ustawień sterownika Canon imageFORMULA **Windows**

## Co to jest narzędzie Canon imageFORMULA Driver Setting Tool?

Za pomocą narzędzia Canon imageFORMULA Driver Setting Tool można sprawdzać informacje na temat skanera oraz konfigurować ustawienia konserwacji.

Narzędzie Canon imageFORMULA Driver Setting Tool zawiera następujące karty.

## **Karta [Information] [Informacje]**

Umożliwia sprawdzenie wersji oprogramowania firmware i informacji o skanerze.

## **Karta [Maintenance] [Konserwacja]**

Umożliwia zresetowanie licznika rolek oraz przeprowadzenie kontroli tempa kurczenia się.

## **Karta [Control] [Sterowanie]**

Umożliwia wprowadzenie ustawień sterowania sprzętem i sterownikami oraz ich odczyt i zapis. W ramach konfiguracji sprzętu można ustawić funkcję automatycznego wyłączania.

## **Karta [Diagnostic] [Diagnostyka]**

Umożliwia wyświetlenie lub usunięcie pliku dziennika.

## **Karta [Network monitor] [Monitor sieci]**

Umożliwia wyświetlenie skanerów znajdujących się w sieci. Umożliwia również wyświetlanie ekranu menu WWW w celu zmiany ustawień skanera. ["Menu WWW" \(Patrz str. 96\)](#page-95-0)

## **WAŻNE**

Do wprowadzenia tego ustawienia przy pomocy narzędzia ustawień sterownika Canon imageFORMULA konieczne jest połączenie USB. Podczas połączenia przez przewodową sieć LAN (tylko w modelu DR-S150) lub Wi-Fi wprowadzenie tego ustawienia przy pomocy narzędzia ustawień sterownika Canon imageFORMULA jest niemożliwe.

## Uruchamianie narzędzia Canon imageFORMULA Driver Setting Tool

Kliknij przycisk Start, a następnie [Canon DR-S100 Series] - [Canon imageFORMULA Driver Setting Tool]. Zostanie uruchomione narzędzie Canon imageFORMULA Driver Setting Tool.

## **Wskazówka**

W systemie Windows 8.1 znajduje się w następującej lokalizacji.

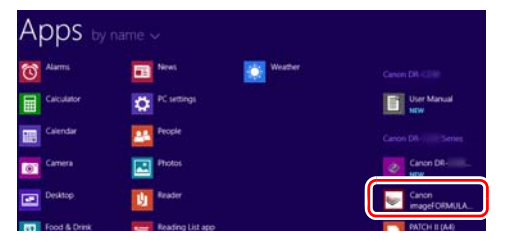

## Typowe problemy i ich rozwiązania

W tej części omówiono zalecane rozwiązania typowych problemów. Jeżeli wystąpi problem, którego nie można rozwiązać zgodnie z podanymi zaleceniami, należy skontaktować się z autoryzowanym sprzedawcą produktów firmy Canon.

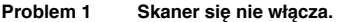

- Rozwiązania Sprawdź, czy zasilacz sieciowy jest włączony poprawnie do gniazda zasilania.
- **Problem 2 Skanowanie jest niemożliwe**
- Rozwiązania Jeżeli użytkownik posiada więcej niż jeden skaner tego samego modelu, możliwe jest, że jeden z nich jest używany omyłkowo, ponieważ został wybrany w oprogramowaniu lub czynności zostały wykonane bezpośrednio do skanera. Sprawdź ponownie, które skanery zostały wybrane.

#### **Problem 3 Skaner nie jest rozpoznawany.**

Rozwiązania Podczas połączenia przez USB:

- (1) Sprawdź, czy skaner jest prawidłowo połączony z komputerem kablem USB.
- (2) Upewnij się, że skaner jest włączony. Jeżeli skaner się nie włącza, zapoznaj się z poprzednim problemem (1).
- (3) Interfejs USB komputera może nie obsługiwać skanera. Nie gwarantuje się, że skaner będzie działać ze wszystkimi interfejsami USB.
- (4) Sprawdź, czy skaner został połączony z komputerem przy użyciu kabla USB dostarczonego ze skanerem. Nie gwarantuje się, że skaner będzie działać ze wszystkimi dostępnymi kablami USB.
- (5) Jeżeli skaner połączony jest z komputerem przy pomocy koncentratora USB, odłącz go od koncentratora i spróbuj podłączyć bezpośrednio do komputera.
- (6) Połączenie USB nie jest rozpoznawane podczas połączenia przez przewodową sieć LAN (tylko w modelu DR-S150) lub przez Wi-Fi. Metodę połączenia można zmienić, korzystając z panelu dotykowego. [\(Patrz str. 46\)](#page-45-0)

Podczas połączenia przez przewodową sieć LAN (tylko w modelu DR-S150)/Wi-Fi (typowe):

- (1) Potwierdź, czy adres IP jest właściwie skonfigurowany.
- (2) Jeżeli w sieci nie ma serwera DHCP, konieczne jest użycie statycznego adresu IP. Ustawienia można wprowadzić w panelu dotykowym [\(Patrz str. 46\)](#page-45-1) lub w ustawieniach sieciowych w menu WWW [\(Patrz str. 99\)](#page-98-0).
- (3) Połączenie nie jest możliwe, jeżeli połączony jest inny segment. Należy ustawić taki sam segment jak połączenie komputera. Szczegółowe informacje można uzyskać u administratora sieci.
- (4) Połączenie może nie być możliwe ze względu na ustawienia oprogramowania zabezpieczającego. Szczegółowe informacje można uzyskać u administratora sieci.
- (5) Połączenie jest niemożliwe jeżeli to samo urządzenie istnieje w różnych sieciach, a użytkownik określi urządzenie z innym adresem IP. Należy ponownie sprawdzić adres IP urządzenia, które ma być użyte.
- (6) Do konfiguracji zapory sieciowej i otwarcia portu mDNS należy skorzystać z następującej procedury.
	- 1. Kliknij przycisk [Start], a następnie kliknij [Windows System] [System Windows] – [Control Panel] [Panel sterowania].
	- 2. Kliknij [System and Security] [System i zabezpieczenia].
	- 3. Kliknij [Windows Defender Firewall] [Zapora systemu Windows Defender].
	- 4. Kliknij [Advanced settings] [Ustawienia zaawansowane], aby otworzyć okno [Windows Defender Firewall with Advanced Security] [Zapora systemu Windows Defender z zaawansowanymi zabezpieczeniamil.
	- 5. Kliknij [Inbound Rules] [Reguły przychodzące].
	- 6. Kliknij [New Rule] [Nowa reguła], aby otworzyć [New Inbound Rule Wizard] [Kreator nowej reguły przychodzącej].
	- 7. Kliknij [Custom] [Niestandardowe], a następnie kliknij [Next] [Dalej].
	- 8. Wybierz [This program path] [Ścieżkę tego programu]. Podaj następującą ścieżkę i kliknij [Next] [Dalej].

C:\ProgramFiles(x86)\Canon Electronics\ SharedFiles\DriverNetworkMonitor.exe

- 9. Ustaw poszczególne pozycje w następujący sposób, po czym kliknij [Next] [Dalej]. Typ protokołu: UDP Port lokalny: Określone porty Numer portu: 5353 Port zdalny: Określone porty Numer portu: 5353
- 10. Wybierz [Any IP Adres] [Dowolny adres IP] dla lokalnego i zdalnego adresu IP, a następnie kliknij [Next] [Dalei].
- 11. Wybierz [Allow the connection] [Zezwalaj na połączenie], a następnie kliknij [Next] [Dalej].
- 12. Określ, która reguła jest stosowana, a następnie kliknij [Next] [Dalej].
- 13. Wprowadź nazwę, a następnie kliknij [Finish] [Zakończ].

Podczas połączenia przez przewodową sieć LAN (tylko w modelu DR-S150):

- (1) Sprawdź podłączenie kabla LAN.
- (2) Określony adres IP może być już używany przez inne urządzenie. Skontaktuj się z administratorem sieci, aby zmienić adres IP.
- (3) Określona nazwa urządzenia może być już używana przez inne urządzenie. Skontaktuj się z administratorem sieci, aby zmienić nazwę urządzenia. Należy uważać, aby nie nadawać tej samej nazwy urządzenia, jeżeli zainstalowany jest więcej niż jeden skaner.
- (4) Sprawdź stan ruchu sieciowego. Jeżeli sieć jest przeciążona, przetwarzanie może zajmować więcej czasu i może nastąpić przekroczenie limitu czasu. Należy odczekać chwilę, a następnie podjąć ponownie próbę połączenia. Jeśli sytuacja się nie poprawi, należy skontaktować się z administratorem sieci.
- (5) Połączenie przewodowe LAN nie jest rozpoznawane podczas połączenia USB lub przez Wi-Fi. Metodę połączenia można zmienić, korzystając z panelu dotykowego. [\(Patrz str. 46\)](#page-45-0)

Podczas połączenia przez Wi-Fi:

- (1) Sprawdź, czy punkt dostępowy działa prawidłowo.
- (2) Wyłącz i włącz zarówno skaner, jak i punkt dostępowy, a następnie spróbuj ponownie nawiązać połączenie Wi-Fi.
- (3) Skaner może się znajdować zbyt daleko od punktu dostępowego. Połączenie jest niemożliwe, jeżeli odległość jest zbyt duża.
- (4) Ściana lub meble znajdujące się pomiędzy punktem dostępowy a skanerem mogą uniemożliwić połączenie. Należy przenieść urządzenie lub zbliżyć je do punktu dostępu.
- (5) Sygnały Wi-Fi mogą być zakłócane przez telefony bezprzewodowe, kuchenki mikrofalowe i sygnały radiowe z innych urządzeń. Urządzenia Wi-Fi należy trzymać z daleka od takich urządzeń.
- (6) Jeżeli w punkcie dostępowym zostanie włączona funkcja Stealth (Ukrycie), nie będzie go można wykryć podczas konfiguracji połączenia Wi-Fi. Wyłącz funkcję Stealth (Ukrycie) lub użyj konfiguracji ręcznej do wprowadzenia prawidłowego identyfikatora SSID punktu dostępowego.
- (7) Kiedy w punkcie dostępowym zostanie włączona funkcja filtrowania adresów MAC, należy zarejestrować adres MAC danego skanera.
- (8) Połączenie Wi-Fi nie jest rozpoznawane podczas połączenia przez przewodową sieć LAN (tylko w modelu DR-S150) lub przez USB. Metodę połączenia można zmienić, korzystając z panelu dotykowego. [\(Patrz str. 46\)](#page-45-0)

#### **Problem 4 Skaner wyłącza się automatycznie.**

- Rozwiązania Po włączeniu funkcji automatycznego wyłączania skanera, urządzenie wyłącza się automatycznie po 4 godzinach, bez względu na to, czy połączenie jest aktywne. Włącz skaner ponownie i w razie potrzeby wyłącz funkcję automatycznego wyłączania.
- **Problem 5 Przywrócenie domyślnych ustawień fabrycznych.**

Rozwiązania Inicjowanie skanera jest wykonywane przy pomocy menu ustawień panelu dotykowego [\(Patrz str. 45\)](#page-44-0) lub w przeglądarce w menu WWW [\(Patrz str. 106\)](#page-105-0).

- **Problem 6 Automatyczne połączenie z siecią nie jest możliwe.**
- Rozwiązania Jeśli środowisko sieciowe obsługuje DHCP, należy skontaktować się z administratorem sieci. Jeśli środowisko sieciowe nie obsługuje DHCP, należy ręcznie skonfigurować adres IP.

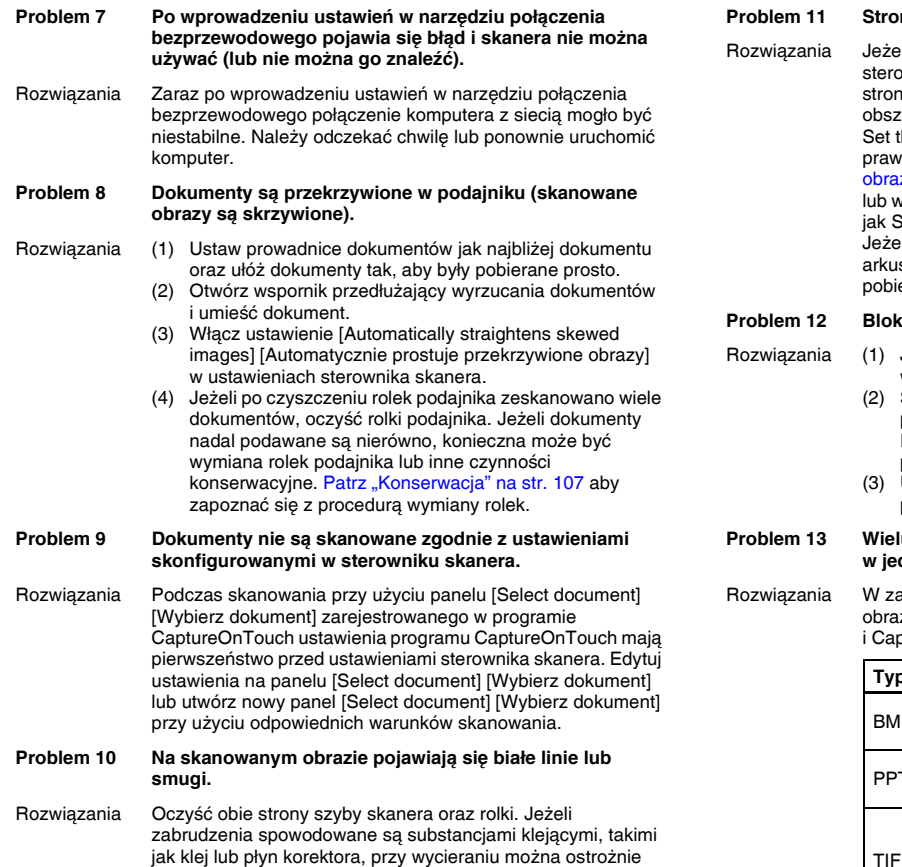

wywrzeć lekki nacisk, aby oczyścić miejsca odpowiadające pojawiającym się liniom. Jeżeli czyszczenie nie rozwiąże problemu, możliwe, że szyba została zarysowana od wewnątrz. Skontaktuj się z lokalnym autoryzowanym sprzedawcą

produktów firmy Canon.

#### **Problem 11 Strony są pomijane.**

Ii w opcjach [Scanning Side] [Strona skanowania] wnika skanera wybrano [Skip blank page] [Pomiń pustą e], dokumenty, na których znajduje się niewiele czarnych zarów, mogą być pomyīowo pomijane. Zmniejsz wartość he likelihood of skipping blank page (Ustaw dopodobieństwo pomijania pustej strony) ["Usuni](#page-74-0)ęcie zu pustych stron z dokumentów dwustronnych" na str. 75 vybierz inny tryb [Scanning Side] [Strona skanowania], taki Simplex (Jednostronnie) lub Duplex (Dwustronnie). li strony są pomijane wskutek podwójnego pobierania szy dokumentu, zobacz "Problem 12. Blokada papieru (lub eranie podwójne)."

#### rada papieru (lub pobieranie podwójne).

- Jeżeli rolka została zainstalowana poprawnie, wyczyść ją w razie potrzeby.
	- Skanowanie może być niemożliwe, gdy arkusze papieru przylegają do siebie z powodu elektryczności statycznej. Przekartkuj arkusze dokumentu przed włożeniem do podajnika.
	- (3) Ustaw dźwignię wyboru sposobu podawania w tryb podawania ręcznego i podawaj ręcznie kolejne strony.

#### **Problem 13 Wielu stron zeskanowanych obrazów nie można zapisać** dnym pliku.

ależności od formatu pliku wielu stron zeskanowanych zów nie można zapisać za pomocą programu otureOnTouch w jednym pliku.

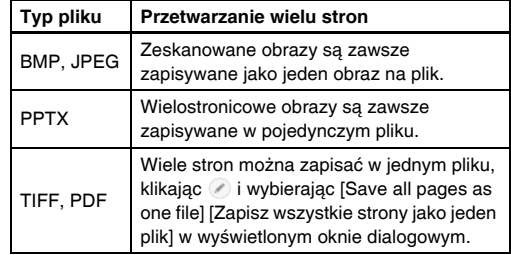

#### **Problem 14 Wszystkie umieszczone w skanerze dokumenty zostały zeskanowane, ale zeskanowany obraz nie pojawia się w aplikacji.**

Rozwiązania Jeżeli w oknie ustawień sterownika skanera w karcie [Feeding] [Podawanie] jako metodę wybrano [Panel-Feeding] [Podawanie z panelu] lub [Automatic Feeding] [Podawanie automatyczne], operacja skanowania nie będzie kontynuowana po podaniu wszystkich dokumentów, ponieważ skaner oczekuje na dodatkowe dokumenty. Czynność można zakończyć przez dotknięcie [Stop] w panelu dotykowym i wysłać zeskanowany obraz do aplikacji.

#### **Problem 15 Zaczyna brakować pamięci i skanowanie zostaje zatrzymane.**

- Rozwiązania Konfiguracja warunków skanowania wymagających dużej ilości pamięci komputera może uniemożliwić skanowanie. Zależy to od rozmiaru pamięci komputera, ale możliwość wystąpienia braku pamięci wzrasta przy jednoczesnym zastosowaniu którychkolwiek z poniższych warunków skanowania.
	- [Color Mode] [Tryb koloru] jest ustawiony na [Color] [Kolor]
	- Jako [Page Size] [Rozmiar strony] ustawiono duży rozmiar strony (np. Legal). Dotyczy to także ustawienia [Scanner's Maximum] [Maksimum skanera].
	- Jako [Dots per inch] [Punkty na cal] ustawiono wysoką rozdzielczość (600 dpi itp.).

Jeżeli pojawi się komunikat o błędzie wynikającym z braku pamięci podczas skanowania, zamknij aplikację i powtórz skanowanie przy użyciu innych warunków skanowania (na przykład zmniejsz rozdzielczość lub rozmiar strony). Ilość zajmowanej pamięci można ponadto ograniczyć, wyłączając ustawienia [Moire Reduction] [Redukcja mory] i [Prevent Bleed Through/Remove Background] [Zapobieganie prześwitywaniu/ Usuwanie tła], jeżeli są włączone.

#### **Problem 16 Podczas skanowania dokumentu zawierającego wiele stron strony pobierane są podwójnie.**

Rozwiązania Można włączyć [Disable double-feed detection] [Wyłącz wykrywanie podwójnie pobranych kartek] w panelu dotykowym skanera, aby kontynuować skanowanie [\(Patrz str. 48\)](#page-47-0) lub usunąć zaznaczenie pola wyboru [Detect by Ultrasonic] [Wykrywanie ultradźwiękowe] na ekranie ustawień sterownika skanera. [\(Patrz str. 39\)](#page-38-0) Można również zaznaczyć pole wyboru [Rapid Recovery System] [System szybkiego odzyskiwania] na karcie [Others] [Inne] na ekranie ustawień sterownika skanera.

#### **Problem 17 Nieprawidłowe skanowanie paszportu**

Rozwiązania W zależności od stanu arkusza nośnego lub paszportu obraz może nie zostać zeskanowany w całości lub korekta obrazu może nie działać prawidłowo.

- Wybierz ustawienia w sposób przedstawiony poniżej.
- (1) Ustaw [Page Size] [Rozmiar strony] na większy rozmiar papieru (np. A4) na ekranie ustawień sterownika skanera, a następnie ponownie rozpocznij skanowanie. [\(Patrz str. 72\)](#page-71-0)
- (2) Ustaw [Dots per inch] [Punkty na cal] na 300 dpi lub mniej na ekranie ustawień sterownika skanera. [\(Patrz str. 72\)](#page-71-1) (3) Oczyść rolkę.

#### **Problem 18 Funkcje rozpoznawania formatu i korekcji przekosu nie działają.**

Rozwiązania Kiedy [Document Type] [Typ dokumentu] ma ustawienie [Carrier sheet] [Arkusz nośny] na karcie [Feeding] [Podawanie] ekranu ustawień sterownika skanera i skanujesz dokument z czarnymi krawędziami bez wkładania go do arkusza nośnego, funkcje rozpoznawania formatu i korekcji przekosu mogą nie działać. W takich przypadkach należy wyłączyć funkcje rozpoznawania formatu i korekcji przekosu lub wybrać [Plain paper] [Zwykły papier] jako [Document Type] [Typ dokumentu] na karcie [Feeding] [Podawanie].

## Rozwiązywanie problemów związanych z oprogramowaniem

W tej części opisano problemy związane z obsługą oprogramowania dostarczonego z urządzeniem (CaptureOnTouch) oraz ich rozwiązania.

#### **Skanowanie odbywa się zbyt wolno**

- (1) Zamknij inne działające programy.
- (2) Skanowanie może być spowolnione przez niewielką pojemność pamięci spowodowaną przez oprogramowanie aktywne w pamięci, np. programy antywirusowe. Zamknij programy korzystające z pamięci, jeżeli jest to konieczne do udostępnienia pojemności pamięci.
- (3) Jeżeli dostępne miejsce na dysku twardym jest niewystarczające, skaner może nie być w stanie tworzyć plików tymczasowych z danymi skanowania. Usuń niepotrzebne dane z twardego dysku, aby udostępnić więcej miejsca.
- (4) Skanowanie przebiega powoli, jeżeli gniazdo USB komputera nie jest zgodne ze standardami szybkiej transmisji, takimi jak USB 2.0 i USB 3.2 Gen1x1.
- (5) Jeżeli używany jest zwykły kabel USB nieobsługujący standardu USB 3.2 Gen1x1, należy zamiast niego użyć odpowiedniego kabla dostarczonego z urządzeniem.
- (6) Jeżeli skaner połączony jest z komputerem przy pomocy koncentratora USB nieobsługującego standardu USB 3.2 Gen1x1, należy usunąć koncentrator i połączyć skaner bezpośrednio z komputerem.
- (7) Jeżeli w panelu dotykowym wyświetlony zostanie komunikat informujący o skanowaniu w Trybie długich dokumentów, należy usunąć zaznaczenie Trybu długich dokumentów. [\(Patrz str. 37\)](#page-36-0)

#### **Skanowane obrazy nie otwierają się w oprogramowaniu**

- (1) Zeskanowane obrazy zapisane jako wielostronicowe pliki TIFF można otworzyć tylko w oprogramowaniu obsługującym pliki tego typu.
- (2) Obrazy zapisane jako pliki TIFF poddane kompresji (jedno- lub wielostronicowe) można otworzyć tylko w oprogramowaniu obsługującym format skompresowany. Problem ten może wystąpić w programach niekompatybilnych z CaptureOnTouch. W takim przypadku należy przed skanowaniem wybrać "None" (Brak) jako format kompresji pliku obrazu.

#### **Wystąpiły problemy z wyświetlaniem ekranu interfejsu programu CaptureOnTouch.**

W zależności od używanego komputera może wystąpić problem z wyświetlaniem ekranu interfejsu, jeżeli jest zbyt wiele paneli trybu skanowania, wyboru wyjścia lub skrótów skanowania. Usuń wszelkie nieużywane panele.

## Wskazówki ułatwiające pracę

W tej części przedstawiono przydatne wskazówki ułatwiające skanowanie dokumentów.

#### **Gdzie są zapisywane skanowane obrazy? Czy można zmienić docelową lokalizację plików?**

Obrazy zapisywane są w następujących lokalizacjach, w zależności od ustawień oprogramowania. Wszystkie lokalizacje docelowe można zmienić, wybierając inne foldery.

Zarówno skanowanie standardowe, jak i skrót skanowania powodują zapisanie pliku wyjściowego w lokalizacji ustawionej na panelu [Select output] [Wybierz wyjście].

#### **W jaki sposób skonfigurować ustawienia skanowania?**

Kliknięcie przycisku edycji ([ 2 ]) na panelu [Select document] [Wybierz dokument] umożliwia edycję ustawień skanowania po otwarciu okna [Select document edit screen] [Ekran edycji panelu Wybierz dokument].

#### **W jaki sposób zapisać dokument wielostronicowy jako jeden plik lub jak zapisać pojedyncze strony w osobnych plikach?**

Jeżeli skanowane obrazy zapisywane są w formacie BMP (PICT) lub JPEG, każdy obraz jest zapisywany zawsze jako osobny plik. Jeżeli skanowane obrazy zapisywane są w formacie PDF lub TIFF, można określić, czy mają one zostać zapisane jako pliki wielostronicowe, czy jednostronicowe, Zobacz także "Problem 13" w rozdziale "Typowe problemy i ich rozwiązania".

#### **Czy można zapisać kopię zapasową konfiguracji skanera?**

Ustawienia można zapisać w pliku kopii zapasowej i przywrócić, używając przycisku [Back Up/Restore] [Kopia zapasowa/Przywróć] na karcie [Basic settings] [Ustawienia podstawowe] okna dialogowego [Environmental settings] [Ustawienia eksploatacyjne].

#### **Jakie zasady obowiązują przy nadawaniu nazwy plikom obrazu?**

Podczas używania zarówno skanowania standardowego, jak i skrótu skanowania nazwy plików zeskanowanych obrazów zależą od ustawień na panelu [Select output] [Wybierz wyjście]. Ekran ten otwiera się po kliknięciu przycisku edycji ( $\Box$ ) na panelu [Select] output] [Wybierz plik wyjściowy].

Kliknij przycisk [Detail Settings] [Ustawienia szczegółowe] na tym ekranie. Można ustawić nazwy plików skanowanych obrazów, ustawiając wszystkie lub tylko niektóre z trzech przedstawionych poniżej elementów.

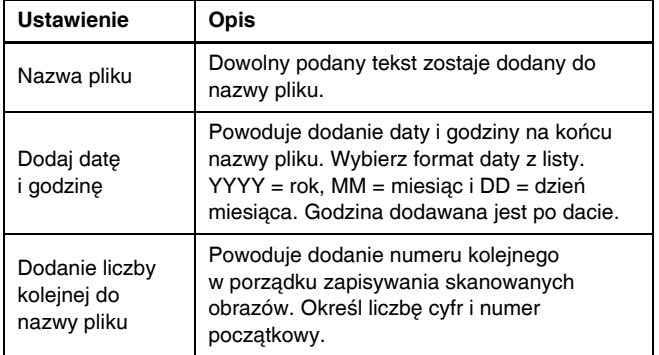

Przykładowa nazwa wyświetlona zostanie w [File name] [Nazwa pliku] w oknie dialogowym [File name settings] [Ustawienia nazwy pliku].

#### **Jak skanować dokumenty złożone na pół (w trybie folio)?**

Złóż dokument na pół i włóż go do skanera z zagięciem skierowanym w prawo. Określ dokument o rozmiarze połowicznym (po złożeniu) i rozpocznij skanowanie. Szczegółowe informacje: [patrz str. 31.](#page-30-0)

#### **W jaki sposób pominąć skanowanie pustych stron i skanować tylko zadrukowane strony?**

Przed skanowaniem wybierz opcję [Skip blank page] [Pomiń pustą stronę] na ekranie ustawień sterownika skanera.

#### **W jaki sposób skanować karty?**

Ustaw kartę w skanerze w orientacji poziomej. Określ rozmiar taki sam jak rozmiar karty (lub wybierz opcję [Match original size] [Dopasuj do rozmiaru oryginału]) i rozpocznij skanowanie. Szczegółowe informacje: [patrz str. 30.](#page-29-0)

#### **W jaki sposób umieszczać w podajniku i skanować dokumenty o różnych wymiarach?**

Ustaw [Page Size] [Rozmiar strony] na [Match original size] [Dopasuj do oryginału] na ekranie ustawień sterownika skanera, a następnie rozpocznij skanowanie. Szczegółowe informacje: [patrz str. 72](#page-71-2).

#### **Jak najlepiej skanować wizytówki lub zdjęcia?**

Ustaw [Page Size] [Rozmiar strony] na [Match original size] [Dopasuj do oryginału] na ekranie ustawień sterownika skanera, a następnie rozpocznij skanowanie. Można również zarejestrować rozmiar skanowanych kart lub zdjęć. Szczegółowe informacje: [patrz str. 72.](#page-71-2)

#### **W jaki sposób drukować skanowane obrazy?**

- Podczas używania zarówno skanowania standardowego, jak i skrótu skanowania wybierz [Print] [Drukuj] na panelu [Select output] [Wybierz wyjście].
- Aby korzystać z tej funkcji, należy zainstalować dodatek.
- Dodatek można zainstalować, zaznaczając jego pole wyboru podczas instalacji programu CaptureOnTouch.

#### **Jak zapisywać dane w innych folderach?**

- Miejsca docelowe inne niż [Save to folder] [Zapisz w folderze] sa dostępne w programie CaptureOnTouch jako dodatki.
- Po zainstalowaniu dodatku zeskanowany obraz można wydrukować, załączyć do wiadomości e-mail lub udostępnić w różnych usługach w chmurze.
- Dodatek można zainstalować, zaznaczając jego pole wyboru podczas instalacji programu CaptureOnTouch.
- Dostępne miejsca docelowe zależą od zainstalowanych dodatków.

#### **W jaki sposób przesłać zeskanowane dane jako załącznik do wiadomości e-mail (lub wysłać jako e-mail)?**

- Podczas używania zarówno skanowania standardowego, jak i skrótu skanowania wybierz [Attach to E-mail] [Załącz do wiadomości e-mail] na panelu [Select output] [Wybierz wyjście].
- Aby korzystać z tej funkcji, należy zainstalować dodatek.
- Dodatek można zainstalować, zaznaczając jego pole wyboru podczas instalacji programu CaptureOnTouch.

## <span id="page-122-0"></span>Usuwanie zablokowanego papieru

Jeżeli podczas skanowania zostaną wykryte blokady papieru, na panelu dotykowym wyświetlane są następujące kody błędów, a skanowanie zostaje przerwane.

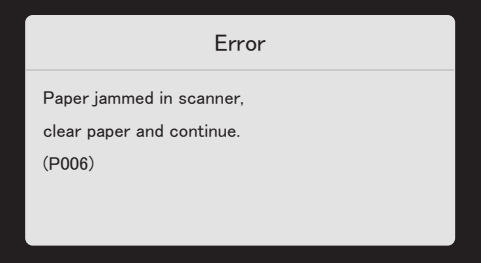

Jeżeli podczas skanowania dojdzie do zablokowania papieru lub podwójnego pobrania kartek, usuń blokadę w sposób opisany poniżej.

#### **PRZESTROGA**  $\sqrt{N}$

Podczas usuwania zablokowanego papieru należy uważać, aby nie skaleczyć się krawędzią arkusza.

1 **Wyjmij wszystkie dokumenty pozostałe w tacy podajnika.**

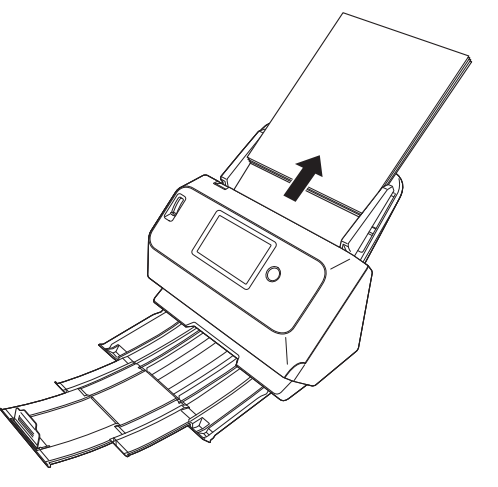

2 **Naciśnij dźwignię OPEN (Otwórz) i otwórz część przednią skanera, pociągając ją ku sobie.**

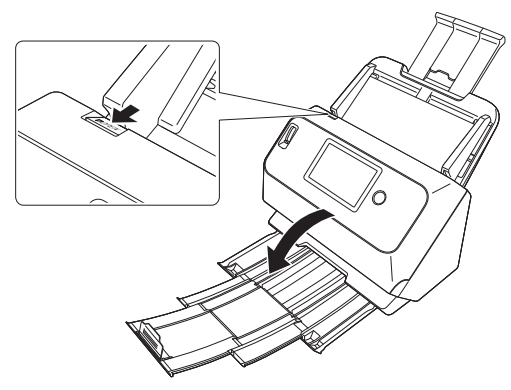

## **Wskazówka**

Po otwarciu przedniej części na panelu dotykowym pojawi się następujący komunikat.

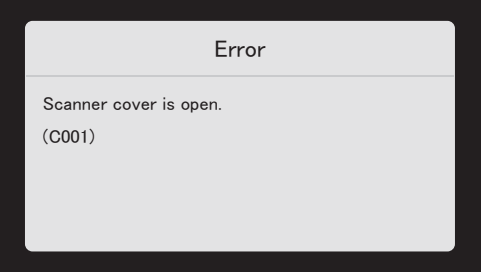

3 **Wyjmij zablokowany dokument.**

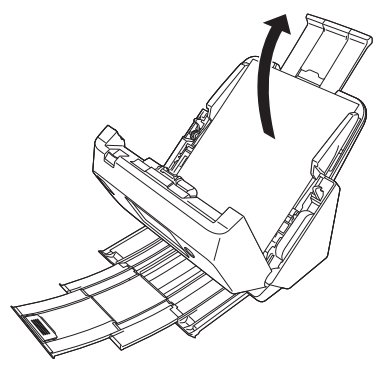

## **WAŻNE**

Dokument wyjmij ostrożnie, nie nadużywając siły. Jeżeli zablokowany dokument przerwie się podczas wyjmowania, usuń wszystkie kawałki papieru pozostałe w skanerze.

4 **Zamknij przednią część skanera, naciskając ją po obu stronach, aż zablokuje się w pozycji zamkniętej. Upewnij się, że część przednia została całkowicie zamknięta, naciskając do momentu usłyszenia kliknięcia.**

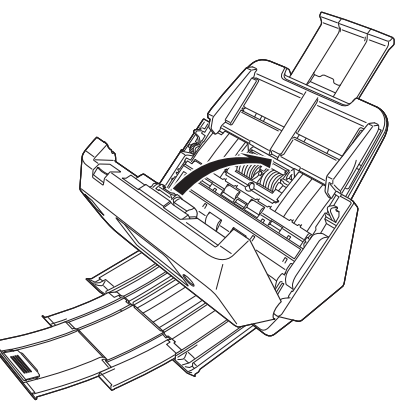

Po usunięciu zablokowanego papieru sprawdź, czy ostatnia strona została zeskanowana prawidłowo, po czym kontynuuj skanowanie.

#### **Wskazówka**

Kiedy na ekranie ustawień sterownika skanera jest zaznaczone pole wyboru [Rapid recovery system] [System szybkiego odzyskiwania], można wznowić skanowanie, nawet jeżeli zostało przerwane wskutek blokady papieru. W takiej sytuacji należy wyjąć dokument i wznowić skanowanie od dokumentu podawanego w chwili, gdy nastąpiło przerwanie.

Ponieważ w takim przypadku obraz dokumentu podawanego w chwili przerwania mógł nie zostać zapisany, przed wznowieniem operacji sprawdź ostatnio zapisany obraz.

# Komunikat o błędzie

Pojawienie się na panelu dotykowym jednego z poniższych komunikatów świadczy o wystąpieniu błędu skanera. Należy postępować odpowiednio do procedury rozwiązywania błędów.

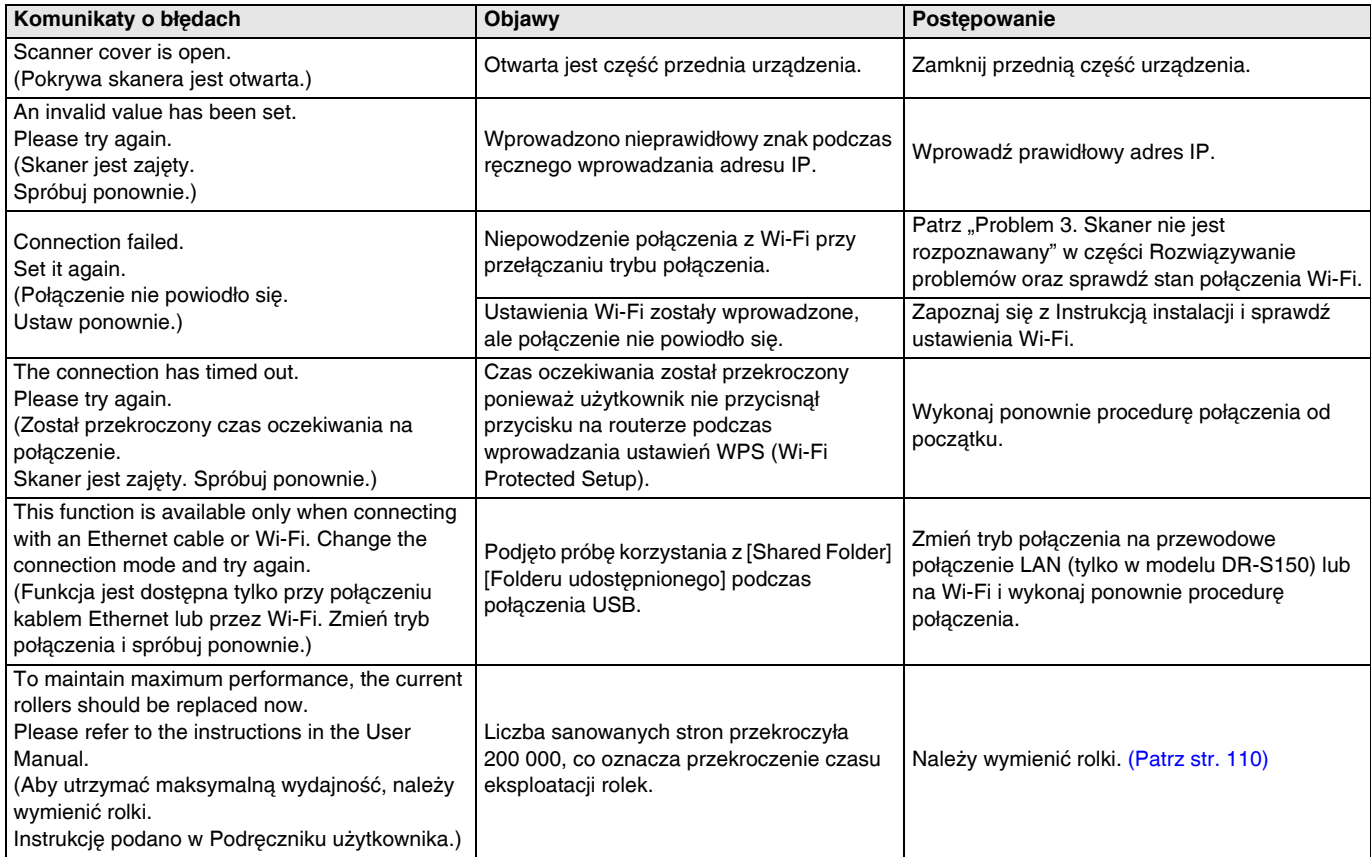

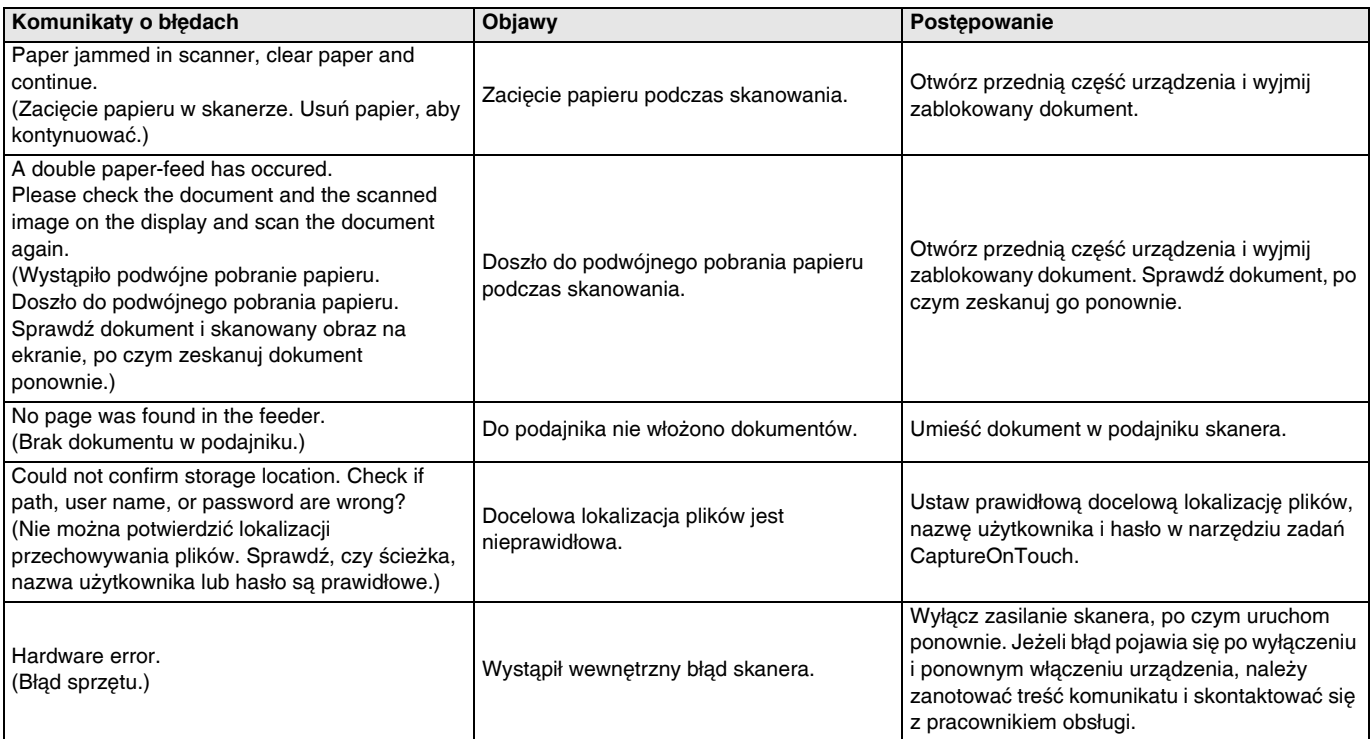

## <span id="page-126-0"></span>Odinstalowanie oprogramowania

Niektóre błędy w pracy skanera można rozwiązać dokonując ponownej instalacji oprogramowania. Przed ponowną instalacją należy się upewnić, że poprzednia instalacja oprogramowania została całkowicie usunięta.

## Odinstalowanie sterownika ISIS/TWAIN

W następującej instrukcji użyto przykładowo sterownika ISIS/TWAIN.

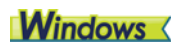

## **WAŻNE**

Jak zwykle przy odinstalowaniu oprogramowania, należy zalogować się na komputerze z uprawnieniami administratora.

#### 1 **Na pasku zadań Windows kliknij przycisk Start** ➔ **kliknij [Windows System] [System Windows]** ➔ **kliknij [Control Panel] [Panel sterowania].**

Pojawi się [Control Panel] [Panel sterowania].

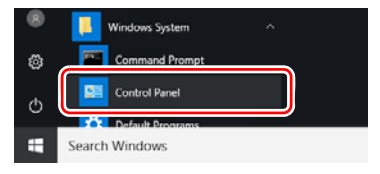

## 2 **Kliknij [Uninstall a program] [Odinstaluj program].**

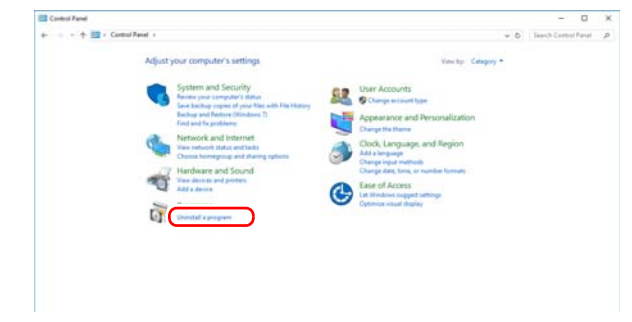

3 **Z listy programów należy wybrać oprogramowanie, które ma zostać usunięte, a następnie kliknąć przycisk [Uninstall] [Odinstaluj].**

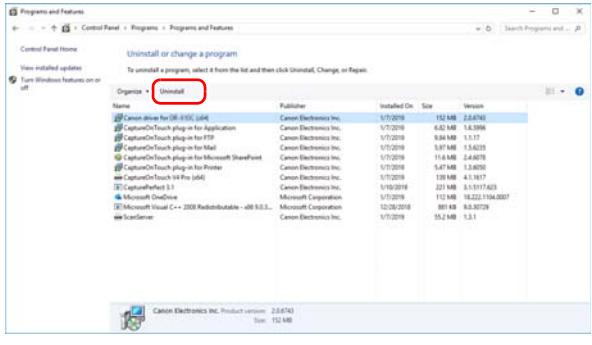

Pojawi się ekran potwierdzenia usunięcia plików.

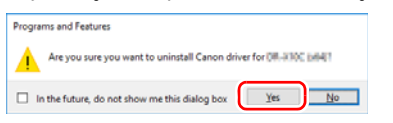

4 **Aby odinstalować program należy kliknąć [Yes] [Tak].**

## $M$ ae

Do sterowników do systemu macOS X nie dodano dezinstalatora. W celu odinstalowania użyj Findera, aby usunąć następujące pliki. /Library/Image Capture/TWAIN Data Sources/DRS150 lub

/Library/Image Capture/TWAIN Data Sources/DRS130 /Applications/CaptureOnTouch

## Dane techniczne

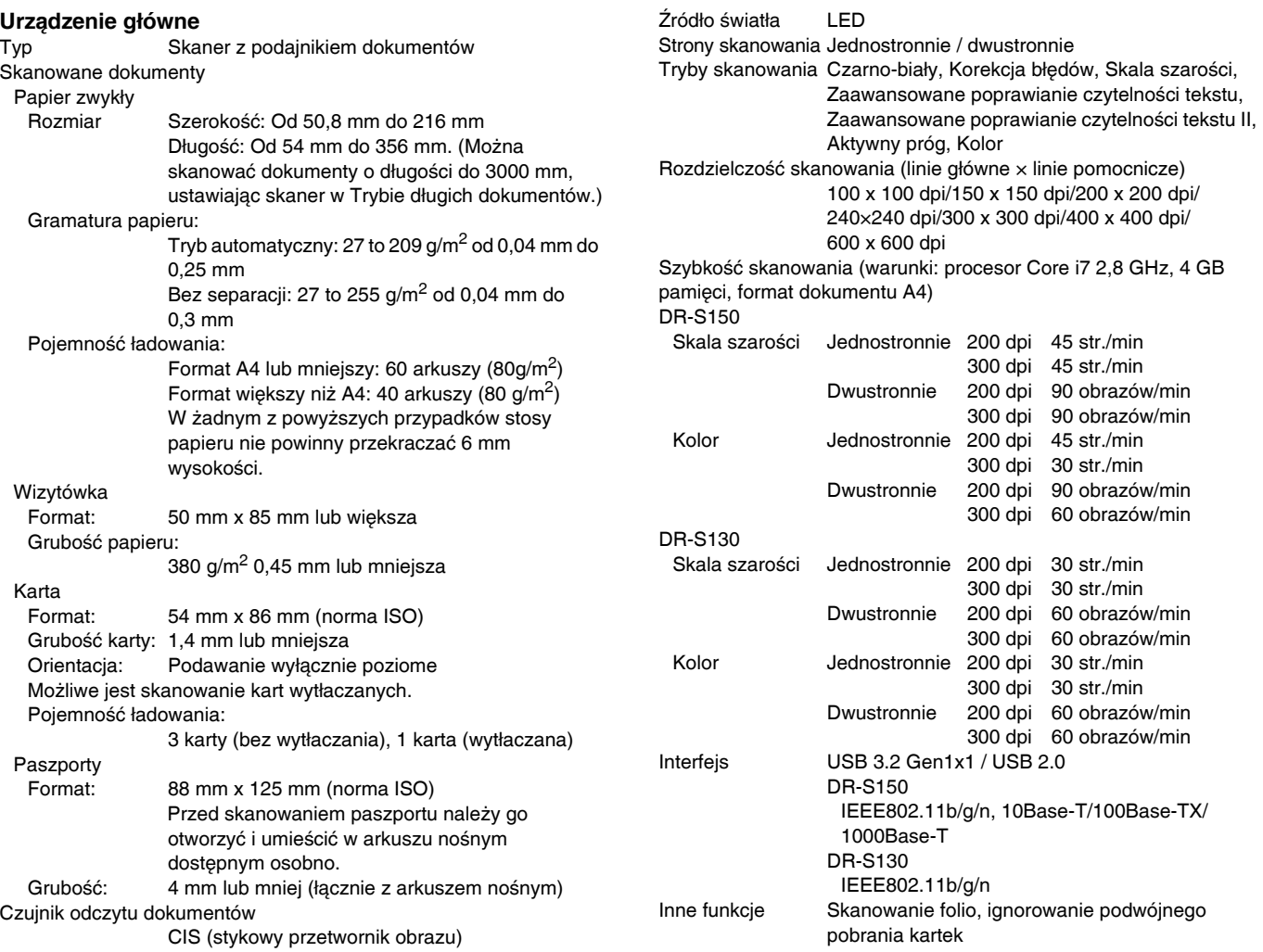

#### Wymiary zewnętrzne

291 mm (szer.)  $\times$  247 mm (gł.)  $\times$  242 mm (wys.) (z zamocowaną tacą podajnika i zamkniętą tacą wyrzucania dokumentów) 291 mm (szer.)  $\times$  600 mm (gł.)  $\times$  378 mm (wys.) (z zamocowaną tacą podajnika i zamkniętą tacą wyrzucania dokumentów) Waga (bez zasilacza sieciowego) Około 3,3 kg Zasilanie (z zasilaczem sieciowym) DC24 V 0.9A Pobór mocy Skanowanie: Maksymalnie 22,5 W Tryb uśpienia: Maks 3,1 W lub mniej (100–120 V), Maks 3,4 W lub mniej (220–240 V) Po wyłączeniu zasilania: Maksymalnie 0,1 W Hałas Nie więcej niż 66 dB Środowisko pracy Temperatura: od 10°C do 32,5°C

Wilgotność: Od 20% do 80% wilgotności względnej

#### **Zasilacz sieciowy (typ od 100 do 240 V)**

Numer modelu MG1-5039 (24 V) Wejście 100–240 VAC, 50/60 Hz, 1,06–0,6 A Wyjście 24 VDC, 2,0 A Waga Około 0,3 kg

Specyfikacje mogą się zmienić bez powiadomienia wskutek doskonalenia produktów.

## <span id="page-128-0"></span>Części zamienne

#### **Zestaw rolek do wymiany (kod produktu: 0697C003)**

Zestaw wymiennych rolek (rolka podajnika, rolka zwrotna).

- Aby uzyskać informacie o procedurze wymiany, patrz "Wymiana częś[ci zamiennych" na str. 110](#page-109-0).
- W celu uzyskania szczegółowych informacji o częściach zamiennych należy skontaktować się z autoryzowanym sprzedawcą produktów firmy Canon lub pracownikiem obsługi.

## **Opcje**

<span id="page-128-2"></span><span id="page-128-1"></span>**Arkusz nośny (do paszportów) (kod produktu: 0697C002)** Arkusz nośny do skanowania paszportów.

**Arkusz nośny (kod produktu: 0697C001)**

#### <span id="page-128-3"></span>**Skaner płaski 102 (kod produktu: 2152Cxxx)**

Skaner płaski podłączany do skanera DR i używany razem z nim. Obu połączonych urządzeń można używać jako skanera płaskiego z automatycznym podajnikiem dokumentów.

#### <span id="page-128-4"></span>**Taca podajnika dokumentów z czytnikiem NFC (Kod produktu: 4911C001) (tylko w modelu DR-S150)**

Taca podajnika dokumentów z wbudowanym czytnikiem NFC. Funkcję uwierzytelniania przez NFC można dodać, łącząc tacę ze skanerem i korzystając z COT Admin.

## Informacje o skanerze płaskim

## **Windows**

Opcjonalny skaner płaski Flatbed Scanner Unit można podłączać do tego skanera i używać go razem z nim.

#### **Wymagania systemowe**

Komputer musi spełniać wymagania systemowe skanera płaskiego Flatbed Scanner Unit.

W celu używania skanera płaskiego Flatbed Scanner Unit należy zainstalować jego sterownik.

## Informacje o korzystaniu z programem CaptureOnTouch

#### **Informacje o przypisywaniu funkcji do przycisku Start**

Po podłączeniu skanera płaskiego Flatbed Scanner Unit można przypisać do jego przycisku Start funkcję Skrót skanowania programu CaptureOnTouch.

#### **Ograniczenia ponownego uruchamiania przyciskiem Start**

Kiedy program CaptureOnTouch nie ma ustawionego działania w tle w pamięci systemu, nie można go uruchomić ponownie, naciskając przycisk Start na skanerze płaskim Flatbed Scanner Unit po zakończeniu działania programu CaptureOnTouch.

#### **Informacje o konfiguracji sterownika skanera**

Jeżeli w oknie dialogowym ustawień skanera płaskiego Flatbed Scanner Unit nie można ustawić funkcji tego skanera, kliknij w oknie dialogowym pozycję [Option] [Opcja], aby otworzyć sterownik skanera i wprowadzić wymagane ustawienia.

## **Wymiary**

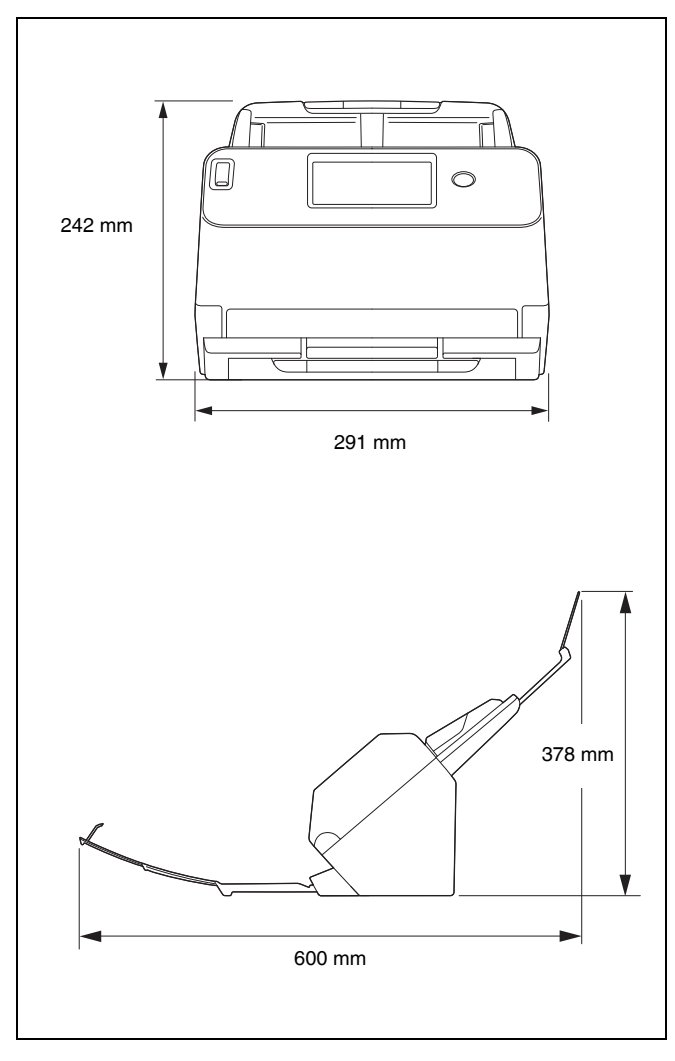

## **Indeks**

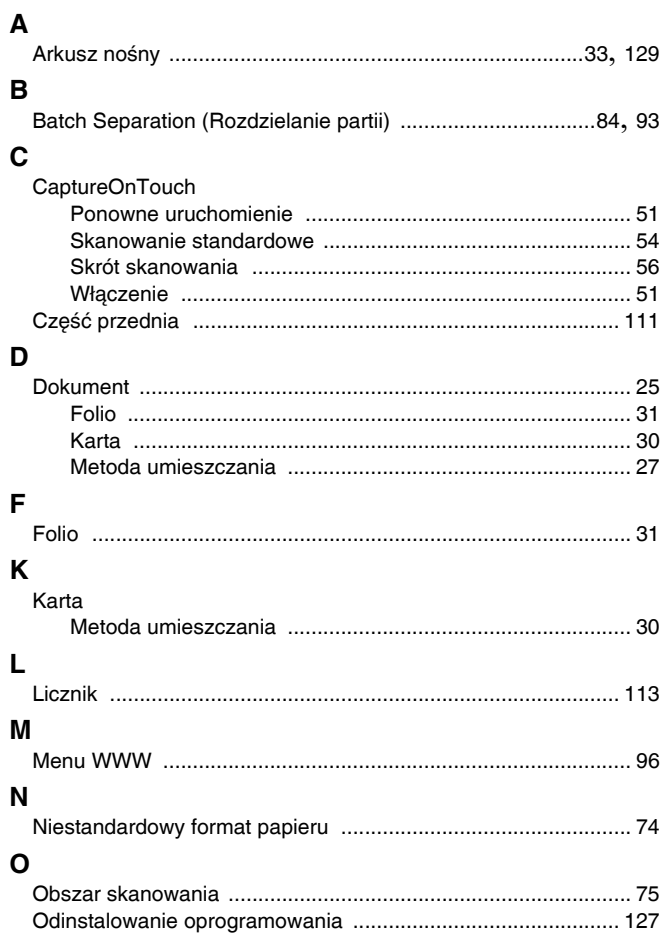

## $\mathsf{P}$

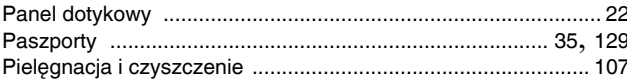

## $\overline{\mathbf{R}}$

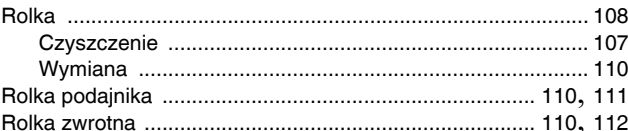

## $\mathbf{s}$

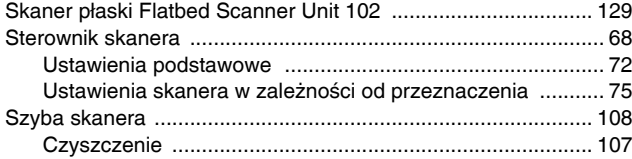

## $\mathbf{T}$

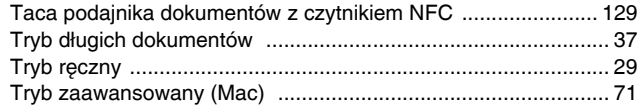

#### $\mathsf{U}$

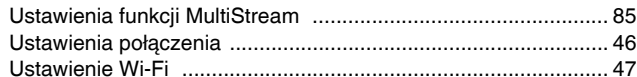

#### W

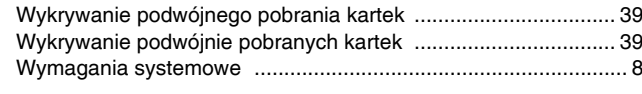

## $\mathsf{Z}% _{M_{1},M_{2}}^{\alpha,\beta}(\mathbb{R})\subset\mathsf{Z}_{M_{1},M_{2}}^{\alpha,\beta}(\mathbb{R})$

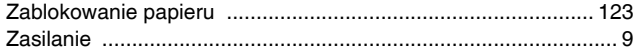

## **CE** - Declaration of Conformity

# $C<sub>6</sub>$

This equipment complies with the essential requirements of the European Union directive 2014/53/EU. An original copy of the Declaration of Conformity can be acquired by request from the following addresses.

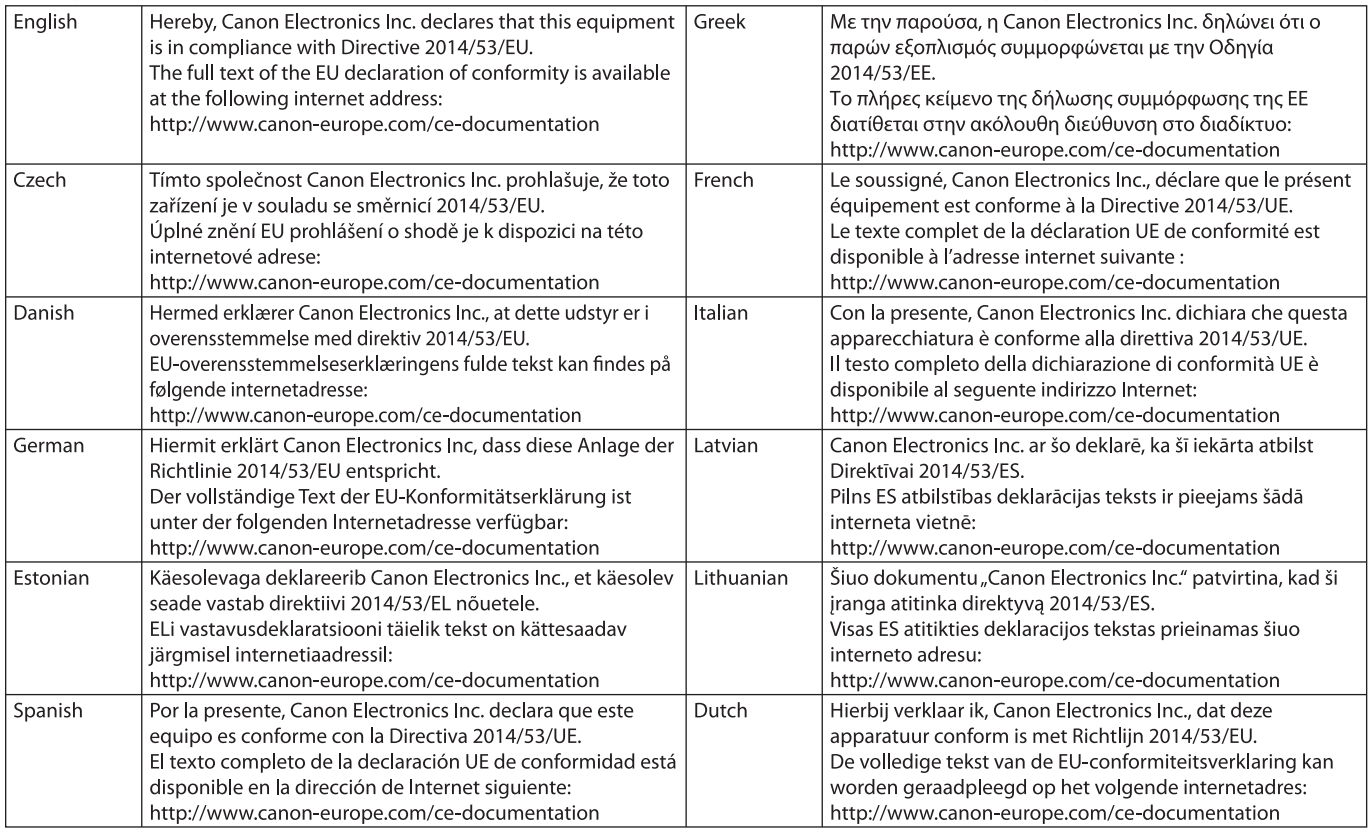

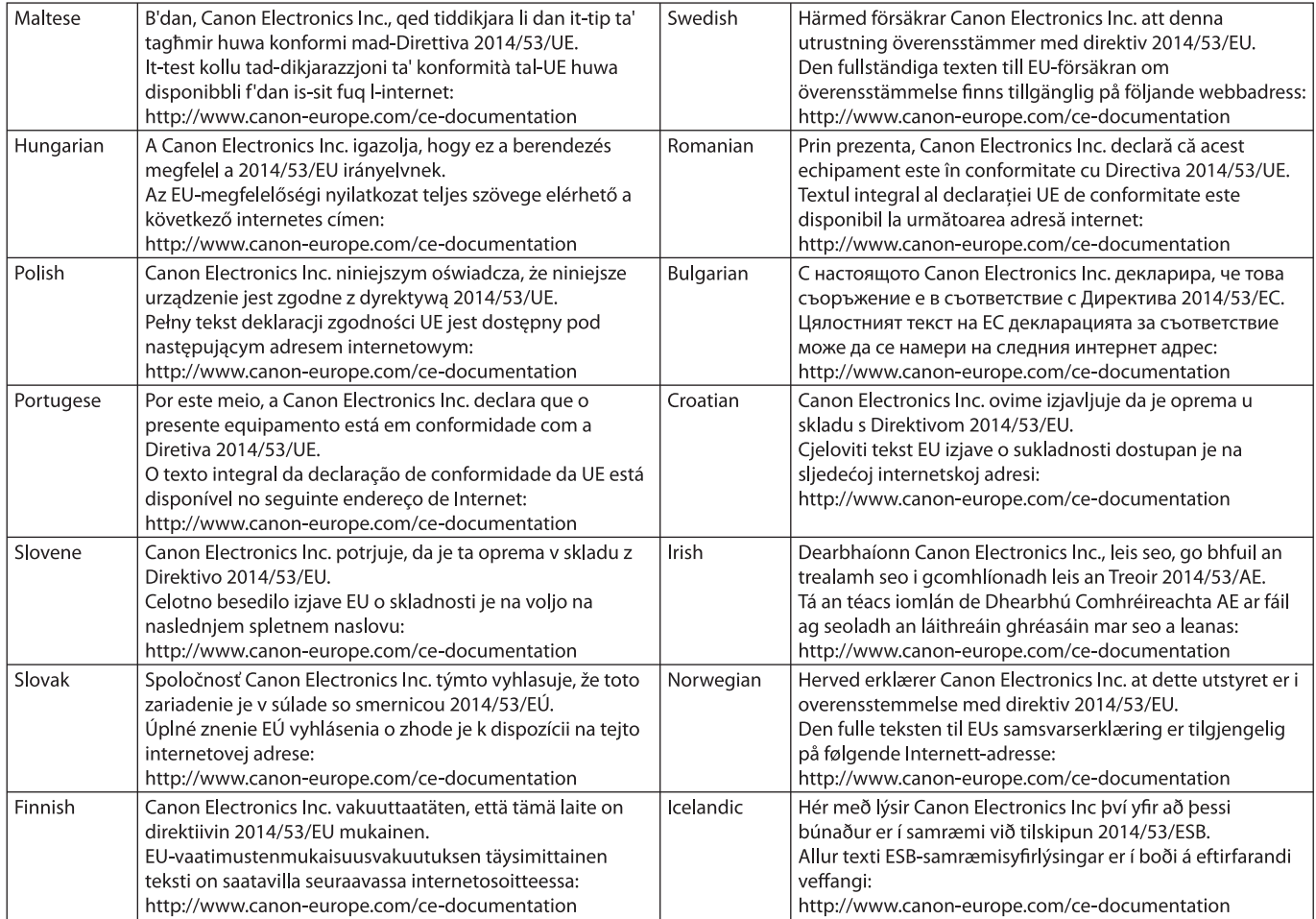

# Canon

**CANON ELECTRONICS INC.** 3-5-10 SHIBAKOEN, MINATO-KU, TOKYO 105-0011, JAPONIA **CANON U.S.A. INC.** ONE CANON PARK, MELVILLE, NY 11747, USA **CANON CANADA INC.** 8000 Mississauga Road Brampton, Ontario L6Y 5Z7, KANADA **CANON EUROPA N.V.** BOVENKERKERWEG 59, 1185 XB AMSTELVEEN, HOLANDIA **CANON AUSTRALIA PTY. LTD.** BUILDING A, THE PARK ESTATE, 5 TALAVERA ROAD, MACQUARIE PARK, NSW 2113, AUSTRALIA **CANON SINGAPORE PTE. LTD.** 1 FUSIONOPOLIS PLACE, #15-10, GALAXIS, SINGAPORE 138522 **CANON KOREA BUSINESS SOLUTIONS INC.** BS TOWER, 607 TEHERAN-RO, GANGNAM-GU, SEOUL, KOREA **CANON INDIA PVT. LTD** 7TH FLOOR, TOWER B DLF CYBER TERRACES DLF PHASE III GURGAON - 122002 HARYANA, INDIE

PUB. 6T3-0059-E1.20 © CANON ELECTRONICS INC. 2020